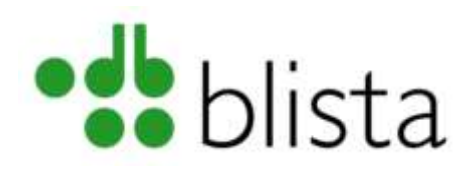

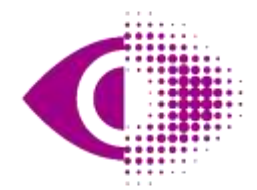

Deutscher Blinden- und Sehbehindertenverband e.V. (DBSV)

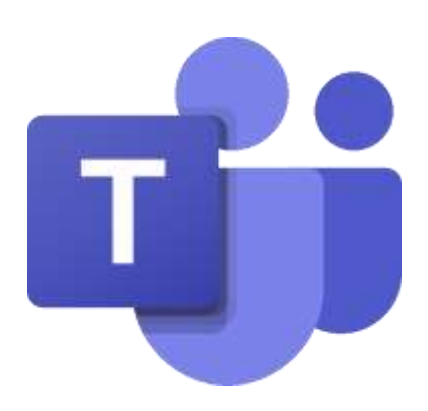

# Begleitinformationen zur Spezialschulung zum Konferenzsystem: Microsoft Teams

Autor: André Schlegl

# Videokonferenzen barrierefrei Nutzen

Dieses Schulungsmaterial ist entstanden innerhalb des Projekts "Virtuelle Teilhabe in Bildung, Beruf, Ehrenamt und Freizeit durch barrierefreie Nutzung von Videokonferenzen". Das Projekt wird vom Deutschen Blinden- und Sehbehindertenverband e.V. (DBSV) durchgeführt. Partner bei der Umsetzung ist die Deutsche Blindenstudienanstalt e.V. (blista). Das Projekt wird gefördert von der Aktion Mensch und der DAK-Gesundheit.

# Wichtige Hinweise vorab

- Die nachfolgend beschriebenen Vorgehensweisen basieren auf Programmversionen (Konferenzsystem sowie Screenreader) mit Stand vom: 18.07.2023. Daher können ggf. aktuellere Programmversionen zu anderen Verhaltensweisen führen. Einige der hier beschriebenen Funktionen sind nur auf PC/Mac sowie Tablet-Umgebungen nutzbar, weshalb die Verwendung dieser Geräte empfohlen wird.
- Dieses Handout ist Teil einer Spezialschulung zu Videokonferenzsystemen. Daher werden gewisse Grundlagen im Umgang mit Videokonferenzsystemen vorausgesetzt. Diese Grundlagen sind z.B.:
	- Aktivieren / Deaktivieren von Mikrofon und/oder Kamera
	- Hand heben / senken, weitere Reaktionen
	- Teilnehmende anzeigen / ausblenden
	- Grundlegende Chatfunktion nutzen
- Sofern Sie einen Screenreader verwenden, wird die zusätzliche Verwendung einer Braillezeile empfohlen. Dadurch erhalten Sie die höchstmögliche Informationsdichte (Statusmeldungen, etc.)
- Um Tonprobleme zu vermeiden, wird die Verwendung eines Headsets (Kopfhörer mit Mikrofon) empfohlen.
- Screenreader-Nutzende sind mit einem Headset in der Lage, die Sprachausgabe beispielsweise über Laptop-interne Lautsprecher und den Konferenzton über die Headset-Kopfhörer wiederzugeben.
- Ist kein Kopfhörer vorhanden, sollte die Sprachausgabe des Screenreaders über die entsprechende Tastenkombination zeitweise stumm geschaltet und eine Braillezeile genutzt werden.
- Wird ausschließlich die Braillezeile genutzt, sollten in den Braille-Einstellungen des Screenreaders Blitzmeldungen eingeschaltet und die Statusmodule der Braillezeile eingeblendet sein. Dadurch werden Meldungen auf der Zeile sichtbar, die nur kurz eingeblendet werden: beispielsweise wer das Meeting betritt oder dieses verlässt.
- Beachten Sie, dass dieses Schulungsmaterial keine tiefgehenden Kenntnisse im Umgang mit Screenreader vermittelt. Informieren Sie sich daher vorher über die Verwendung von Funktionen wie Blitzmeldungen, Festlegen von Sprachausgabe-Einstellungen etc. Bei führenden Screenreadern wie JAWS und dem kostenlosen NVDA finden Sie im Programminternen Hilfe-Bereich umfangreiche Informationen, sowohl für den Einstieg als auch für die fachkundige Nutzung.

# Themenschwerpunkte in dieser Spezialschulung

- 1. Administrative Funktionen Besonders wichtig ist hier die Erstellung eines Microsoft-Kontos, damit ein Meeting als Organisator geleitet werden kann. Interessant wird hier das Menü "Weitere Aktionen", welches Sie jeweils in der Meeting-Steuerungsleiste als auch in der Teilnehmer-Liste finden. Sie können beispielsweise bestimmen, ob sämtliche Teilnehmende ihr eigenes Mikrofon benutzen können oder in wie weit das Meeting mit einer Transkription für Menschen mit Hörbeeinträchtigung versehen wird.
- 2. Teilen von Medien-Inhalten (Bildschirmfreigabe, Computerton, etc.) Hierüber können nicht nur Bildschirminhalte oder Videos, sondern auch Musik und Dateien über Cloud-Lösungen miteinander geteilt werden.
- 3. Umfragen erstellen und durchführen Hier besteht die Möglichkeit zum Erstellen kleiner JA/Nein-Abstimmungen bis hin zu komplexen Umfragen. Sämtliche Formularfelder können auch mittels Screenreader über die Tastatur bedient werden.
- 4. Gruppenräume (Meeting in separate Räume aufteilen) Möchte man innerhalb eines Meetings die Teilnehmenden auf separate Räume aufteilen, zum Bespiel beim Brain-Storming oder bei verschiedenen Gruppen-Arbeiten, lassen sich Gruppen-Räume erstellen.
- 5. Teilen, Verwalten und Bearbeiten von Whiteboards Diese Funktion ist für Screenreader-Nutzeende derzeit noch mit erheblichen Barrieren verbunden. Daher wird dieses Thema eher rudimentär behandelt. Es wird beispielsweise gezeigt, wie man ein White-Board freigibt und verwaltet.

## Administrative Funktionen

#### Grundsätzliches zu Microsoft-Benutzerkonten

Nimmt man ohne administrative Aufgaben an einem Meeting in Microsoft Teams (auch MS-Teams genannt) einfach nur teil, so braucht es kein extra Microsoft-Benutzerkonto. Man klickt einfach auf den Link in der Einladungs-Mail oder wählt, je nach Verfügbarkeit, die entsprechende Telefonnummer und gibt die Kenn-Nummer und den Kenn-Code des Konferenzraumes ein, und fertig!

Anders ist dies jedoch, wenn man selbst ein MS-Teams-Meeting abhalten möchte. Um eine Konferenz selbst planen, abhalten und zeitgleich auch leiten zu können, muss zwingend ein Microsoft-Konto erstellt werden. Dieses lässt sich jedoch in einfachen Schritten, auf verschiedenen Wegen, erstellen.

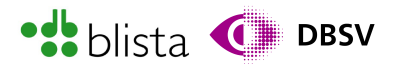

Das Erstellen eines Benutzerkontos und dessen Grundfunktionen sind kostenlos. Erweiterte Funktionen wie:

- Telefon-Einwahl
- Durchführen längerer Konferenzen (länger als 60 Minuten) oder von Konferenzen mit mehr als 100 Teilnehmenden
- Angabe und Verwaltung von Mitorganisierenden eines Meetings
- Unbegrenzte Gruppenbesprechungen bis zu 30 Stunden
- Bis zu 300 Teilnehmende pro Besprechung
- 10 GB Cloudspeicher pro Benutzerkonto
- Telefon- und Websupport zu jeder Zeit

können optional über sog. "Subscription Plans" (Lizenzen) dazugebucht werden. Je nach gewünschten Funktionsumfang und Dauer der Nutzung dieser Funktionen, kann ein entsprechendes Lizenzmodell ausgewählt werden. Weitere Informationen sowie einen Paketvergleich finden Sie unter den folgenden Links.

#### Für private Nutzung:

[https://www.microsoft.com/de-de/microsoft-teams/compare-microsoft-teams](https://www.microsoft.com/de-de/microsoft-teams/compare-microsoft-teams-options?market=de#x84e187edaffe4ab095abed581e319c68)[options?market=de#x84e187edaffe4ab095abed581e319c68](https://www.microsoft.com/de-de/microsoft-teams/compare-microsoft-teams-options?market=de#x84e187edaffe4ab095abed581e319c68)

#### Für geschäftliche Nutzung:

[https://www.microsoft.com/de-de/microsoft-teams/compare-microsoft-teams](https://www.microsoft.com/de-de/microsoft-teams/compare-microsoft-teams-options?market=de#x67132f9f41064db2be01a40af522668f)[options?market=de#x67132f9f41064db2be01a40af522668f](https://www.microsoft.com/de-de/microsoft-teams/compare-microsoft-teams-options?market=de#x67132f9f41064db2be01a40af522668f)

#### Ein kostenloses Microsoft-Konto beinhaltet beispielsweise folgende Funktionen:

- Unbegrenzte persönliche Besprechungen bis zu 30 Stunden
- Unbegrenzte Gruppenbesprechungen bis zu 60 Minuten
- Bis zu 100 Teilnehmende pro Besprechung
- 5 GB Cloudspeicher pro Benutzer
- Unbegrenzt chatten mit Kollegen und Kunden
- Dateifreigabe, Aufgaben und Abstimmungen
- Datenverschlüsselung für Besprechungen, Chats, Anrufe und Dateien

#### Erstellen eines Microsoft-Benutzerkontos

Wenn Sie die MS-Teams-App starten und noch mit keinem Microsoft-Konto angemeldet sind, so wird mit einem Eingabe-Dialog gestartet. Über ein Eingabefeld können Sie sich mit einem bestehenden Konto anmelden. Mit dem darauffolgenden Link namens "Eins Erstellen!" können Sie ein neues kostenloses Microsoft-Konto erstellen. Ein kostenloses Microsoft-Konto beinhaltet bereits eine kostenlose MS-Teams-Lizenz für Heimanwender. Eine kostenlose MS-Teams-Lizenz für geschäftliche Nutzung gibt es dahingegen nicht.

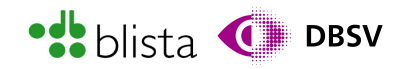

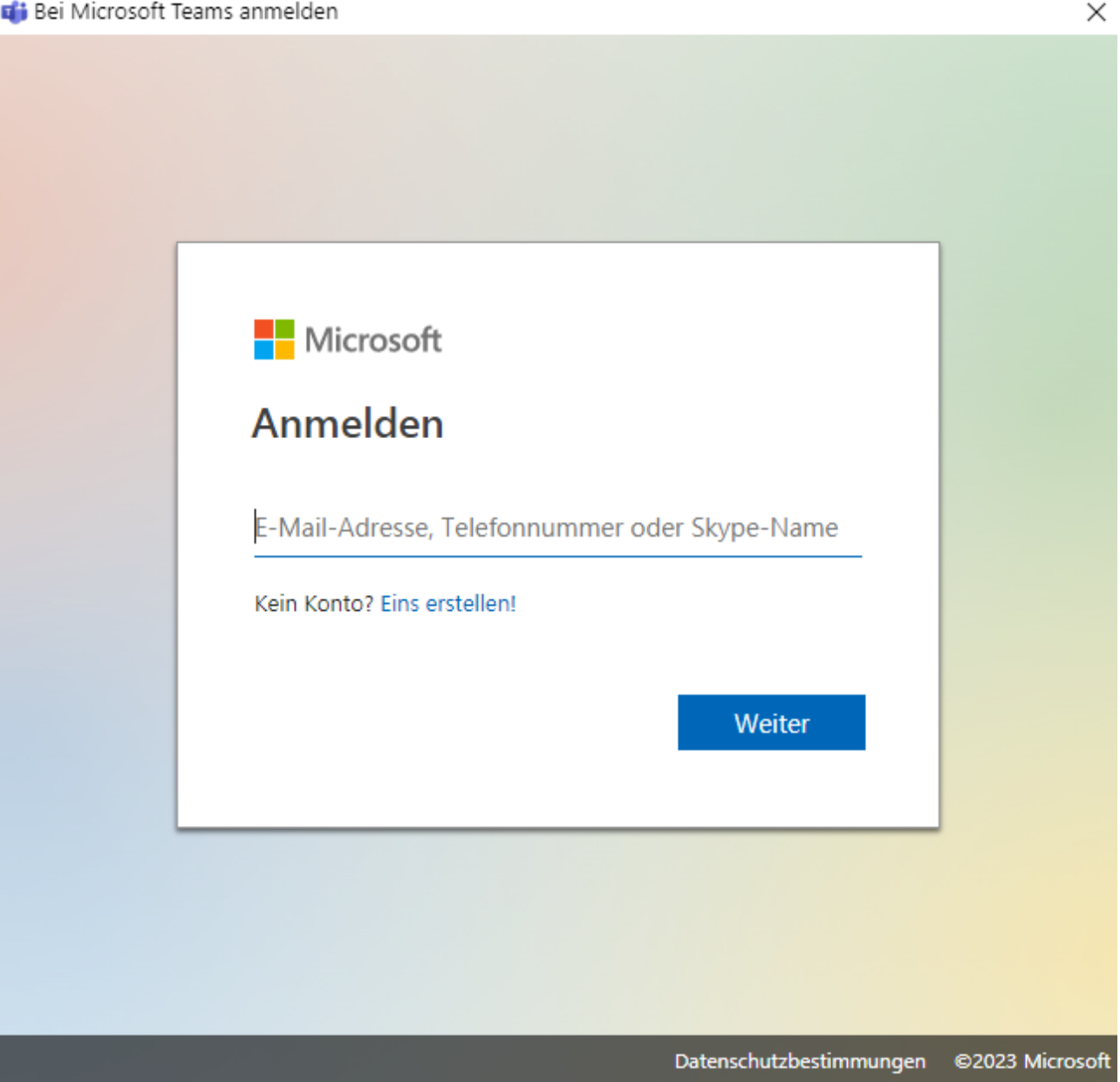

Sie können sich mittels TAB-Taste sowie SHIFT + TAB zwischen den Schaltern bewegen. Wählen Sie also den Link "Eins erstellen!" aus.

Im nachfolgenden Fenster werden Sie gefragt, ob ein Konto für privates ("Mit Freunden und Verwandten") oder geschäftliches ("Für mein kleines Unternehmen") angelegt werden soll. Möchten Sie also zunächst keine Kosten aufwenden, so wählen Sie in der Liste den Auswahlschalter "Mit Freunden und Verwandten".

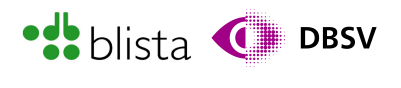

×

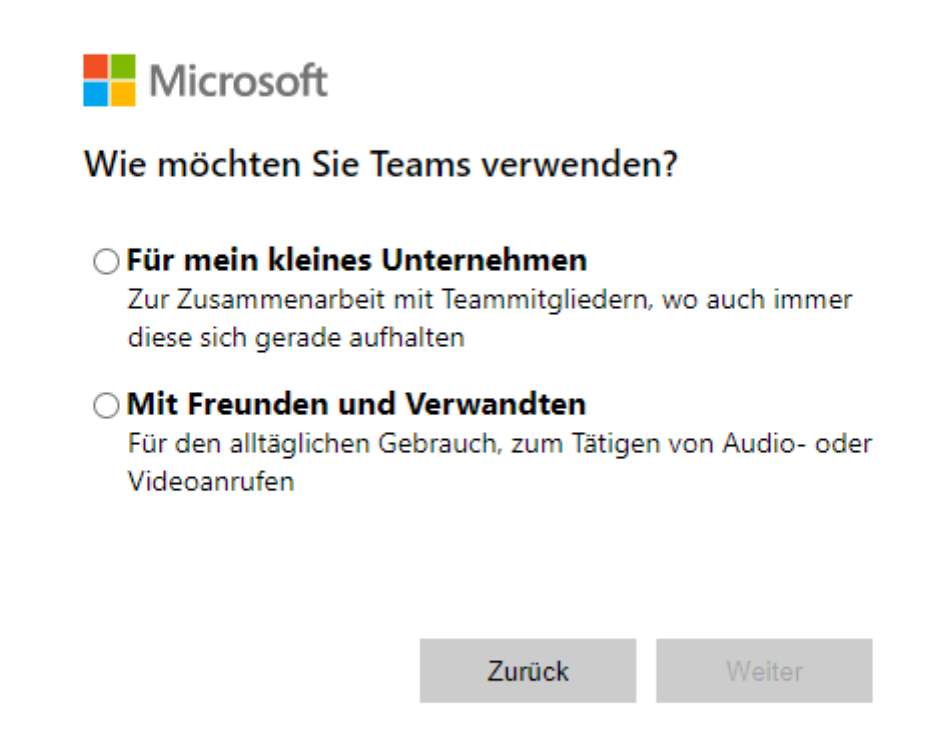

Nach Auswahl eines Kontotyps müssen Sie angeben, ob Sie das zu erstellende Microsoft-Konto mit einer Mobilfunknummer oder einer E-Mail-Adresse verknüpfen möchten. Dieser Schritt ist zwingend notwendig. Einerseits dient dieser dazu, Ihr Konto zu schützen und andererseits Sie eindeutig zu identifizieren. Hierbei sind Sie völlig frei, ob Sie eine Handynummer oder eine Mail-Adresse wählen. Möchten Sie eine eigene Microsoft-Mailadresse erstellen, so können Sie den Link "Neue E-Mail-Adresse" wählen, welchen Sie im Auswahlfenster für die Mail-Adresse finden.

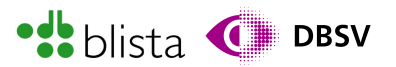

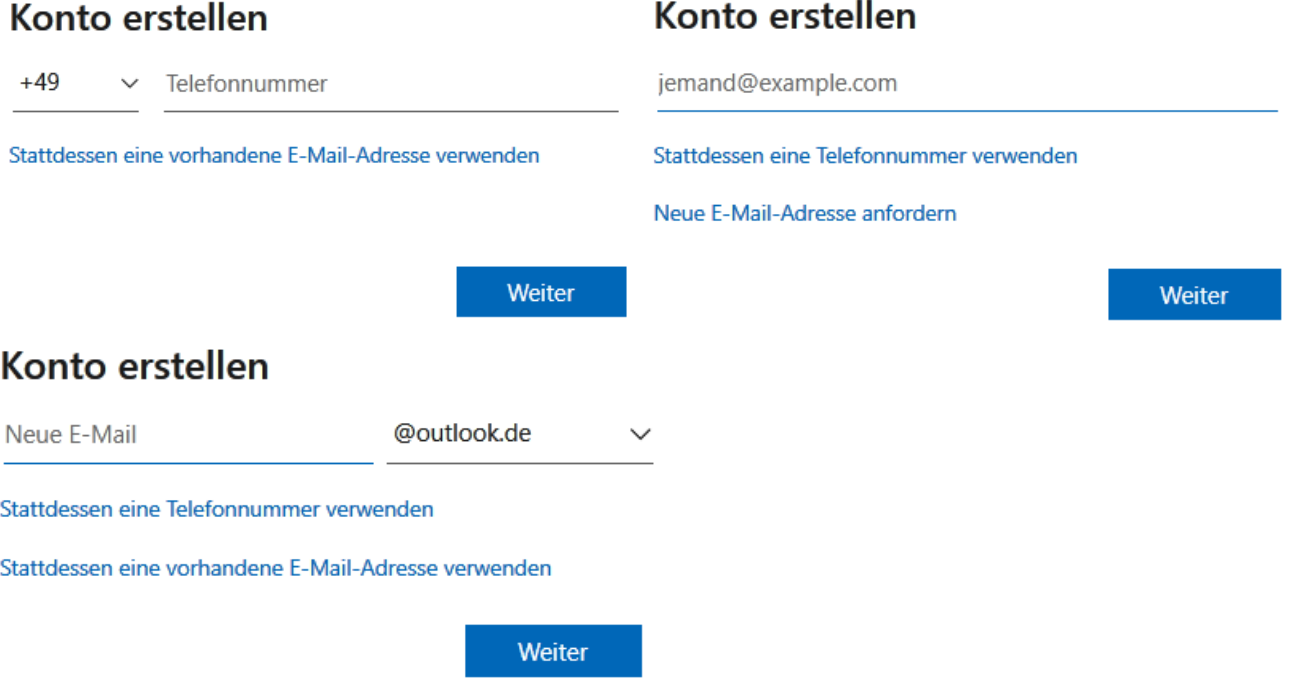

Sie haben hier die Möglichkeit, ein Microsoft-Konto mithilfe Ihrer eigenen, beispielsweise privaten, E-Mail-Adresse zu erstellen oder können eine neue Microsoft-Mailadresse anfordern. Haben Sie beispielsweise eine private Mail-Adresse angegeben, werden Sie im nächsten Schritt aufgefordert ein gültiges Kennwort für das Microsoft-Konto zu vergeben. Auch hier sollten Sie ein Kennwort wählen, welches neben Buchstaben und Zahlen auch Sonderzeichen wie Ausrufezeichen oder @-Zeichen enthält.

# Kennwort erstellen

Geben Sie das Kennwort ein, das Sie für Ihr Konto verwenden möchten.

Kennwort erstellen

Weiter

Sobald Sie Ihr gewünschtes Kennwort eingegeben haben, werden Sie im nächsten Schritt gebeten, Ihren Namen anzugeben. Hier sollten Sie Ihren bürgerlichen Klarnamen verwenden, damit Sie in MS-Teams von übrigen Teilnehmenden und generell in Meetings klar erkannt werden können.

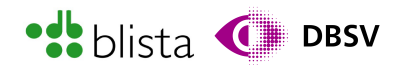

# Wie heißen Sie?

Wir benötigen noch ein paar Informationen, bevor Sie diese App verwenden können.

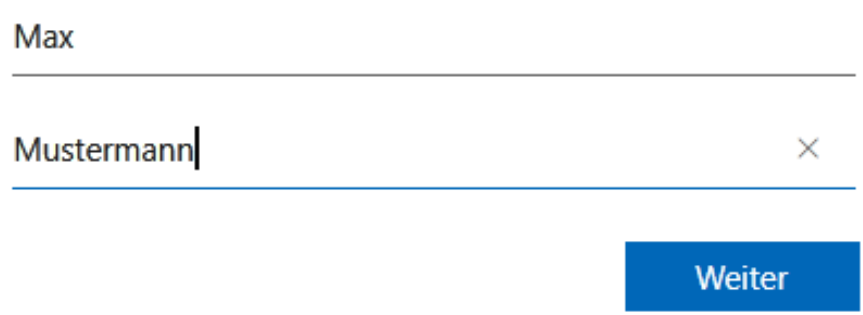

Nach Eingabe Ihres Namens müssen Sie Ihr Land angeben, in dem Sie wohnen bzw. von dem aus Sie das Microsoft-Konto betreiben. Die Auswahl erfolgt über eine Ausklappliste. Zudem wird Ihr Geburtsdatum abgefragt, was ebenfalls über separate Ausklapplisten funktioniert.

# Wie lautet Ihr Geburtsdatum?

Wenn ein Kind dieses Gerät verwendet, wählen Sie sein Geburtsdatum aus, um ein Kinderkonto zu erstellen.

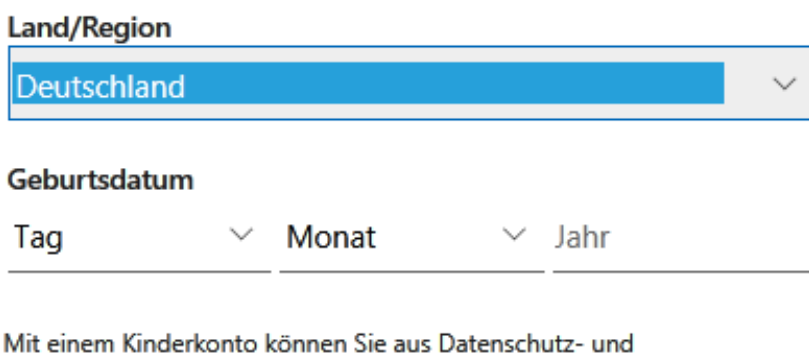

Sicherheitsgründen den Jugendschutz erzwingen und Nutzungslimits für dieses Gerät festlegen. Sie können diese Einstellungen mithilfe unserer Family Safety-App verwalten. Weitere Informationen finden Sie unter https://aka.ms/family-safety-app

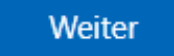

Nach Angabe von Land und Geburtsdatum wird Ihnen ein Bestätigungscode an die von Ihnen angegebene Telefonnummer bzw. E-Mail-Adresse geschickt. Den Bestätigungscode müssen Sie in das Eingabefeld eingeben und anschließend wieder den Schalter "Weiter" betätigen. Optional haben Sie die Möglichkeit, mittels eines Kontrollkästchens, den MS-Teams Newsletter zu bestellen. Beachten Sie, dass der einzugebende Zahlencode nur etwa 10 Minuten gültig ist. Daher sollte die Eingabe in dieser Zeitspanne erfolgen.

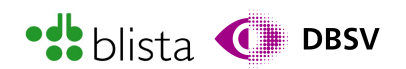

# E-Mail-Adresse bestätigen

Geben Sie den Code ein, den wir an **E-TELFET FILE FILE FIGESCHELD ADEN.** Wenn Sie die E-Mail nicht erhalten haben, überprüfen Sie Ihren Junk-Ordner, oder versuchen Sie es noch mal.

### Code eingeben

Ich möchte Informationen, Tipps und Angebote zu Produkten und Services von Microsoft erhalten.

Durch Auswahl von Weiter stimmen Sie den Datenschutzbestimmungen und dem Microsoft-Servicevertrag zu.

Weiter

Sollten Sie bei der Eingabe des Geburtsdatums bewusst oder auch nur versehentlich ein Datum eingegeben haben, dass auf Minderjährigkeit (unter 18 Jahren) schließen lässt – beispielsweise bei Eingabe des tagesaktuellen Datums – so wird Ihnen nach erfolgreicher Eingabe des Bestätigungscodes eine Auswahldialog angezeigt, in dem Sie entscheiden müssen, wer dieses Microsoft-Konto benutzt: ein Elternteil oder ein Kind.

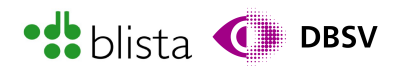

Weiter

# **H** Microsoft

# Die Zustimmung eines Elternteils oder Erziehungsberechtigten ist für dieses Konto erforderlich.

Basierend auf den bereitgestellten Informationen muss ein Elternteil oder ein Erziehungsberechtigter beim Abschluss der Einrichtung dieses Kontos behilflich sein.

# Ich bin ein Elternteil oder Erziehungsberechtigter

Ich melde mich mit meinem Microsoft-Konto an und gebe meine Zustimmung.

Ich bin kein Elternteil oder Erziehungsberechtigter

Sollte Ihnen dieses Missgeschick hinsichtlich des Geburtsdatums passiert sein oder Sie bewusst ein entsprechendes Datum eingegeben haben, so müssen Sie sich mit einem bestehenden Microsoft-Konto anmelden oder wiederrum ein neues erstellen, damit Sie, quasi als Elternteil, das zuvor Erstellte Konto freigeben können. Oder Sie erstellen unter folgendem Link einfach ein neues Microsoft-Konto mit einem korrekten Geburtsdatum:

[https://login.live.com/login.srf?wa=wsignin1.0&rpsnv=16&ct=1692802210&rver=7.0.6737](https://login.live.com/login.srf?wa=wsignin1.0&rpsnv=16&ct=1692802210&rver=7.0.6737.0&wp=MBI_SSL&wreply=https://outlook.live.com/owa/?nlp=1&RpsCsrfState=a73e9461-8dc8-66e0-743c-08f6858f21d2&id=292841&aadredir=1&CBCXT=out&lw=1&fl=dob,flname,wld&cobrandid=90015) [.0&wp=MBI\\_SSL&wreply=https%3a%2f%2foutlook.live.com%2fowa%2f%3fnlp%3d1%26](https://login.live.com/login.srf?wa=wsignin1.0&rpsnv=16&ct=1692802210&rver=7.0.6737.0&wp=MBI_SSL&wreply=https://outlook.live.com/owa/?nlp=1&RpsCsrfState=a73e9461-8dc8-66e0-743c-08f6858f21d2&id=292841&aadredir=1&CBCXT=out&lw=1&fl=dob,flname,wld&cobrandid=90015) [RpsCsrfState%3da73e9461-8dc8-66e0-743c-](https://login.live.com/login.srf?wa=wsignin1.0&rpsnv=16&ct=1692802210&rver=7.0.6737.0&wp=MBI_SSL&wreply=https://outlook.live.com/owa/?nlp=1&RpsCsrfState=a73e9461-8dc8-66e0-743c-08f6858f21d2&id=292841&aadredir=1&CBCXT=out&lw=1&fl=dob,flname,wld&cobrandid=90015)[08f6858f21d2&id=292841&aadredir=1&CBCXT=out&lw=1&fl=dob%2cflname%2cwld&co](https://login.live.com/login.srf?wa=wsignin1.0&rpsnv=16&ct=1692802210&rver=7.0.6737.0&wp=MBI_SSL&wreply=https://outlook.live.com/owa/?nlp=1&RpsCsrfState=a73e9461-8dc8-66e0-743c-08f6858f21d2&id=292841&aadredir=1&CBCXT=out&lw=1&fl=dob,flname,wld&cobrandid=90015) [brandid=90015](https://login.live.com/login.srf?wa=wsignin1.0&rpsnv=16&ct=1692802210&rver=7.0.6737.0&wp=MBI_SSL&wreply=https://outlook.live.com/owa/?nlp=1&RpsCsrfState=a73e9461-8dc8-66e0-743c-08f6858f21d2&id=292841&aadredir=1&CBCXT=out&lw=1&fl=dob,flname,wld&cobrandid=90015)

Wurde das Konto korrekt erstellt bzw. ist dieses freigegeben, so erscheint ein Willkommens-Fenster, in dem nochmalig der korrekte Vor- und Nachname angegeben werden muss bzw. kann, da der zuvor vergebene Vor- und Nachname bereits fertig eingetragen wird.

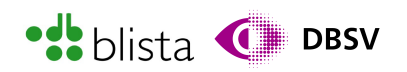

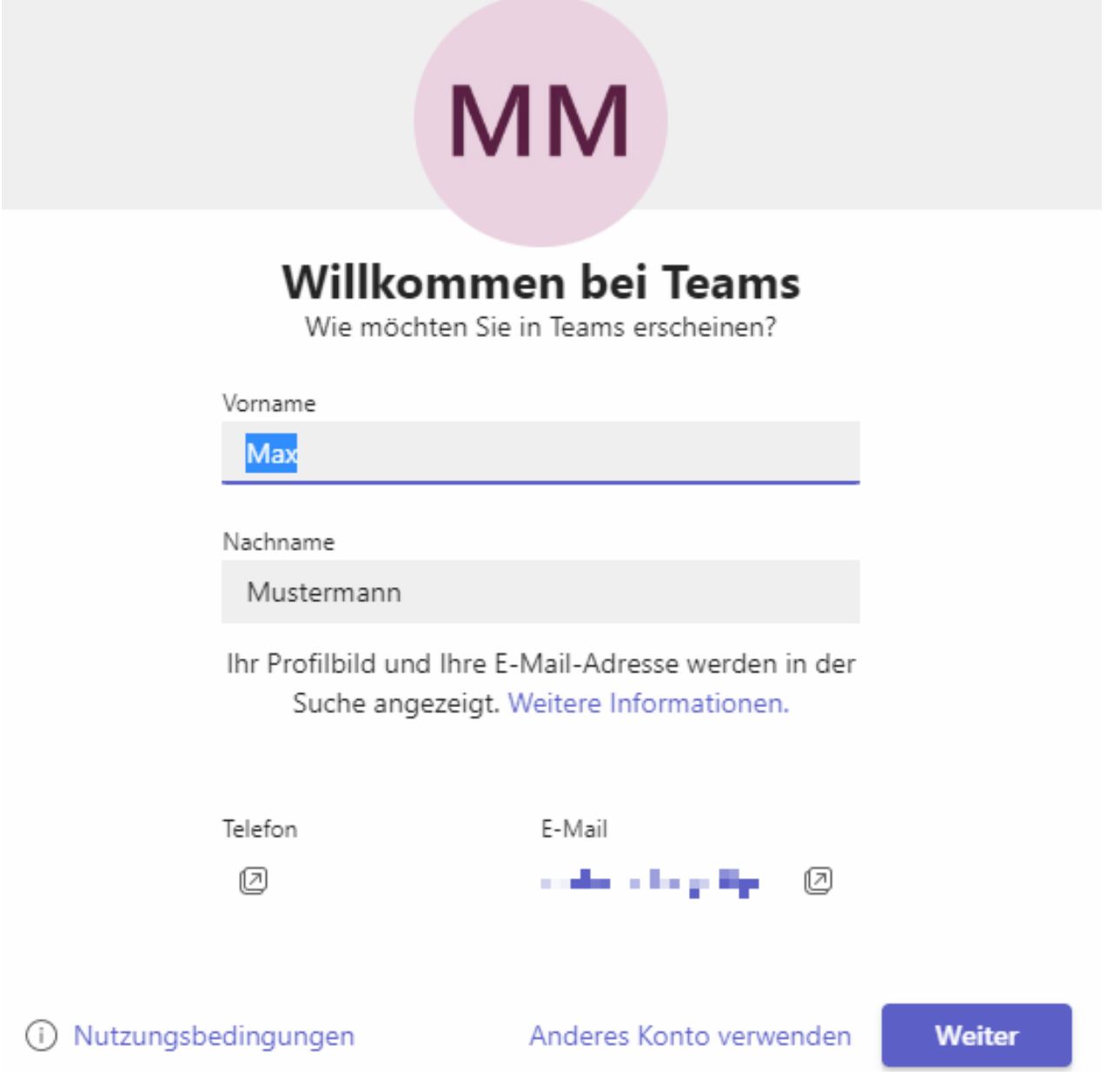

Drücken Sie nun den Schalter "Weiter", um Teams endgültig zu starten und damit das standardmäßige Startfenster aufzurufen. Bevor das Startfenster von MS-Teams angezeigt wird, kann es vorkommen, dass Sie zuvor nach Datenschutzeinstellungen gefragt werden.

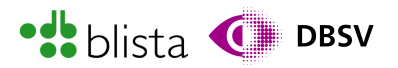

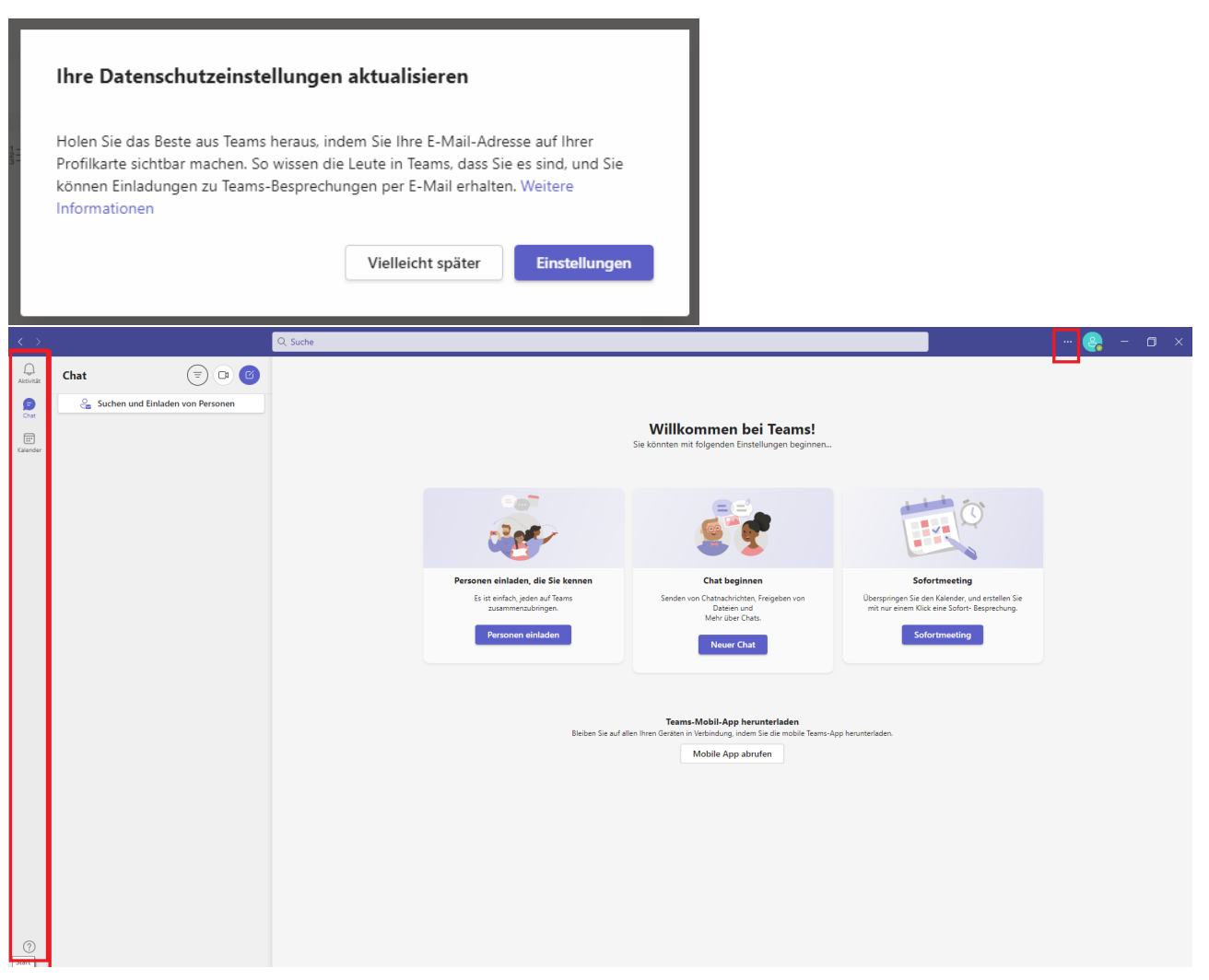

Das Haupt-Programmfenster von MS-Teams zeichnet sich dadurch aus, dass der Hauptinhalt sich je nach Kontext bzw. ausgewähltem Programmpunkt verändert. Der obere Fensterbereich mit den Schaltflächen "Suchen", "Einstellungen und mehr" sowie "Profil" bleibt, unabhängig davon, was in der App-Leiste ausgewählt wurde, stets gleich. Auch die App-Leiste ist stets auf der linken Seite des Fensters zu finden. Der übrige Inhalt des Programmfensters verändert sich, je nach ausgewähltem Schalter in der App-Leiste. So haben Sie z.B. die Möglichkeit sich Chat-Verläufe oder eine Kalenderansicht mit geplanten Besprechungen anzeigen zu lassen.

Alle grundlegenden Funktionen können Sie mittels TAB-Taste erreichen. Befinden Sie sich in einem Ausklapp- oder Kontextmenü eines Ausklappschalters, so bewegen Sie sich mit den Pfeiltasten durch die einzelnen Einträge. Dies trifft z.B. auf das seitliche Menü am linken Fensterrand namens "App-Leiste" oder der Schaltfläche "Einstellungen und mehr" zu.

Befinden Sie sich also in der Kalenderansicht, möchten jedoch die Chats anzeigen, müssen Sie per TAB-Taste zur App-Leiste navigieren und dort die Schaltfläche "Chats" auswählen, um dann wieder per TAB in den Fensterinhalt und somit durch sämtliche Chats zu navigieren.

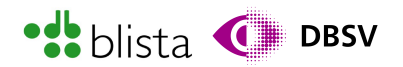

#### Planen eines Meetings (in MS-Teams auch Besprechung genannt)

Um das Formular "Neue Besprechung" zu öffnen und damit eine solche zu planen, navigieren Sie im Startfenster mittels TAB-Taste zur "App-Leiste". Dort wählen Sie dann mit den Pfeiltasten rauf/runter die Schaltfläche "Kalender" aus und aktivieren Sie diese mit ENTER.

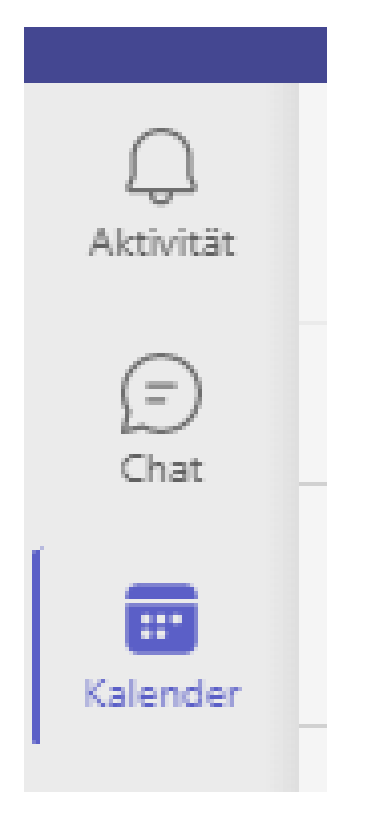

Im übrigen Programmfenster ist nun die Kalenderansicht zu sehen. Navigieren Sie nun mit der TAB-Taste zum Schalter "Neue Besprechung" bzw. "Neue Besprechung planen", welcher sich rechts oberhalb des Kalenders befindet und öffnen Sie das Formular mittels ENTER-Taste. Das Formular zum Planen einer Besprechung können Sie auch mit der Tastenkombination ALT + UMSCHALT + N öffnen.

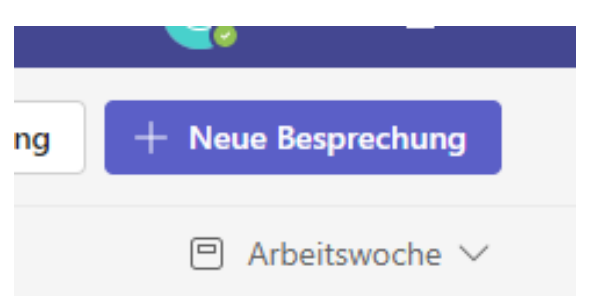

Die Planungs-Funktionen werden nachfolgend, anhand eines kostenlosen MS-Teams-Kontos im Einzelnen benannt und kurz erläutert. Der verfügbare Funktionsumfang und die damit verbundenen Einstellungen hängen insbesondere vom Lizenztyp ab. So haben Sie mit Lizenztypen wie Microsoft 365 Essentials, Business Basic oder Business Standard mehr Funktionen und Einstellmöglichkeiten als mit der kostenlosen Variante.

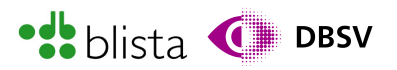

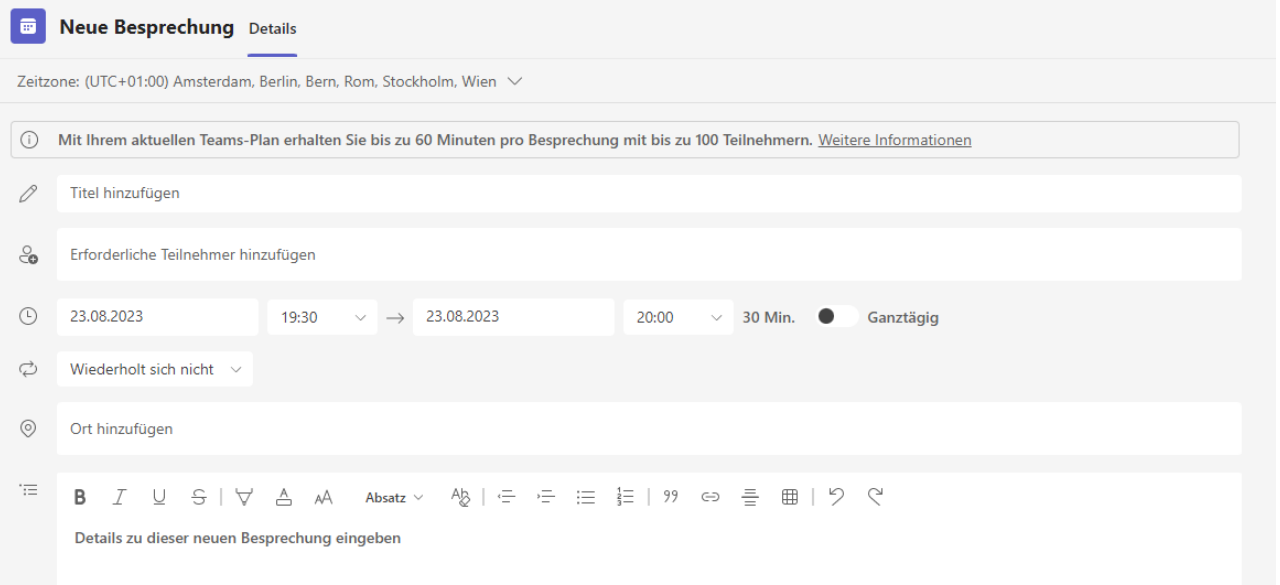

Aber dennoch sind die in der kostenlosen Variante vorhandenen Funktionen zum grundlegenden Abhalten eines Meetings absolut ausreichend. Das grundlegende Formular zum Erstellen einer Besprechung enthält folgende Felder:

- Zeitzone (Ausklappliste): Hier kann die Zeitzone mittels einer Ausklappliste ausgewählt werden.
- Titel hinzufügen: Geben Sie hier das Thema oder einen Namen für Ihre Besprechung ein.
- Erforderliche Teilnehmer hinzufügen: Ist bereits bekannt, welche Teilnehmenden unbedingt an dem Meeting teilnehmen sollen, können hier die entsprechenden E-Mail-Adressen durch Komma getrennt eingetragen werden. Die Meeting-Einladung wird an die entsprechend eingetragenen Mail-Adressen verschickt.
- Start-Datum/Zeit und End-Datum/Zeit: In diesem Bereich des Planungsfensters befinden sich vier Kombinations- bzw. Eingabefelder. Diese werden in folgender Reihenfolge mittels TAB angesteuert:
	- Start-Datum:

Das Datum kann hier einerseits per Kalenderansicht gewählt oder direkt durch Eingabe von Ziffern und Punkten eingegeben werden. Ist die Angabe jedoch nur per Kalenderansicht (Kalenderdialog) möglich, so gestaltet sich die Datumsangabe etwas komplexer. Stellen Sie sich die Kalenderansicht wie eine Tabelle mit vier bis fünf Zeilen und sieben Spalten vor. Sie können einzelne Kalendertage mittels der Pfeiltasten links, rechts, rauf, runter auswählen. Um den gewünschten Monat oder das Jahr auszuwählen, müssen Sie per TAB-Taste zu dem entsprechenden Schalter navigieren und per ENTER aktivieren. Die Schalter sollten mit "vorherigen Monat" und "nächsten Monat" beschriftet sein. In den vielen Tests hat sich jedoch gezeigt, dass die einfache Eingabe eines Datums wie 23.08.2024 durchaus möglich und damit für viele komfortabel ist.

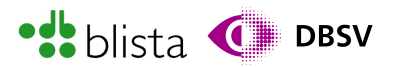

– Start-Uhrzeit:

Die Uhrzeit lässt sich mittels Ausklappliste auswählen oder, je nach App-Version, sogar per Zifferneingabe angeben. So könnten Sie in dem Eingabefeld auch direkt eine Uhrzeit wie 13:48 eingeben.

- End-Datum: Hier gilt dieselbe Vorgehensweise wie beim Start-Datum.
- End Uhrzeit:

Hier gilt dieselbe Vorgehensweise wie bei der Start-Uhrzeit.

• Ganztägig:

Wird dieser Auswahlschalter per Leertaste aktiviert, so ist die geplante Laufzeit nicht für einen Tag genau festgelegt. Beachten Sie jedoch, dass die Zeit bei einer kostenlosen MS-Teams-Lizenz auf 60 Minuten begrenzt ist. Nach Ablauf der 60 Minuten muss das Meeting erneut gestartet bzw. ein neues Meeting erstellt werden.

- Wiederholen: Hier kann per Ausklappliste ausgewählt werden, ob sich das zu planende Meeting täglich, wöchentlich, monatlich oder benutzerdefiniert wiederholen soll.
- Ort hinzufügen: Optional kann auch ein Veranstaltungsort angegeben werden. Dies bietet sich z.B. dann an, wenn eine sog. Hybrid-Veranstaltung durchgeführt werden soll. Also eine Präsenzveranstaltung, an welcher auch virtuell per MS-Teams teilgenommen werden kann.

Sobald Sie alle gewünschten Optionen vorgenommen haben und die Besprechung erstellt werden soll, navigieren Sie auch hier mit der TAB-Taste zur Schaltfläche "speichern", welche sich im Formular ebenfalls oben rechts befindet.

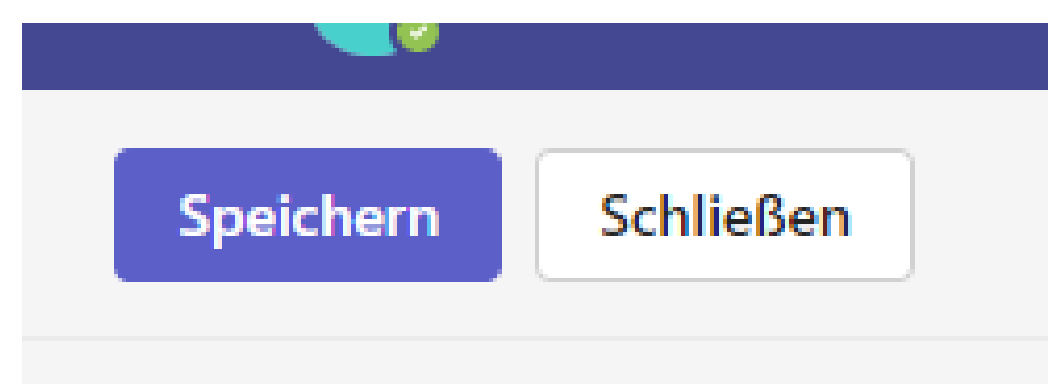

Weiterführende Informationen über die Planungs-Funktionen erhalten Sie unter: [https://support.microsoft.com/de-de/office/planen-einer-besprechung-in-microsoft](https://support.microsoft.com/de-de/office/planen-einer-besprechung-in-microsoft-teams-943507a9-8583-4c58-b5d2-8ec8265e04e5)[teams-943507a9-8583-4c58-b5d2-8ec8265e04e5](https://support.microsoft.com/de-de/office/planen-einer-besprechung-in-microsoft-teams-943507a9-8583-4c58-b5d2-8ec8265e04e5)

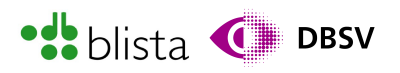

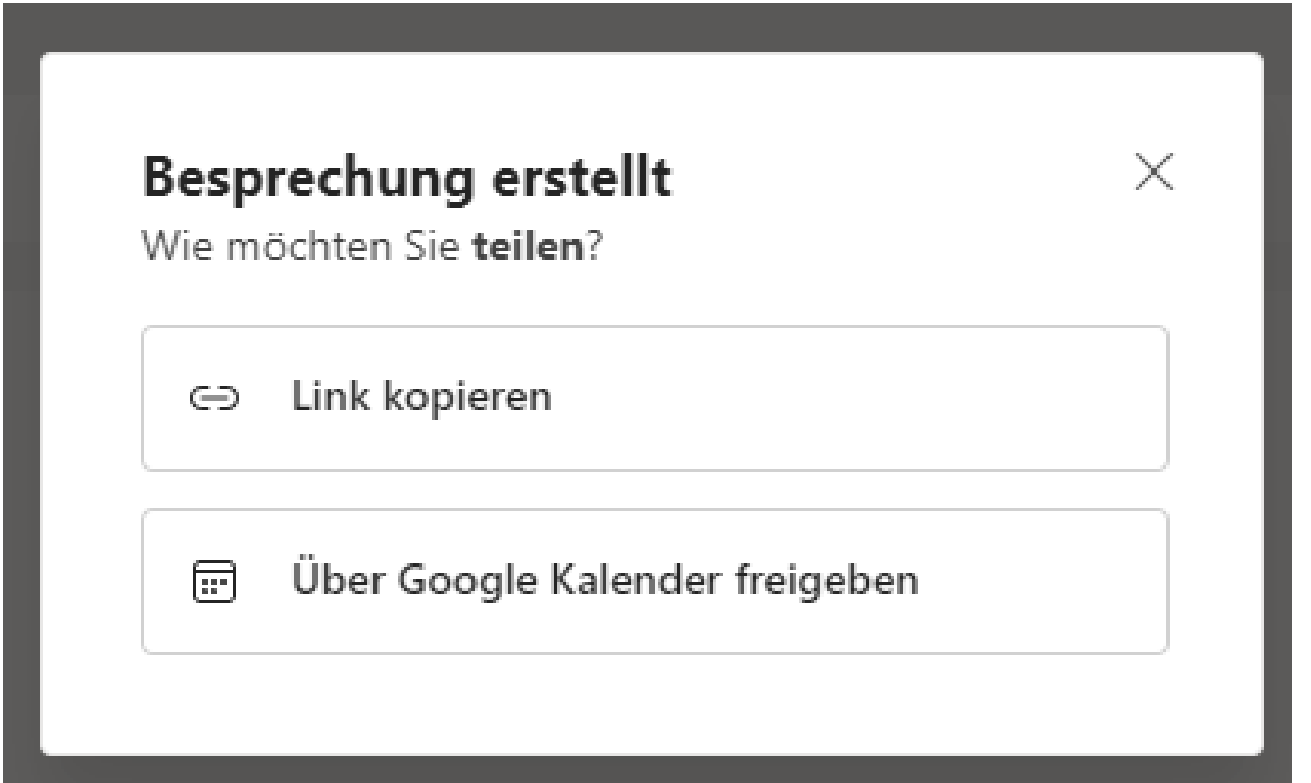

Nach erfolgreichem Anlegen der Besprechung wird Ihnen ein Dialogfenster angezeigt. In diesem können Sie mittels TAB-Taste auswählen, ob Sie den Einladungslink in die Zwischenablage kopieren oder die Besprechung über einen Google-Kalender freigeben möchten. Mit der Escape-Taste können Sie das Dialogfenster schließen.

Ihr angelegtes Meeting ist nun auch in der Kalenderansicht zu sehen bzw. kann per TAB-Taste angesteuert werden.

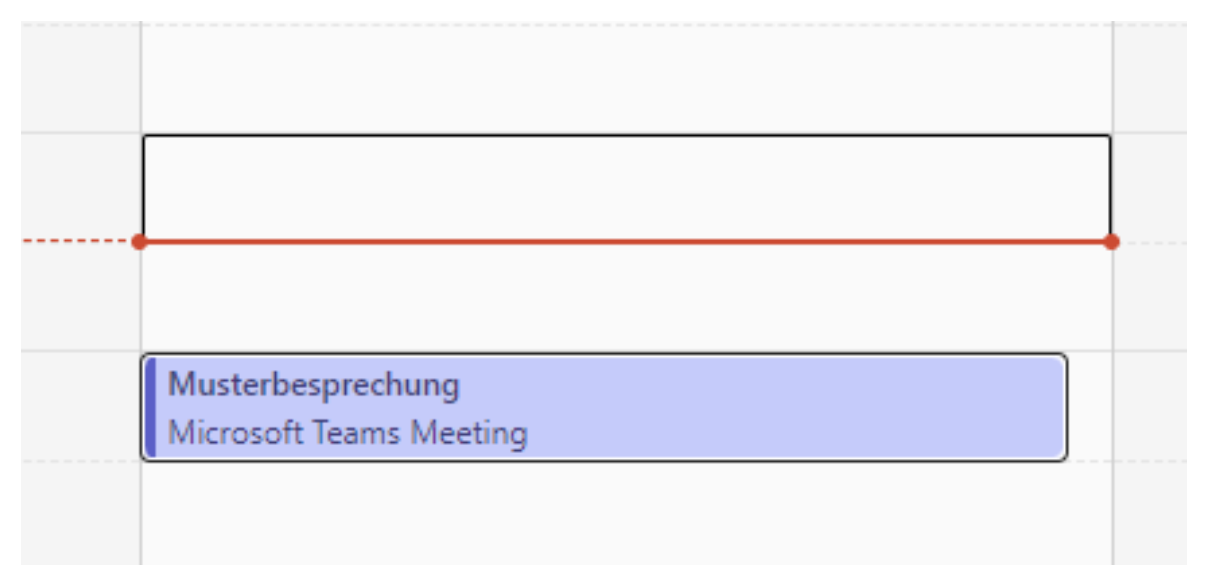

Haben Sie eine geplante Besprechung ausgewählt, können Sie mit der Kontextmenü-Taste oder der rechten Maustaste weitere Optionen zur Besprechung anzeigen. Über die Schaltfläche "Online teilnehmen" können Sie das geplante Meeting direkt starten oder über die Schaltfläche "Bearbeiten" entsprechend Ihren Wünschen anpassen.

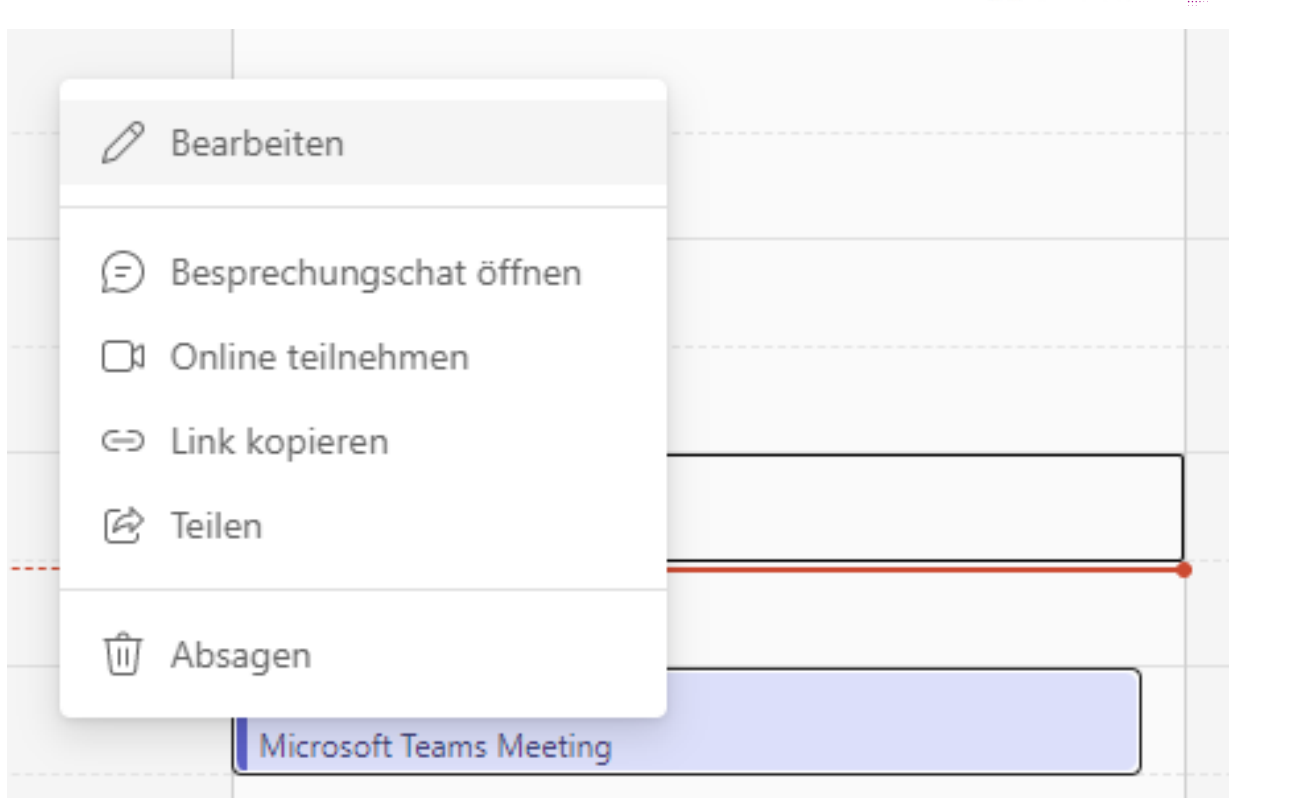

#### Starten einer Besprechung und erste Schritte als administrierende Person (Organisator)

Wie im vorherigen Abschnitt beschrieben, können Sie im jeweiligen Kalendereintrag zu einer Besprechung den Schalter "Online teilnehmen" auswählen.

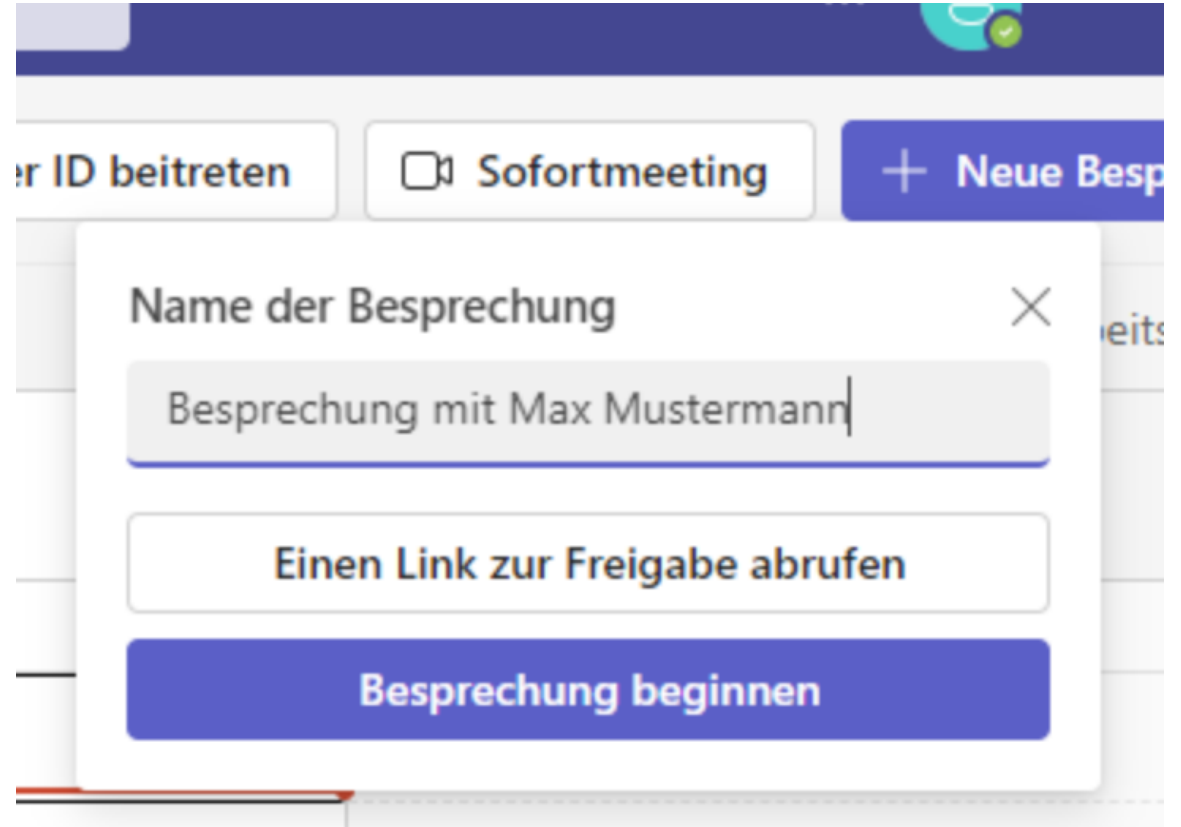

· blista ( DBSV

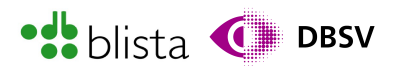

Um eine Besprechung sofort zu starten, ohne diese vorher erstellen zu müssen, können Sie über die Schaltfläche "Sofortmeeting" das entsprechende Menü öffnen. Diese Schaltfläche wird von einigen Screenreadern mit dem Titel "Bereich Besprechung erstellen öffnen" vorgelesen. Sobald Sie die Schaltfläche mit ENTER aktiviert haben, wird ein kleines Fenster ausgeklappt und der Schreibcursor sollte in dem Eingabefeld zur Eingabe des Besprechungstitels landen. Sollte dies nicht der Fall sein, so erreichen Sie das Eingabefeld mit der TAB-Taste. Ebenso auch die Schalter "Einen Link zur Freigabe abrufen" und "Besprechung beginnen". Wenn Sie die erstere Schaltfläche wählen, verändert sich das ausgeklappte Fenster etwas und es wird Ihnen eine Schaltfläche zum Kopieren des Einladungslinks angeboten. Ferner haben die Möglichkeit den Link per Mail zu versenden oder auch hier die Besprechung sofort zu beginnen. Alle Schaltflächen sind auch hier per TAB-Taste durchnavigierbar.

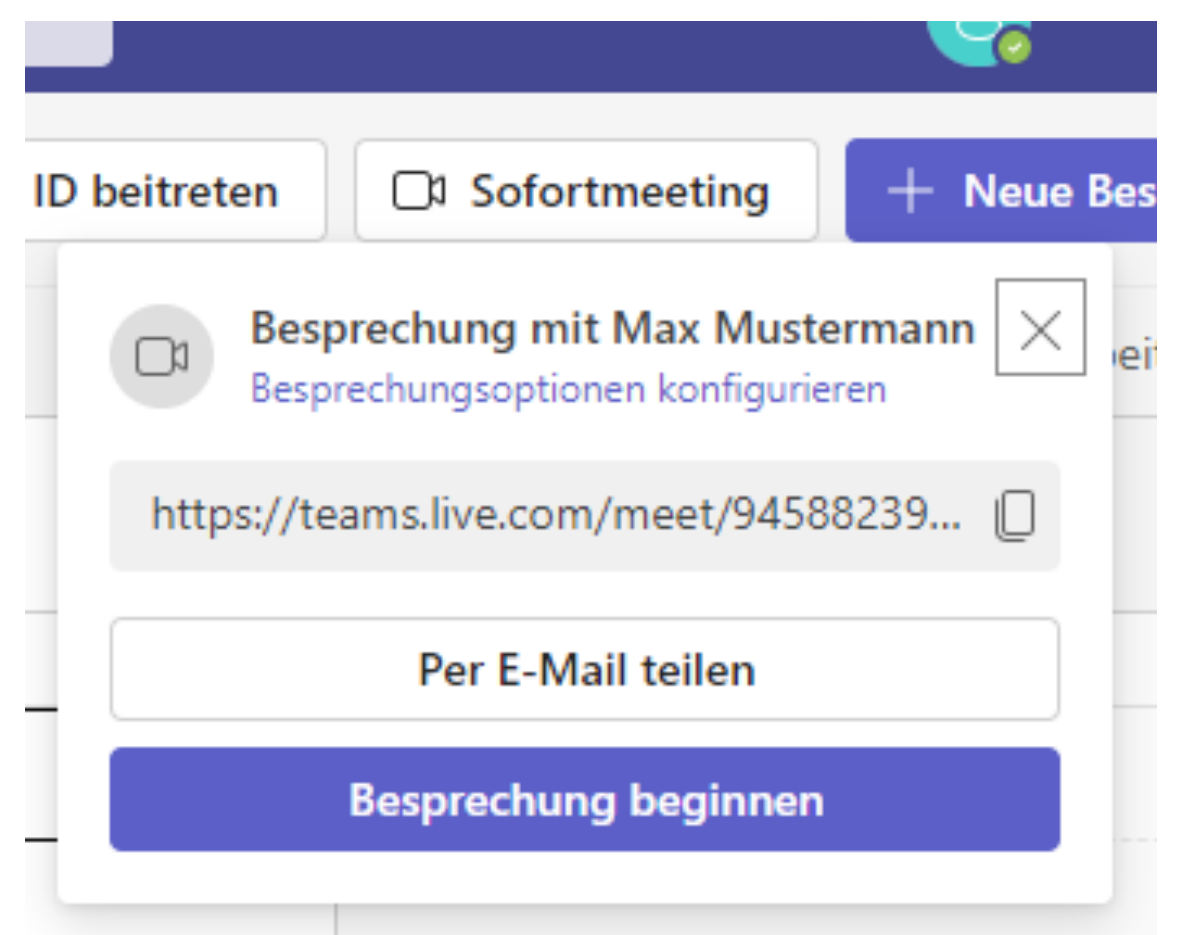

Sobald Sie eine Besprechung gestartet haben, wird aus MS-Teams heraus ein zweites Programmfenster geöffnet. Der Titel des Programmfenster mit der laufenden Besprechung lautet: "Besprechung mit...", in diesem Fall "Max Mustermann". Das Hauptprogrammfenster von MS-Teams ist entweder mit "Kalender | Microsoft Teams" oder beispielsweise mit "Chat | Microsoft Teams" benannt, in Abhängigkeit davon, was in der App-Leiste des Hauptprogrammfensters ausgewählt wurde. Sie können mit der Tastenkombination ALT + TAB zwischen dem Besprechungsfenster und dem Hauptprogrammfenster hin und her wechseln.

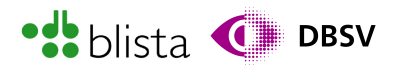

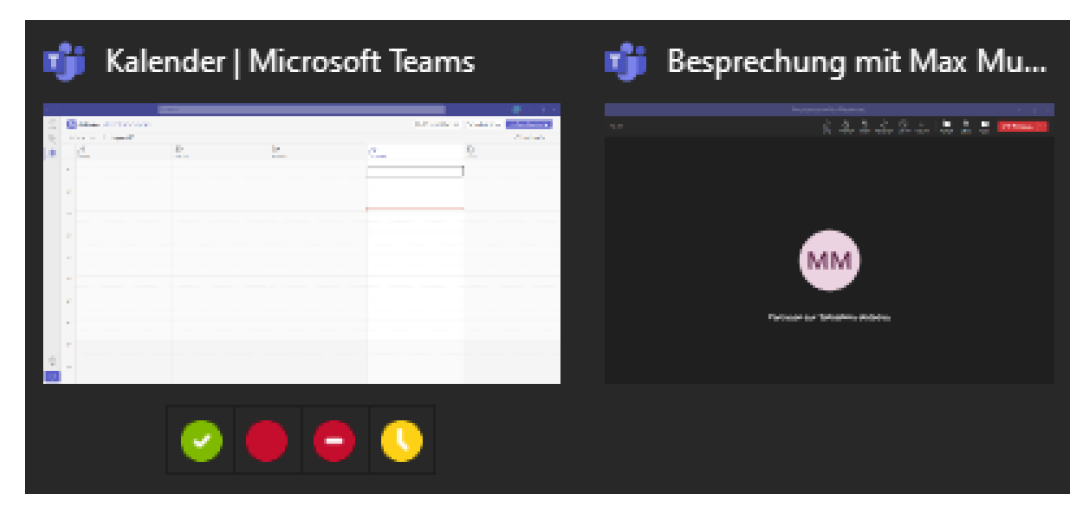

Grundsätzlich sieht das Besprechungs-Fenster nicht viel anders aus bzw. ist von den Programmelementen her recht ähnlich aufgebaut, wie Sie es von der einfachen Teilnahme an einem Meeting gewohnt sind. Bevor sowohl Teilnehmende als auch Sie als Organisator eine Besprechung betreten, werden Sie vorher im Besprechungsfenster gebeten, Einstellungen hinsichtlich Kamera und Mikrofon vorzunehmen.

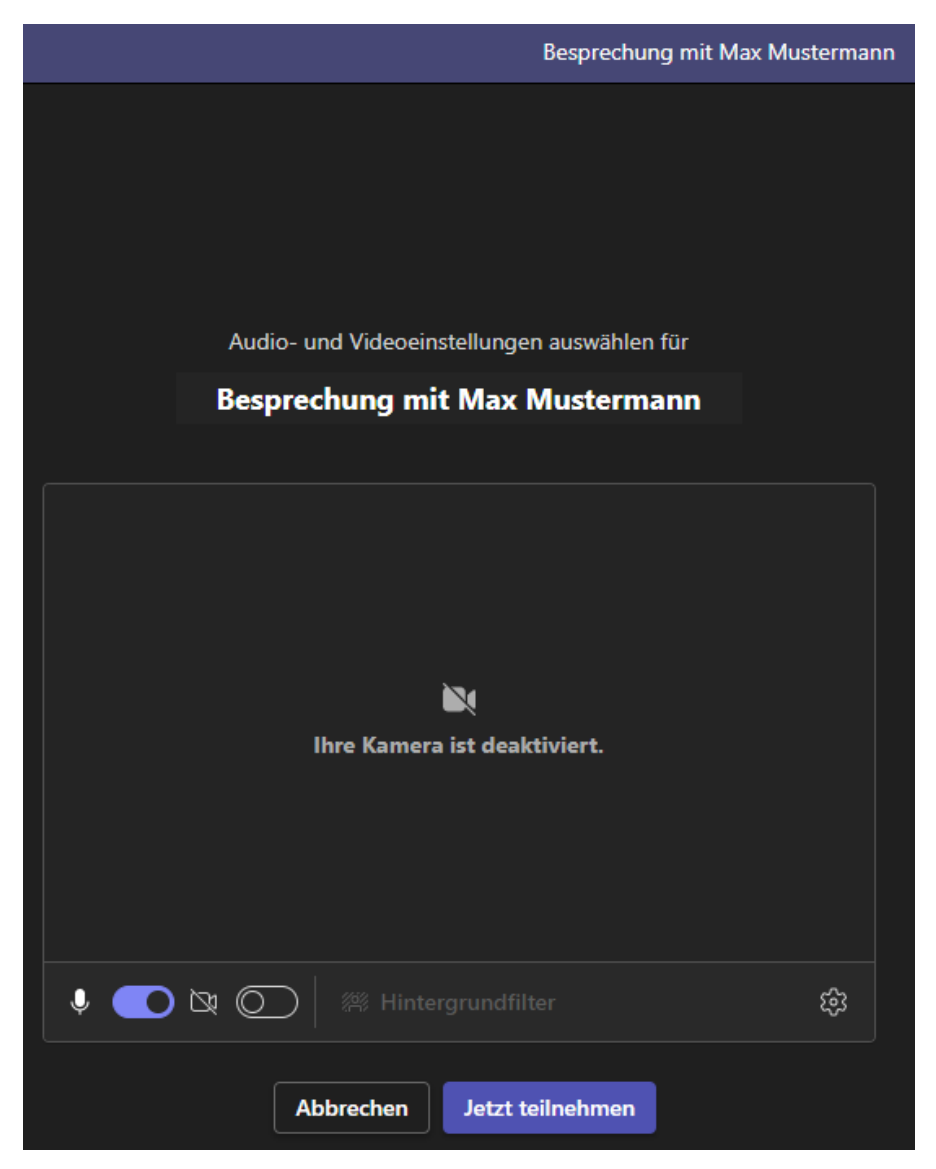

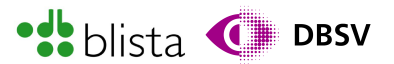

Zudem können Sie in einem Eingabefeld Ihren Namen vergeben, welcher nur für die jeweilige Besprechung genutzt wird. Das Eingabefeld wird mit Ihrem Namen vorbelegt, welcher in Ihrem Microsoft-Profil hinterlegt ist. Mittels TAB-Taste können Sie sich auch hier durch die einzelnen Elemente bewegen. Innerhalb der Teilnahmeoptionen-Werkzeugleiste, in der Sie die Einstellungen für Mikrofon/Kamera vornehmen, müssen Sie sich per Pfeiltasten durch die einzelnen Schalter bewegen.

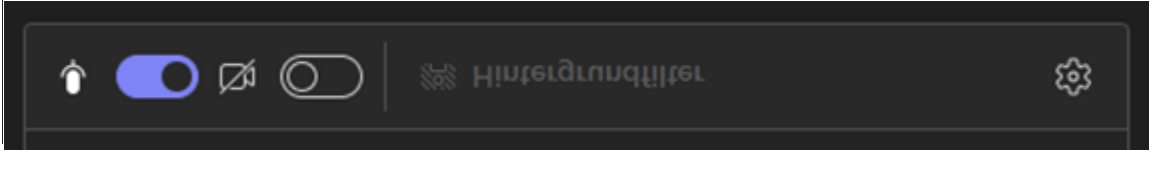

So erreichen Sie auch die erweiterten Geräte-Einstellungen (Zahnrad-Symbol). Innerhalb dieses Menüs können Sie die Einstellungen mittels Ausklapplisten und Schaltern vornehmen.

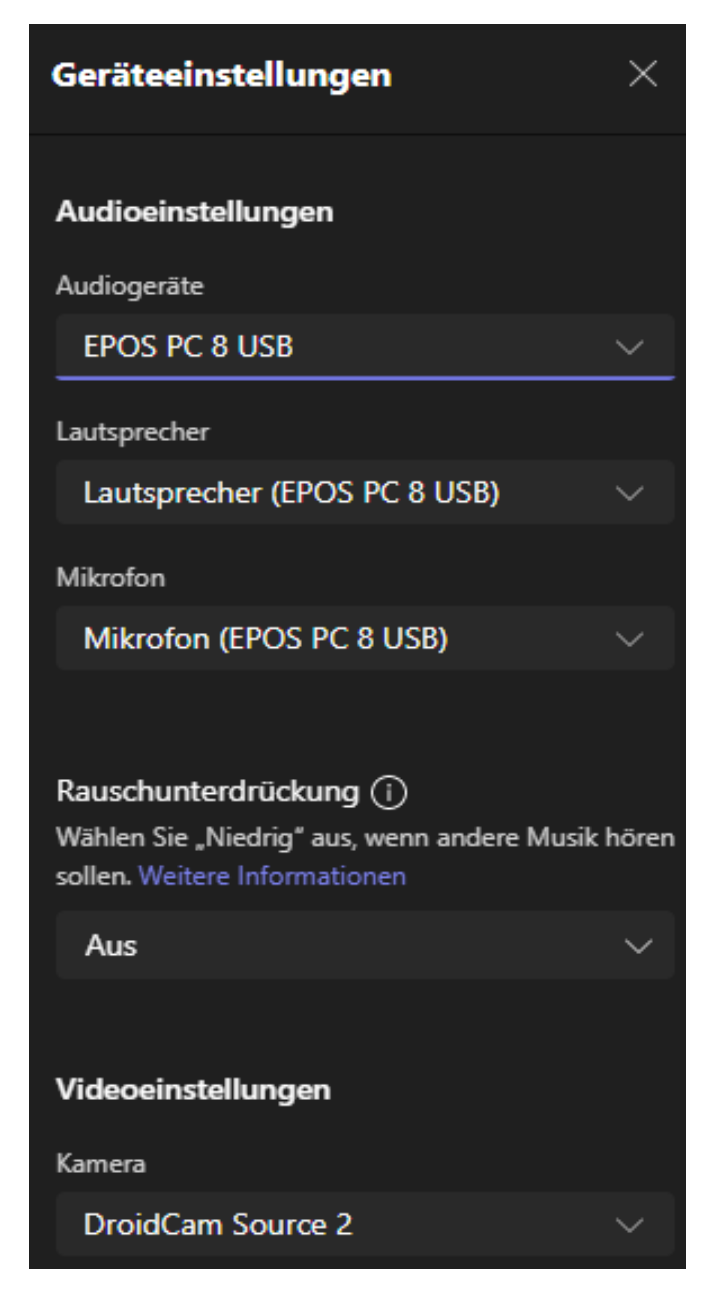

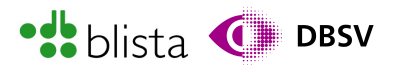

Haben Sie alle gewünschten Einstellungen vorgenommen, können Sie der Besprechung mit dem Schalter "Jetzt teilnehmen" beitreten.

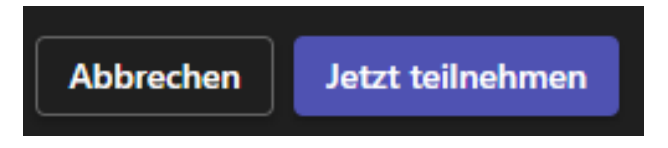

Wenn Sie als administrierende Person (Organisator) die Besprechung eröffnen, so wird Ihnen ein Dialogfenster angezeigt, über das Sie den Einladungslink bzw. die Einladung zur Besprechung kopieren bzw. verschicken können. Lesen hierzu mehr im nächsten Unterkapitel hinsichtlich der Einladung weiterer Teilnehmenden.

Wenn Sie das Dialogfenster mittels ESC-Taste geschlossen haben oder das Dialogfenster sogar überhaupt nicht auftaucht, so wird Ihnen die standardmäßige Besprechungsansicht gezeigt.

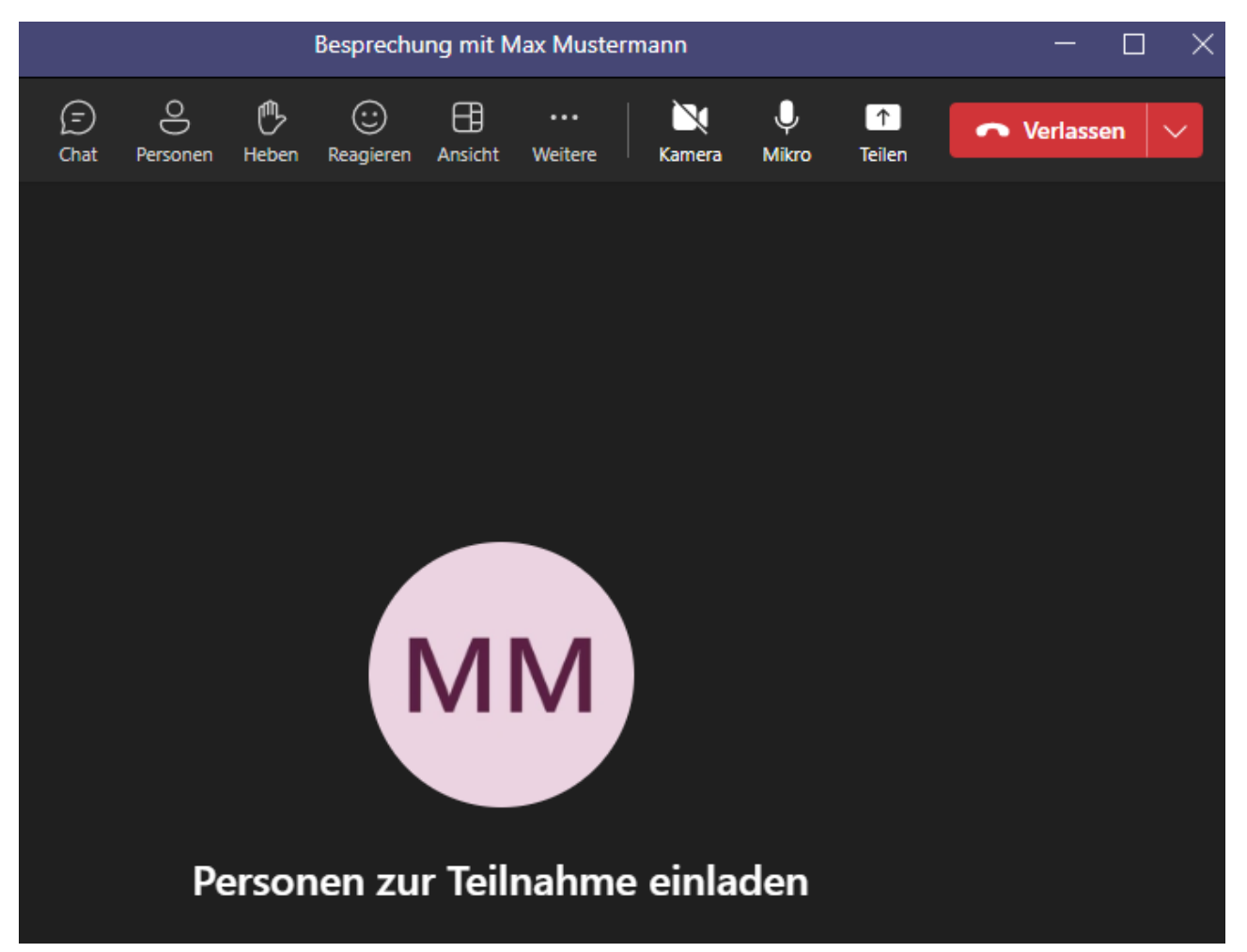

Am oberen Rand des Meeting-Fensters finden Sie die sog. Besprechungssteuerungs-Werkzeugleiste. In diesem Bereich finden Sie die bereits bekannten Schaltflächen zum Aktivieren und Deaktivieren von Mikrofon und Kamera, das Heben der Hand, der Chat-Funktion und ebenso die Funktion zum Teilen von Inhalten. Innerhalb dieser Leiste müssen Sie die einzelnen Schaltflächen mit den Pfeiltasten links/rechts anwählen.

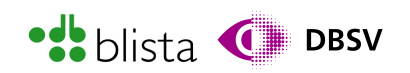

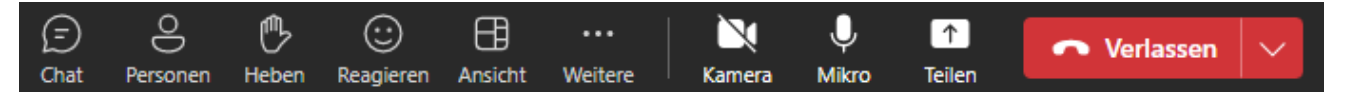

Für die Organisation sind natürlich auch die administrativen Funktionen von Bedeutung. Die Schaltfläche "Weitere" bzw. "Weitere Aktionen" öffnet ein Untermenü mit administrativen Funktionen und Einstellmöglichkeiten. Die meisten Funktionen werden im rechten Fensterbereich ausgeklappt und sind per TAB-Taste und Pfeiltasten ansteuerbar, nachdem Sie im Untermenü ausgewählt wurden. Im Idealfall landet der PC-Fokus direkt in den entsprechend ausgeklappten Bereich einer Funktion. Somit sollten Sie direkt in diesem Bereich mit der Tastatur navigieren können. Andernfalls können Sie mittels TAB-Taste zum ausgeklappten Bereich hin navigieren.

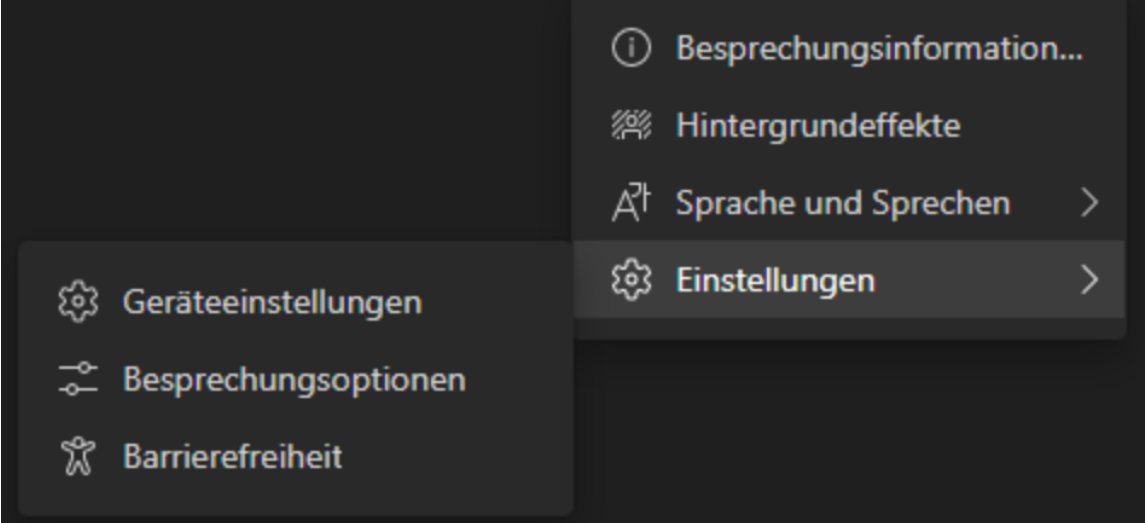

In der kostenlosen MS-Teams-Lizenz finden Sie im Untermenü "Weitere" bzw. "Weitere Aktionen" folgende Untermenüpunkte:

- Besprechungsinformationen: Hier finden Sie den kompletten Einladungstext zur laufenden Besprechung. Mit der Schaltfläche "Teilnahmeinfos kopieren" können Sie den kompletten Einladungstext in die Zwischenablage kopieren.
- Hintergrundeffekte: Wenn Sie mit eingeschaltetem Kamerabild an der Besprechung teilnehmen aber nicht wollen, dass man den Hintergrund Ihres derzeitigen Standortes sieht, so lassen sich Hintergrundeffekte einsetzen. Bedeutet: Alles, was von der Kamera aus gesehen weiter weg ist als ca. 50 cm, verschwindet im Hintergrundbild. Sie könnten also beispielsweise einen Hintergrundeffekt mit einem Strand aktivieren und schon sieht es für die übrigen Teilnehmenden so aus, als würden Sie von einem Strand aus teilnehmen.
- Sprache und Sprechen: Hier können beispielsweise Liveuntertitel für hörbeeinträchtigte und gehörlose Menschen aktiviert werden. Alles, was dann in der Besprechung gesagt wird, erscheint als lesbaren Text am unteren Programmfenster-Teil. Zudem wird der Name der jeweiligen Person genannt, welche gerade spricht.

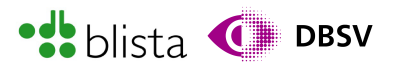

- Einstellungen Geräteeinstellungen: In diesem Menü können Einstellungen hinsichtlich der Ein- und Ausgabegeräte wie Kopfhörer und Mikrofon vorgenommen werden. Sie können beispielsweise ein anderes Mikrofon auswählen, sofern mehrere Mikrofone verfügbar sind. Natürlich funktioniert dies auch bei mehreren Kameras und Lautsprechern oder Kopfhörern.
- Einstellungen Besprechungsoptionen: Wenn Sie festlegen möchten, welche Teilnehmenden den Wartebereich umgehen können, dann legen Sie diese und andere Einstellungen hier fest.
- Einstellungen Barrierefreiheit: Hier können Sie z.B. bestimmen, ob in jeder Besprechung standardmäßig Live-Untertitel angezeigt werden.

Es fällt auf, dass der einstellbare Funktionsumfang bei MS-Teams in seiner kostenlosen Lizenzvariante relativ minimalistisch gehalten ist. Wie jedoch eingangs erwähnt, reichen diese Einstellmöglichkeiten für einfache Besprechungen aus.

#### Einladen von weiteren Teilnehmenden

Unmittelbar nachdem Sie als Organisator beigetreten sind, wird Ihnen ein Menü zum Teilen des Einladungs-Links angezeigt. Hierüber können Sie den Link in die Zwischenablage kopieren, die Besprechung in Kalender wie Outlook oder Google übertragen oder die Besprechungseinladung per Standard-E-Mail verschicken.

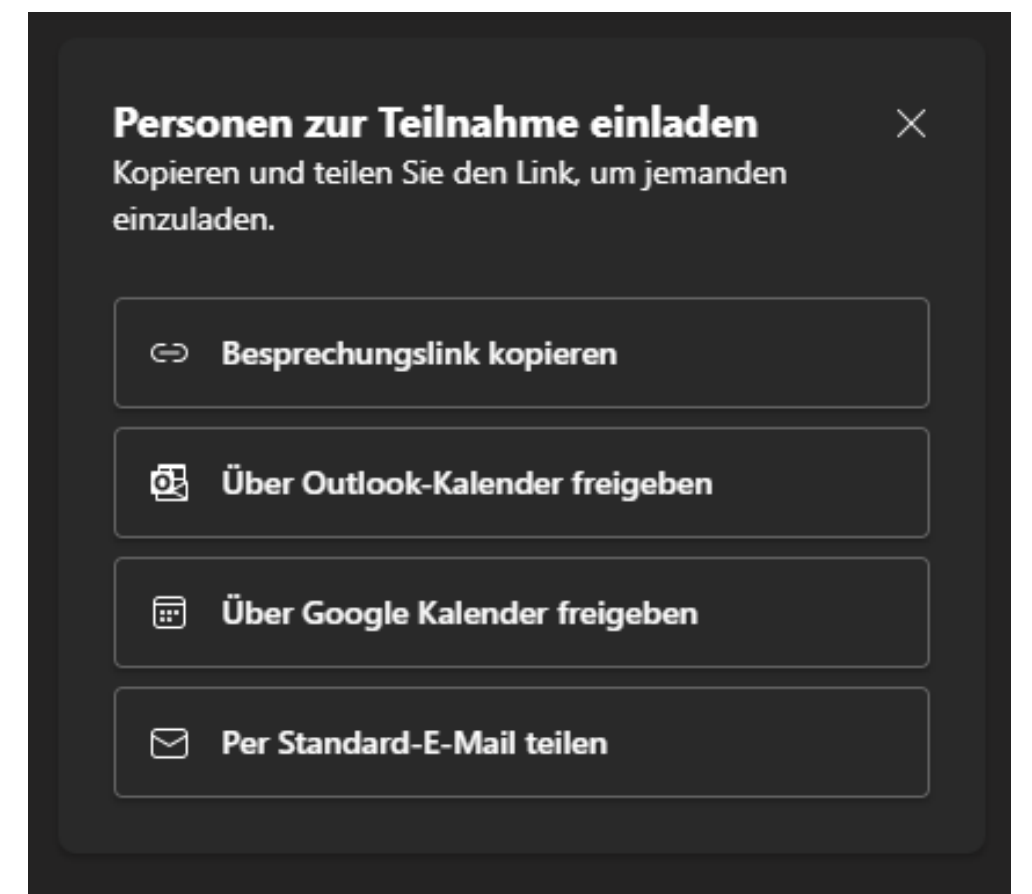

# Personen zur Teilnahme einladen

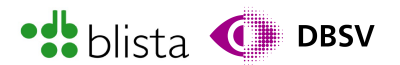

Mit der Escape-Taste können Sie dieses Dialogfenster schließen und kehren damit zur normalen Besprechungsansicht zurück.

Natürlich können Sie auch über den im vorherigen Abschnitt erwähnten Menüpunkt "Besprechungsinformationen" den Einladungslink kopieren.

Alternativ erreichen Sie über die Schaltfläche "Personen – Teilnehmer anzeigen" die Teilnehmenden-Liste, in welcher Sie über die Schaltfläche "Einladung teilen" ebenso in das eingangs erwähnte Dialogfenster mit den Einladungsmöglichkeiten gelangen.

Wenn Sie die Besprechungsoptionen so eingestellt haben, dass neue Teilnehmende zunächst nur in den Warteraum gelangen, so wird Ihnen dies auch in der Teilnehmenden-Liste angezeigt und sollte im Idealfall vom Screenreader automatisch angesagt werden.

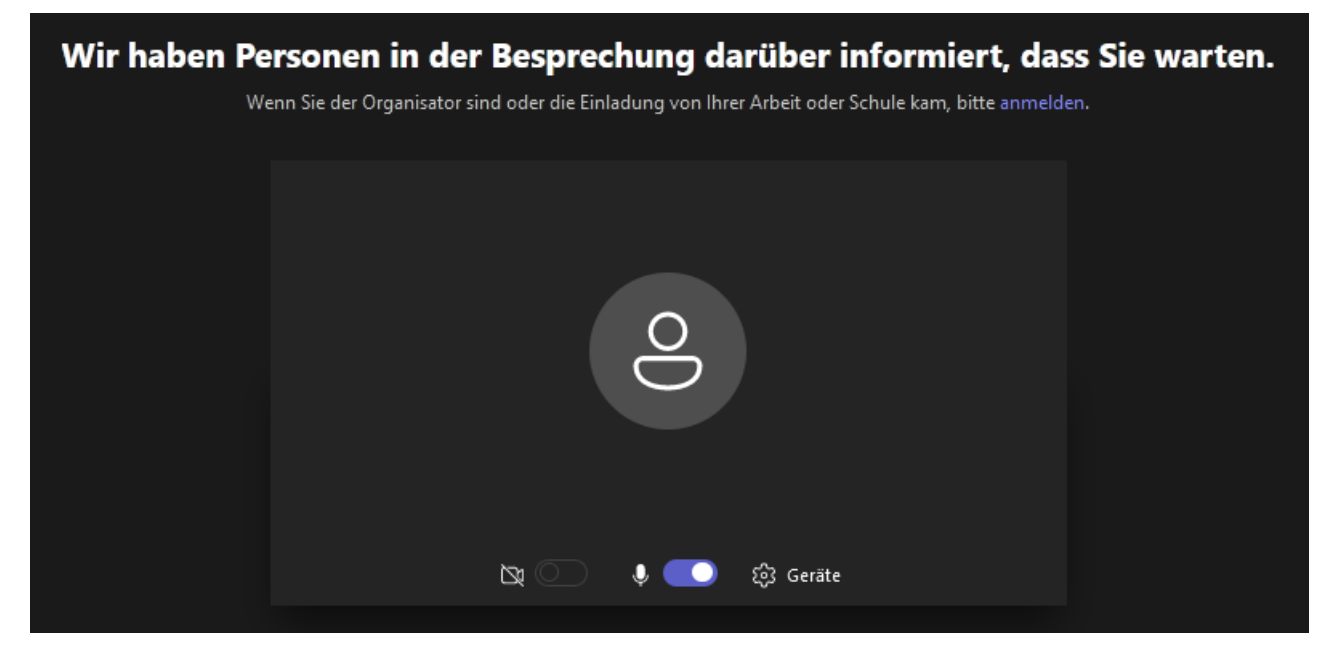

Die Aktivierung des Warteraums kann z.B. dann sinnvoll sein, wenn Sie mit einer weiteren Person(Co-Organisator) die Besprechung administrieren und Sie sich kurz vor offiziellem Beginn noch in Ruhe abstimmen wollen, ohne dass andere Teilnehmende etwas davon mitbekommen. Auch laufende Präsentationen während der Besprechung werden so nicht durch häufiges Kommen und Gehen von Teilnehmenden gestört.

Teilnehmende, die der Besprechung beitreten möchten, werden direkt darüber informiert, dass sie sich zunächst im Warteraum befinden. Sie als Organisator werden, wie schon erwähnt, über neue Teilnehmende im Warteraum informiert. Hier ist zu empfehlen, dass Sie direkt nach Eröffnung der Besprechung die Teilnehmenden-Liste öffnen, damit Sie schnell und zuverlässig über neue Teilnehmende informiert werden.

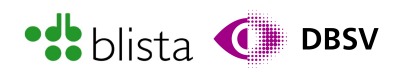

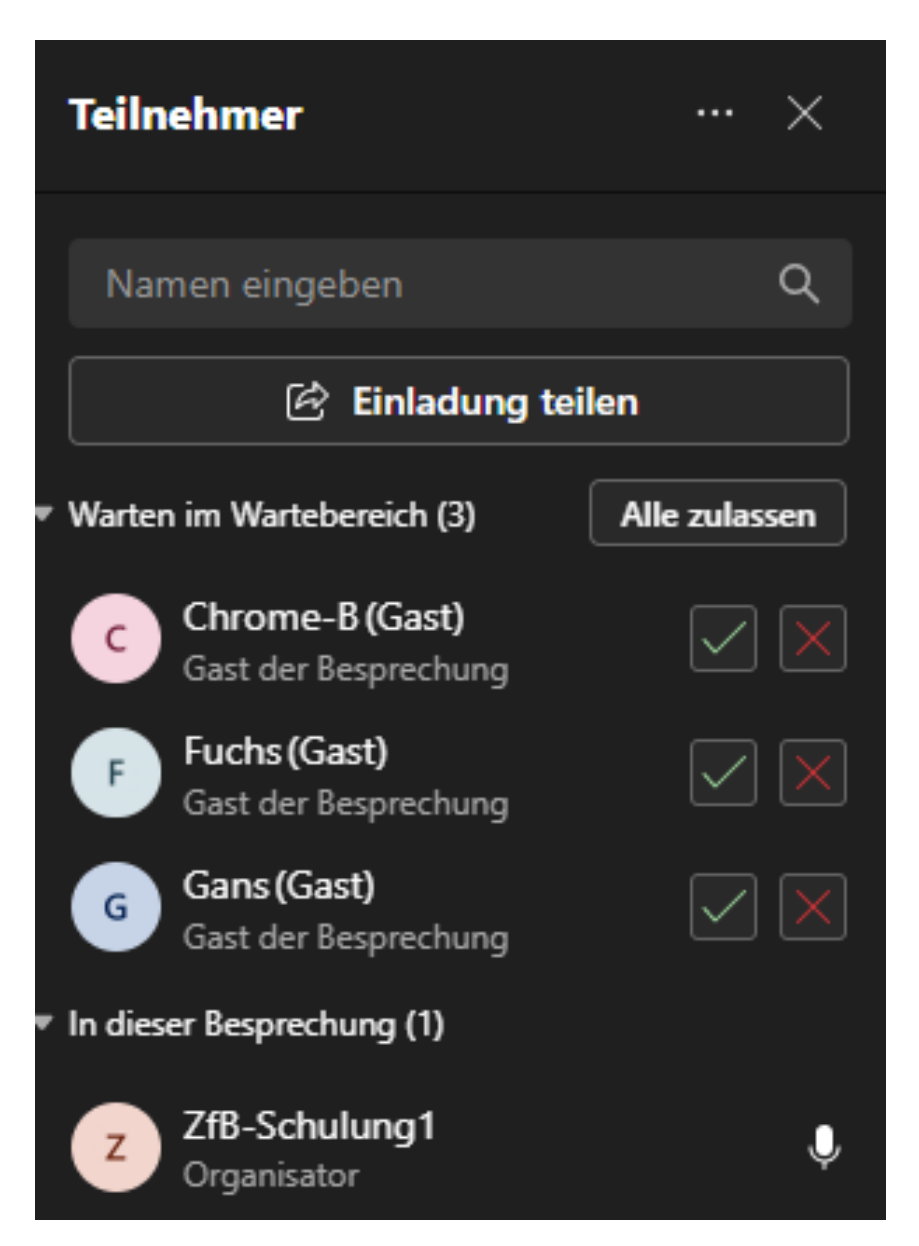

Der Fokus sollte beim Öffnen der Liste direkt in das Suchfeld für Teilnehmernamen gesetzt werden. Sodann können Sie sich per TAB-Taste in die Auflistung bewegen. Meist reicht hier das zwei- bis dreimalige Tippen von TAB. Nun können Sie sich mit den Pfeiltasten rauf/runter durch die einzelnen Teilnehmenden bewegen. Befinden sich Teilnehmende im Warteraum, so wird Ihnen dies auch angezeigt bzw. vom Screenreader als baumähnliche Struktur mitgeteilt. Beispielsweise wie folgt: "Ebene 1 – Warten im Wartebereich (1)".

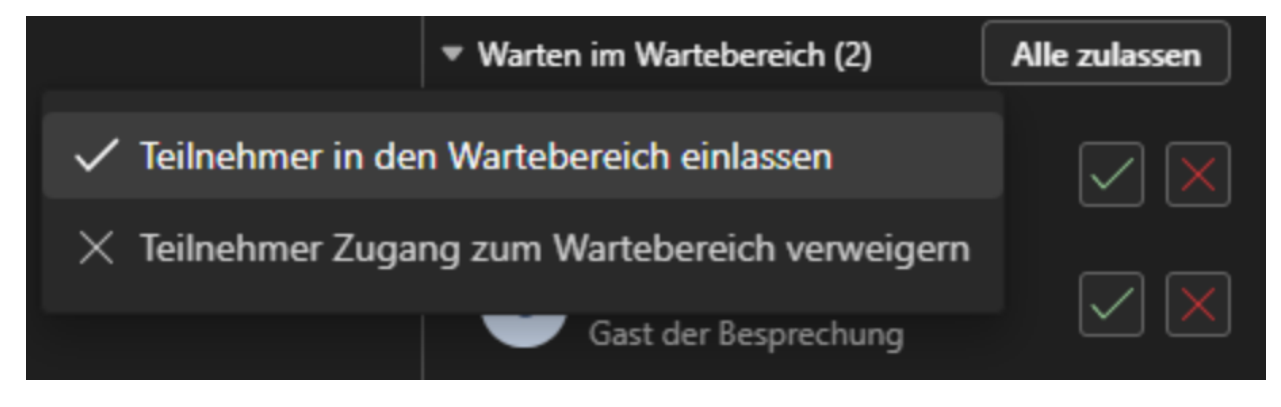

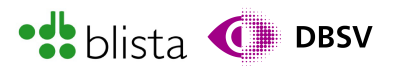

Um nun darüber zu entscheiden, ob man Teilnehmende in die Besprechung hineinlässt, können Sie per Kontextmenü entscheiden. Hierbei wählen Sie mit den Pfeiltasten die gewünschte Person aus, drücken die Kontextmenü-Taste oder die rechte Maustaste und wählen im Menü den gewünschten Eintrag. Sie haben die Auswahl zwischen: "Teilnehmer in den Wartebereich einlassen" oder "Teilnehmer Zugang zum Wartebereich verweigern". Diese Einträge sind gewiss falsch formuliert oder sprachlich ungeschickt übersetzt. Der Erste Eintrag bedeutet, dass der ausgewählte Teilnehmer in die Besprechung hineingelassen wird, während der zweite Eintrag den Zugang zur Besprechung verweigert. Rechts neben der Überschrift zu den wartenden Teilnehmenden gibt es einen Schalter mit der Beschriftung: "Alle zulassen". Dieser kann, je nach System, mehr oder weniger mittels TAB-Taste und Pfeiltaste erreicht werden. In zahlreichen Tests hat sich gezeigt, dass dieser Schalter jedoch eher schwierig bis gar nicht zu erreichen ist. Dennoch sei dieser Schalter, der Vollständigkeit halber erwähnt.

#### Aufrufen und ändern von Programm-Einstellungen innerhalb der MS-Teams Desktop-App

Manchmal kann es nötig sein, nicht nur vor sondern auch während eines Meetings Programm-Einstellungen vorzunehmen. Hierzu lässt sich das entsprechende Menü auf mehreren Wegen öffnen. Ausgehend vom Hauptprogrammfenster können Sie sich mit der TAB-Taste zum Schalter "Einstellungen und mehr" navigieren, welches Sie als Dreipunkt-Menüschalter nahezu oben rechts in der Ecke (links vom Profil-Menüschalter) des Fensters finden. Im sich öffnenden Menü finden Sie den Punkt "Einstellungen".

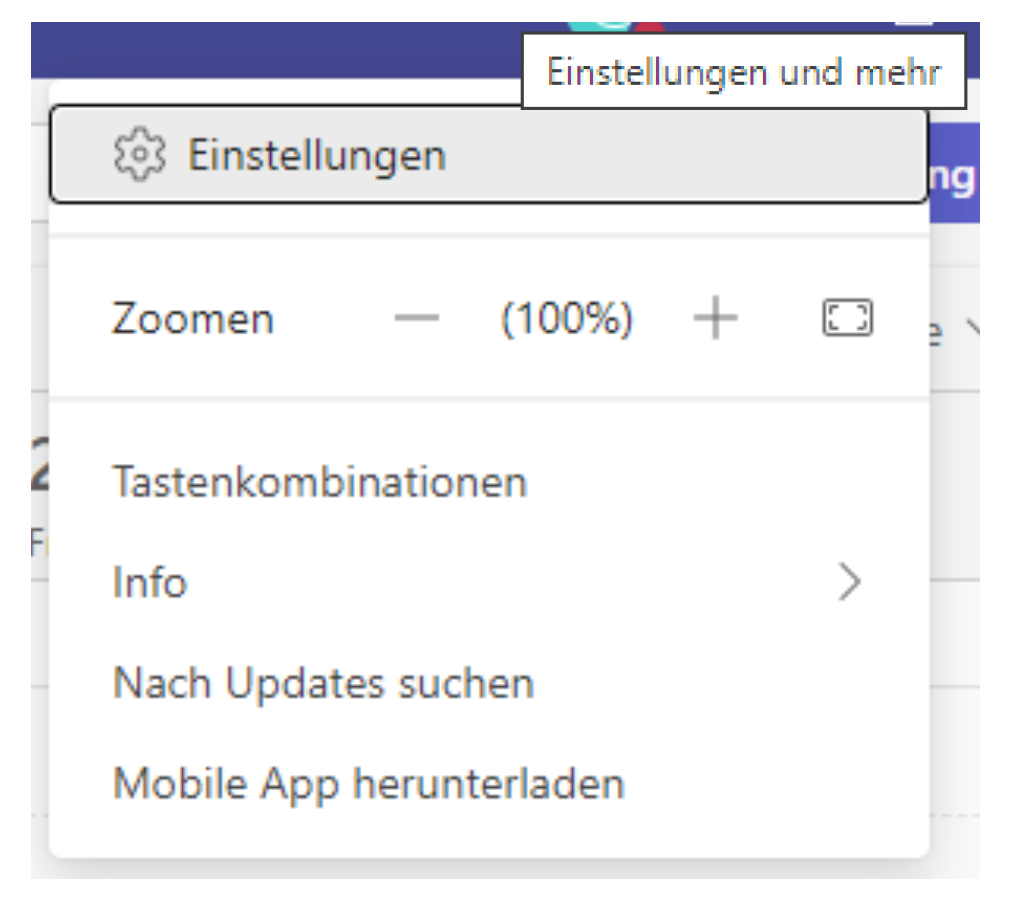

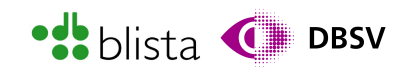

#### Alternativ können Sie das Einstellungs-Menü auch mit der Tastenkombination STRG und . (Punkt) öffnen.

#### Einstellungen × ි Allgemein Design **4**= Konten Pläne und Upgrades fi Datenschutz Dunkel Hoher Kontrast Standard Q Benachrichtigungen p Geräte Chatdichte SR Zugänglichkeit **E** Erkennung Komfortabel Kompakt Anwendung Klicken Sie zum Neustarten mit der rechten Maustaste auf das Teams-Symbol in der Taskleiste und wählen Sie dann "Beenden". Öffnen Sie Teams daraufhin erneut. Anwendung automatisch starten

- Anwendung im Hintergrund öffnen
- Anwendung beim Schließen weiter ausführen
- GPU-Hardwarebeschleunigung deaktivieren (erfordert Neustart von Teams)
- Teams als Chat-App für Office registrieren (erfordert einen Neustart der Office-Anwendungen)
- Medienprotokolle aktivieren (Diagnosedaten für Audio, Video und П Bildschirmfreigabe)

#### Neuen Chat öffnen in

Hauptfenster O Neues Fenster

Die Navigation in diesem Bereich ist etwas trickreich. Wobei auch hier wieder die kontextabhängige Navigation mittels TAB-Taste und Pfeiltasten eine Rolle spielt. Hauptsächlich bewegen Sie sich mit der TAB-Taste durch die Inhalte der einzelnen Registerkarten. Auch die Kategorie-Liste, welche die Registerkarten "Allgemein", "Konten" etc. enthält, erreichen Sie über die TAB-Taste. Navigieren Sie innerhalb der Kategorie-Liste mit den Pfeiltasten rauf/runter durch die Kategorien und drücken auf der gewünschten Kategorie die ENTER-Taste, um diese auszuwählen. Sodann können Sie sich mit der TAB-Taste durch die Einstellungen der jeweils gewählten Kategorie bewegen und diese, je nach Art des Formularfeldes, mit den Pfeiltasten und der Leertaste verändern.

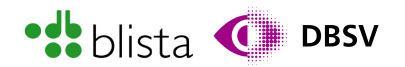

#### Verwalten des MS-Teams-Benutzerkontos

Es gibt administrative Einstellungen, welche nur über die Profilverwaltung auf der MS-Teams-Website (auch Microsoft Web-Portal genannt) durchgeführt werden können. Das betrifft beispielsweise Funktionen wie Umfragen für das Konto bzw. bestimmte Personen zu ermöglichen. Auch die Einstellung, dass bestimmte Personen andere Meetingteilnehmende zu Co-Organisatoren ernennen können, ist hierüber einstellbar.

Um die Kontoverwaltung zu öffnen, navigieren Sie im Hauptprogrammfenster mit der TAB-Taste zur Profil-Ausklapp-Schaltfläche. Sie finden die Schaltfläche oben rechts in der Ecke des Fensters, rechts neben dem Menü für Einstellungen. Screenreader lesen diese Schaltfläche häufig wie folgt vor: "Profil Ausklappschalter." Drücken Sie auf der Schaltfläche die ENTER-Taste, um das entsprechende Menü auszuklappen. Mit der TAB-Taste wechseln Sie zwischen zwei Bereichen hin und her, nämlich zwischen Ihrem Namen und dem Schalter "Bei Microsoft Teams abmelden". Wenn Sie letztgenannten Schalter mit dem Screenreader hören, so müssen Sie sich mit den Pfeiltasten rauf/runter zur Schaltfläche "Konto verwalten" bewegen.

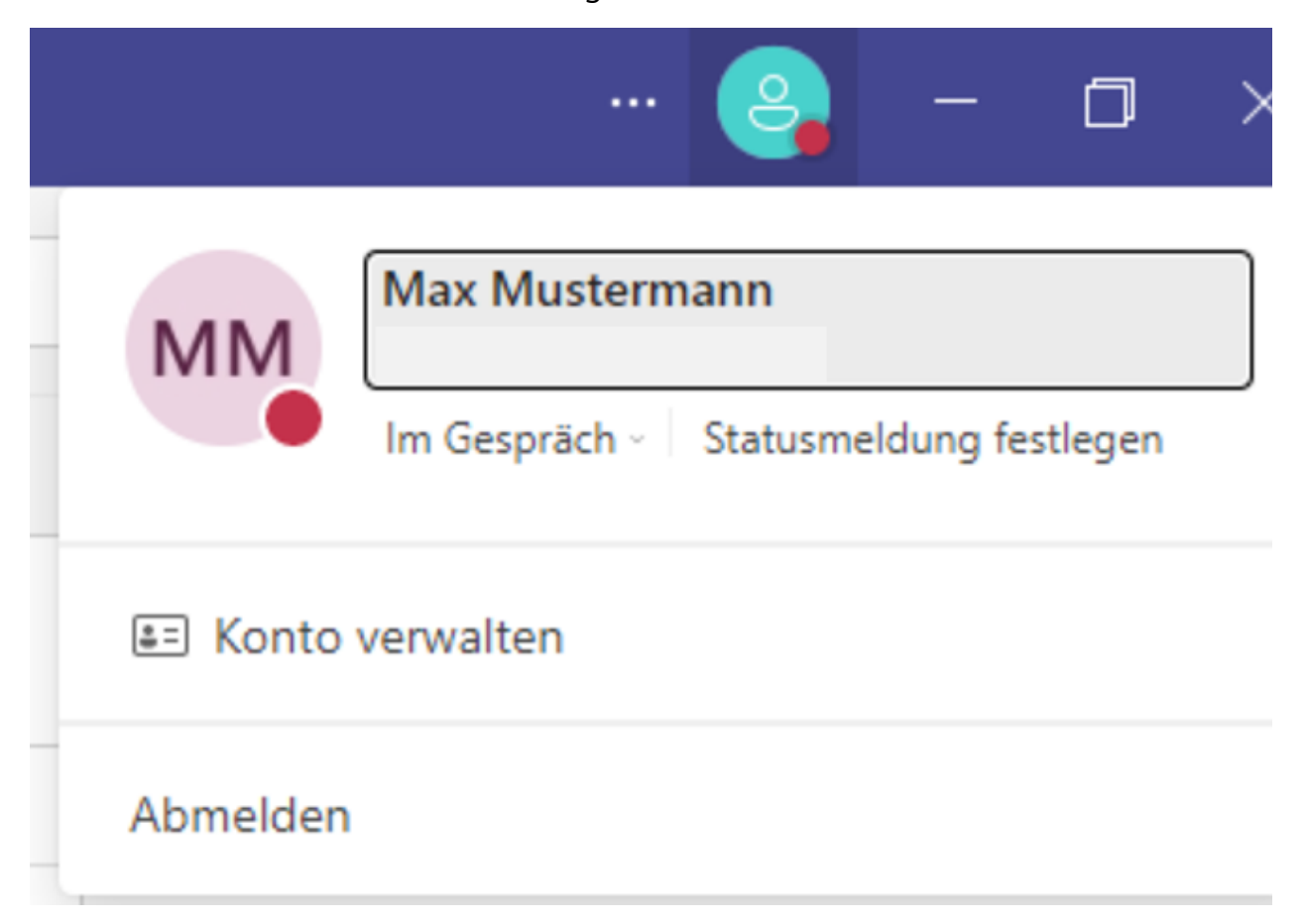

Daraufhin werden die Programmeinstellungen geöffnet, in denen die Registerkarte "Konto" bereits ausgewählt ist. Daher müssen Sie nur wenige Male die TAB-Taste drücken, bis Sie zum Schalter "Verwalten" gelangen.

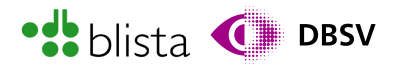

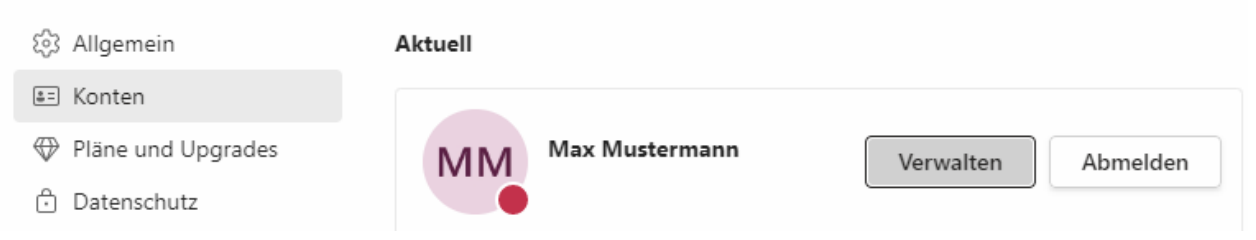

Nach Aktivieren der Schaltfläche "Verwalten" wird das Webportal zur Kontoverwaltung geöffnet.

# Mit dem Microsoft-Konto ist alles da

Ihr Microsoft-Konto verbindet alle Ihre Microsoft-Apps und -Dienste. Melden Sie sich an, um Ihr Konto zu verwalten.

Anmelden

Navigieren Sie dort mit der TAB-Taste zum Anmelden-Schalter, welchen Sie zentral mittig auf der Seite finden.

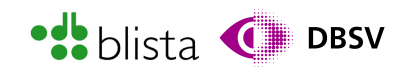

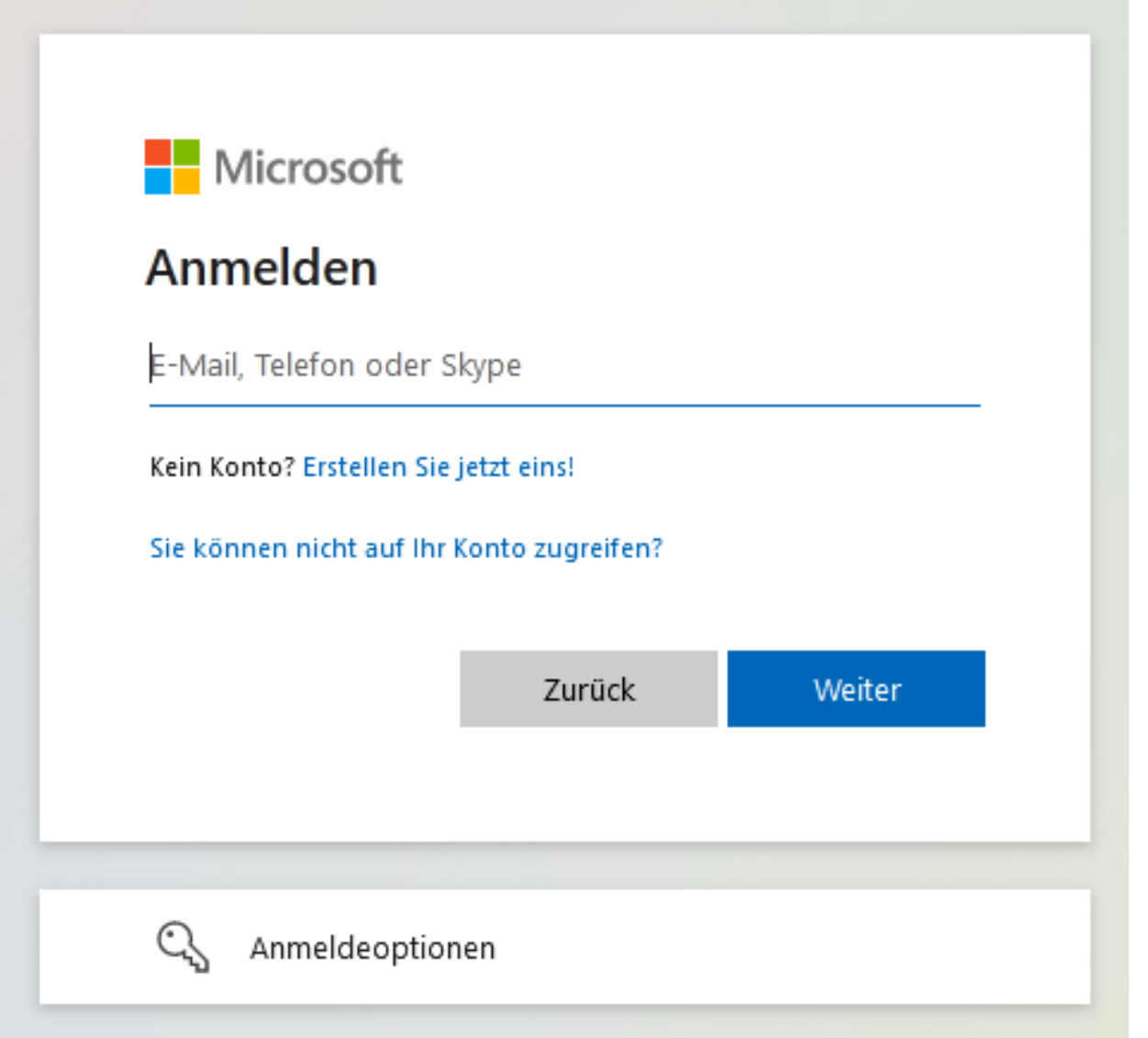

Die Anmeldeseite ist dem Anmeldefenster in der MS-Teams Desktop-App nahezu gleich. Melden Sie sich mit Ihrem Microsoft-Konto an, um Ihr Profil zu verwalten.

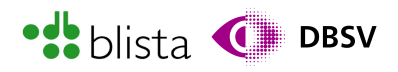

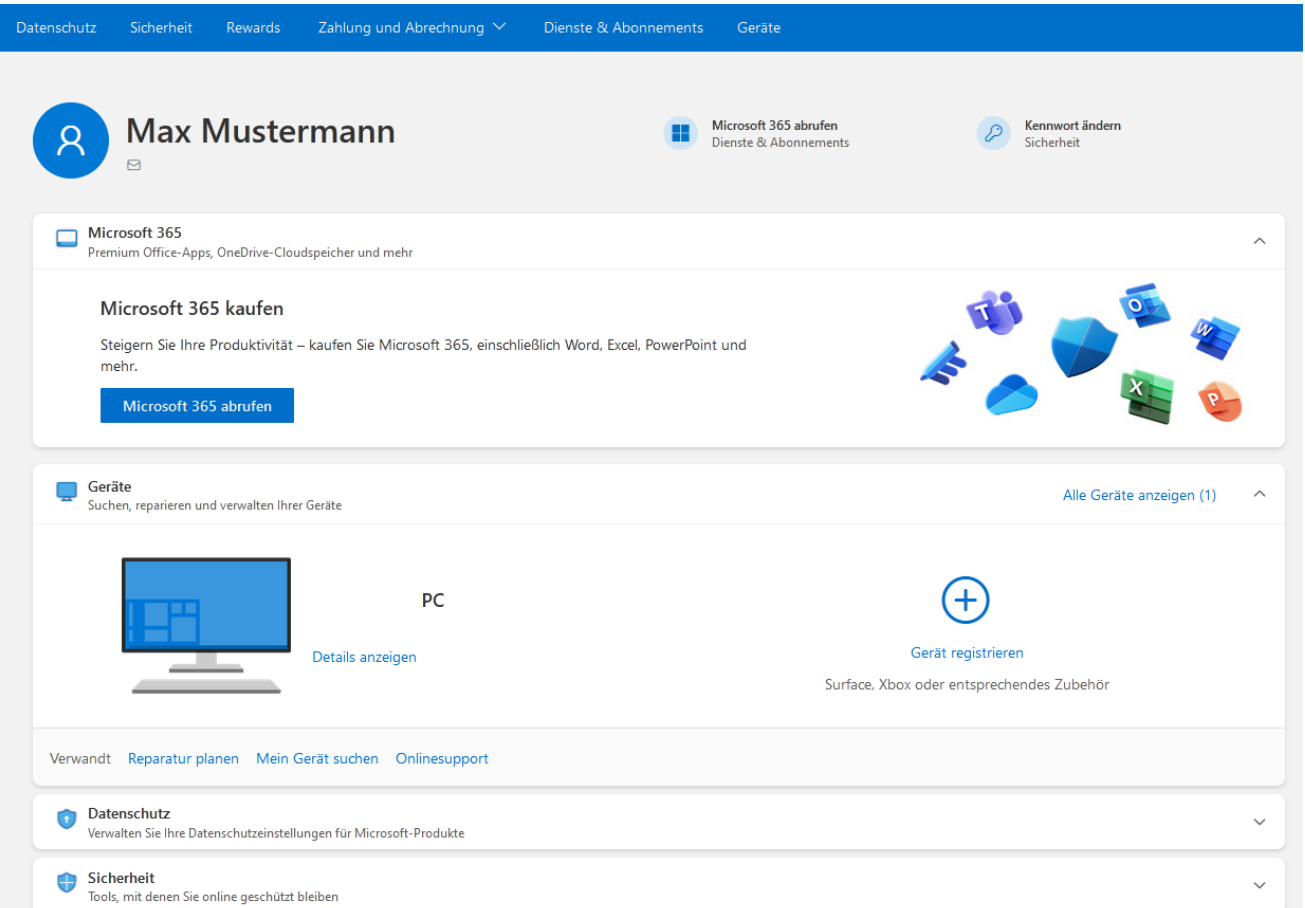

Innerhalb der Profilverwaltung können Sie sich auch mittels TAB-Taste und den Pfeiltasten zwischen den Seitenelementen bewegen und mit diesen interagieren. Der Umfang an möglichen Profileinstellungen steigt mit dem jeweiligen Lizenzmodell.

## Teilen von Medien-Inhalten

Möchten Sie den übrigen Teilnehmenden der Besprechung multimediale Inhalte wie Audio- und Videodateien, Präsentationen oder Cloud-Dienste zugänglich machen bzw. präsentieren, so können Sie mit der Schaltfläche "Teilen – Inhalte freigeben" das entsprechende Fenster zur Steuerung dieser Funktion öffnen. Sie finden die Schaltfläche ebenfalls in der Besprechungs-Steuerungsleiste und das Fenster lässt sich zudem auch mit der Tastenkombination STRG + UMSCHALT + E öffnen.

Ähnlich zur Teilnehmer-Liste müssen Sie auch hier, je nach Kontext, mit der TAB-Taste oder mit den Pfeiltasten navigieren. Bedeutet, mit der TAB-Taste navigieren Sie durch Fensterbereiche wie der Auflistung von zu teilenden Programmfenstern oder der Auswahl des zu teilenden Inhalts. Innerhalb eines Fensterbereichs müssen Sie dann wieder die einzelnen Elemente wie Schaltflächen mit den Pfeiltasten anwählen und mit der ENTER-Taste aktivieren. In den meisten Fällen ist es so, dass der Fokus nach Öffnen des Freigabe-Fensters direkt auf der ersten Schaltfläche mit der Bezeichnung "Computersound einschließen" steht.

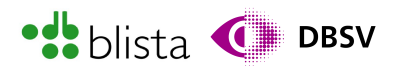

Diese lässt sich bspw. mit der Leertaste steuern. Somit können Sie schnell und zuverlässig dafür sorgen, dass der Computerton mit übertragen wird.

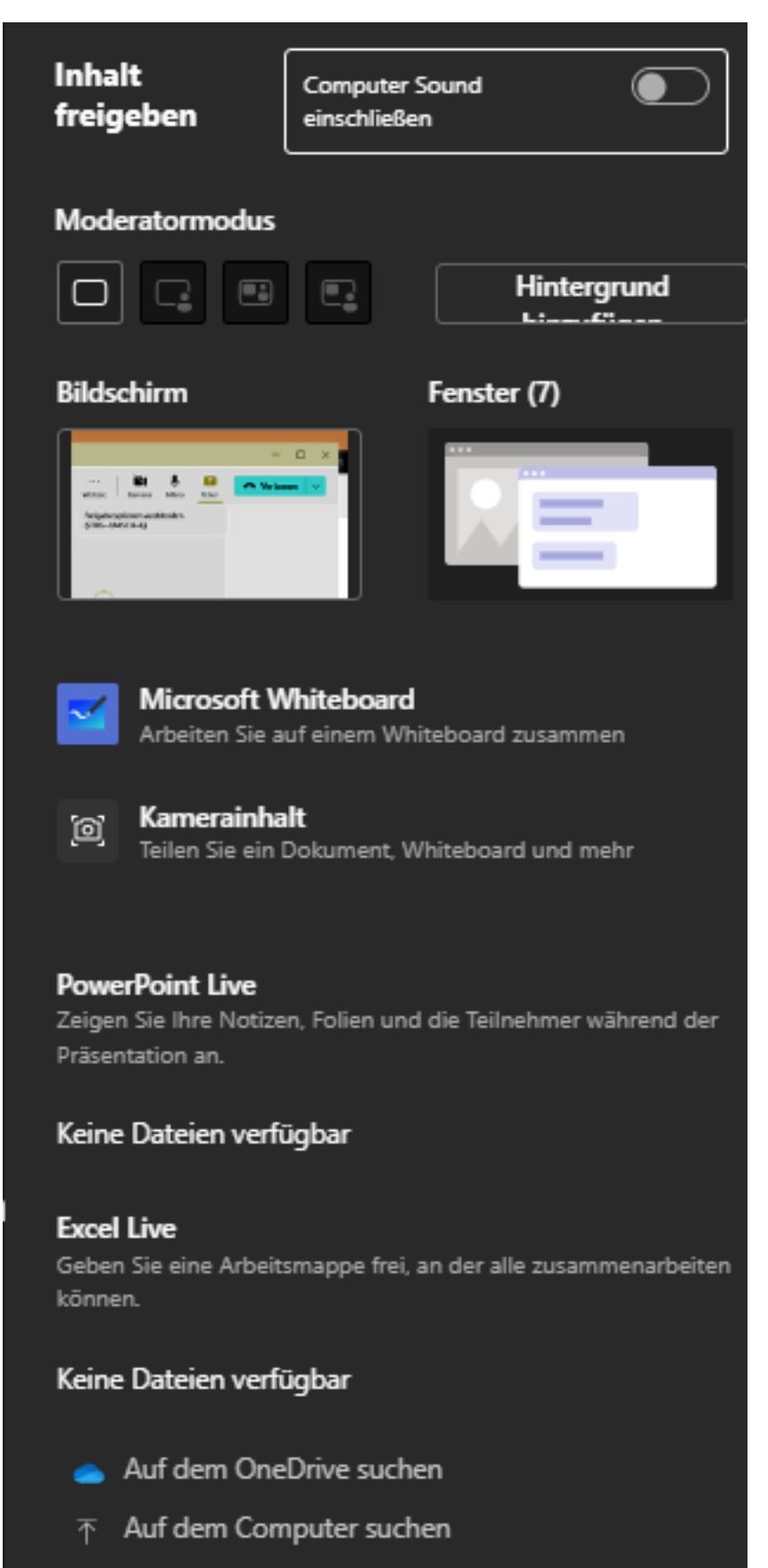

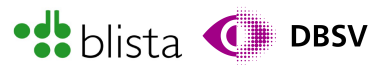

Der Umfang dessen, was geteilt werden kann, hängt auch hier wieder davon ab, über welche MS-Teams-Lizenz man verfügt. Der Screenshot zeigt die Ansicht, die man bei der Teilen-Funktion mit einer kostenpflichtigen Geschäftslizenz erhält. Hierbei bekommt man z.B. die Möglichkeiten angeboten, Dateien über die Cloud-Lösung "OneDrive" zu teilen. Aber auch hier verfügen Sie mit einer kostenlosen Lizenz über die wichtigsten Möglichkeiten: das Teilen von Fenstern oder des gesamten Computerinhaltes.

Das Teilen eines Fensters oder des kompletten Computerinhalts kann mit Screenreader etwas schwieriger werden, da bislang nicht alle Interaktions-Schaltflächen korrekt benannt sind.

So werden in der Navigationsreihenfolge die Schaltflächen "Bildschirm" und "Fenster" unter Umständen mit der Bezeichnung "LEER" vorgelesen, wenn Sie diese per TAB ansteuern.

Auf Basis einiger Tests hat sich folgende Vorgehensweise als recht zuverlässig erwiesen…

#### Teilen des kompletten Computerinhalts (Bildschirm)

- 1. Wenn Sie sich in der Besprechung befinden, aktivieren Sie die Teilen-Funktion, entweder über die Besprechungs-Steuerungsleiste oder mittels der Tastenkombination STRG + UMSCHALT + E.
- 2. Sodann sollten Sie mit Ihrem Fokus auf "Computersound einschließen" stehen und mittels Leertaste bestimmen können, ob diese Funktion aktiviert oder deaktiviert werden soll.
- 3. Drücken Sie nun drei Mal die TAB-Taste, bis der Screenreader das erste Mal "LEER" sagt. Nun steht der PC-Fokus auf der Schaltfläche, welche dafür sorgt, dass der ganze Bildschirminhalt geteilt wird.
- 4. Drücken Sie nun ENTER, um die Freigabe zu starten. Sodann wird der gesamte Inhalt Ihres Gerätes den übrigen Teilnehmenden gezeigt und das Besprechungsfenster wird minimiert. Beachten Sie hierbei, dass der komplette Inhalt mit allen Programmen für alle sichtbar wird. Achten Sie also darauf, dass sensible Daten wie E-Mail-Adressen, Passwörter oder Dokumente nicht versehentlich unbefugten zugänglich gemacht wird.
- 5. Um die Freigabe wieder zu beenden, müssen Sie zunächst mittels ALT + TAB in das Besprechungsfenster wechseln. Der Titel des Fensters lautet auch hier: "Besprechung mit (Personen-Name) | Microsoft Teams". Sobald das Fenster ausgewählt ist, können Sie die Freigabe mit der Tastenkombination STRG + UMSCHALT + E wieder beenden. Alternativ können Sie sich auch in die Meeting-Steuerungsleiste bewegen und dort per Pfeiltaste die Schaltfläche "Freigabe beenden – Nicht mehr teilen" aktivieren.

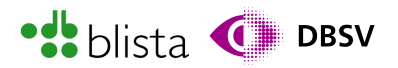

#### Teilen eines bestimmten Fensters bzw. Programminhaltes

- 1. Möchten Sie nur bestimmte Inhalte Teilen, befolgen Sie die ersten beiden Schritte aus dem vorherigen Abschnitt.
- 2. Drücken Sie nun, anstatt wie eben drei Mal, hier nun vier Mal die TAB-Taste. Auch hier wird Ihnen vom Screenreader "LEER" vorgelesen. Jedoch steht der PC-Fokus auf jener Schaltfläche mit der visuellen Beschriftung "Fenster".
- 3. Drücken Sie nun die Leertaste, um die Auflistung der einzelnen Fenster zu öffnen. Wählen anschließend mit den Pfeiltasten rauf/runter das gewünschte Fenster aus und starten Sie auch hier die Freigabe mit der ENTER-Taste.
- 4. Das Beenden der Freigabe funktioniert genauso, wie in Schritt 5 des vorherigen Abschnitts beschrieben.

Weiterführende Informationen zum Teilen erweiterter Inhalte, erhalten Sie unter: [https://support.microsoft.com/de-de/office/freigeben-von-inhalten-in-microsoft-teams](https://support.microsoft.com/de-de/office/freigeben-von-inhalten-in-microsoft-teams-besprechungen-fcc2bf59-aecd-4481-8f99-ce55dd836ce8)besprechungen-fcc2bf59-aecd-4481-8f99-ce55dd836ce8

#### Umfragen erstellen und durchführen

#### Allgemeine Informationen zu Umfragen

Die Teilnahme an einer Umfrage ist mit einer kostenlosen MS-Teams-Lizenz möglich. Um jedoch als adminstrierende Person Umfragen zu erstellen und in geplanten Besprechungen einbringen zu können, benötigen Sie eine kostenpflichtige Lizenz. Sie finden die Umfrage-Funktion und die entsprechenden Einstellungen sowohl in den Besprechungsoptionen während der Planung einer Besprechung als auch in der Besprechungs-Steuerungsleiste während eines Meetings. Damit jedoch in der Besprechungs-Steuerungsleiste der Menüpunkt "Umfrage" auswählbar wird, muss entweder bei Planung oder während der Besprechung die Umfrage-App ausgewählt werden. Standardmäßig kann nur der ursprüngliche Meeting-Organisator Umfragen vor und während eines Meetings erstellen oder bearbeiten. Sie können als Organisator jedoch Co-Organisatoren bestimmen, welche dann ebenfalls Umfragen verwalten können.

#### Erstellen einer Umfrage vor einem Meeting (Planungsphase)

Um der Besprechung die Umfrage-Funktion hinzuzufügen, müssen Sie im Planungsfenster oberhalb des Formulars die Funktion hinzufügen. Und so gehen Sie vor…

- 1. Öffnen Sie das Planungsfenster für eine neue Besprechung. Der Fokus sollte sich mit dem Textcursor in das Eingabefeld für den Titel stellen.
- 2. Drücken Sie fünf Mal die Tastenkombination SHIFT + TAB. Damit navigieren Sie sich rückwärts durch die Element-Anordnung. Sie sollten nun in einer Registerkartenauswahl stehen. Idealerweise ist schon die Schaltfläche "Registerkarte hinzufügen" (Pluszeichen) versehen ist, ausgewählt.

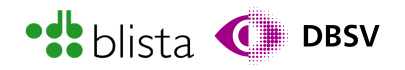

Umfrage-Besprechung Chat Dateien Details Terminplanungs-Assist... Anwesenheit Besprechungs-Whiteb... F&A

3. Drücken Sie anschließend ENTER, um die App für Umfragen hinzuzufügen. Der Fokus steht zunächst im Eingabefeld zur Suche nach Apps, welche der Besprechung hinzugefügt werden können. Drücken Sie hier TAB, um die App namens "Polls", was übersetzt "Umfragen" bedeutet, anzusteuern und mit ENTER auszuwählen.

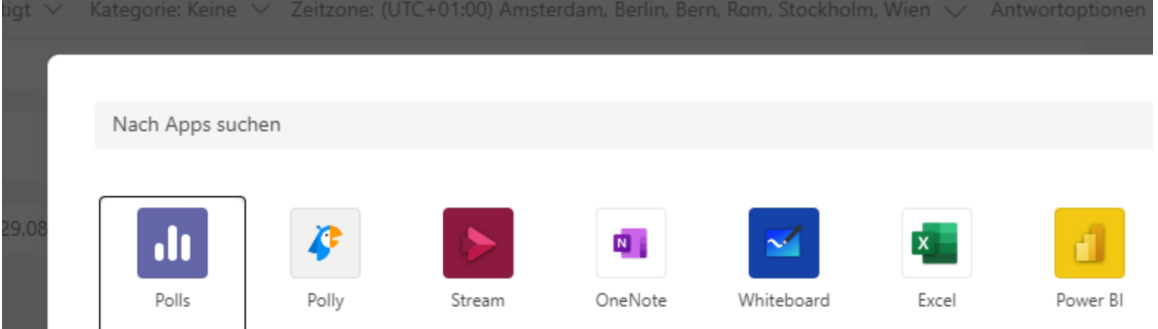

4. Navigieren Sie im Anschluss zur Schaltfläche "Speichern" und aktivieren Sie diese mit ENTER:

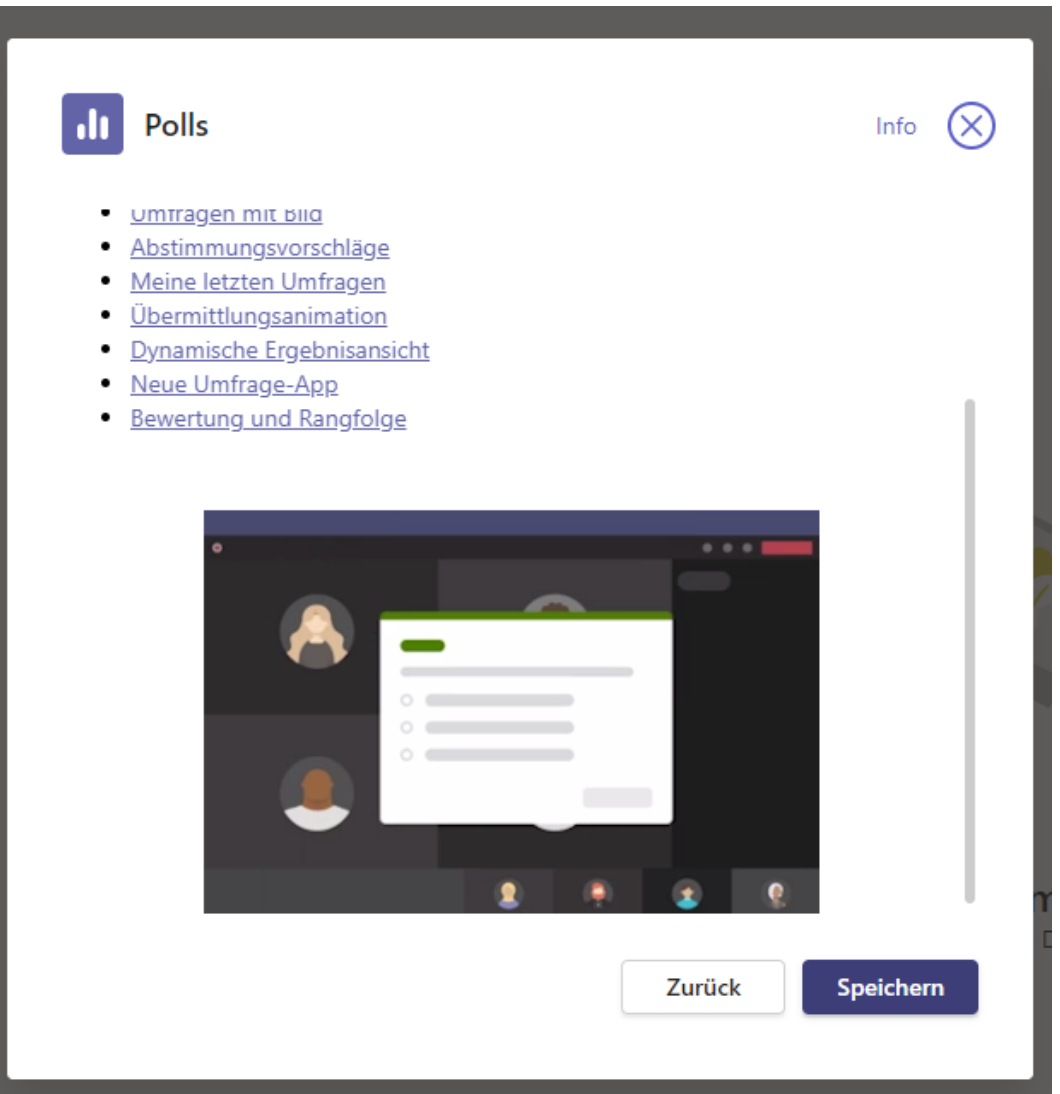

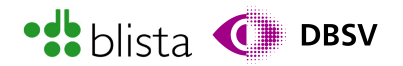

5. Daraufhin wird der Registerkartenauswahl die Schaltfläche "Umfragen" hinzugefügt. Steuern Sie also durch die Registerkartenauswahl mit TAB und wählen Sie diese Schaltfläche entsprechend aus.

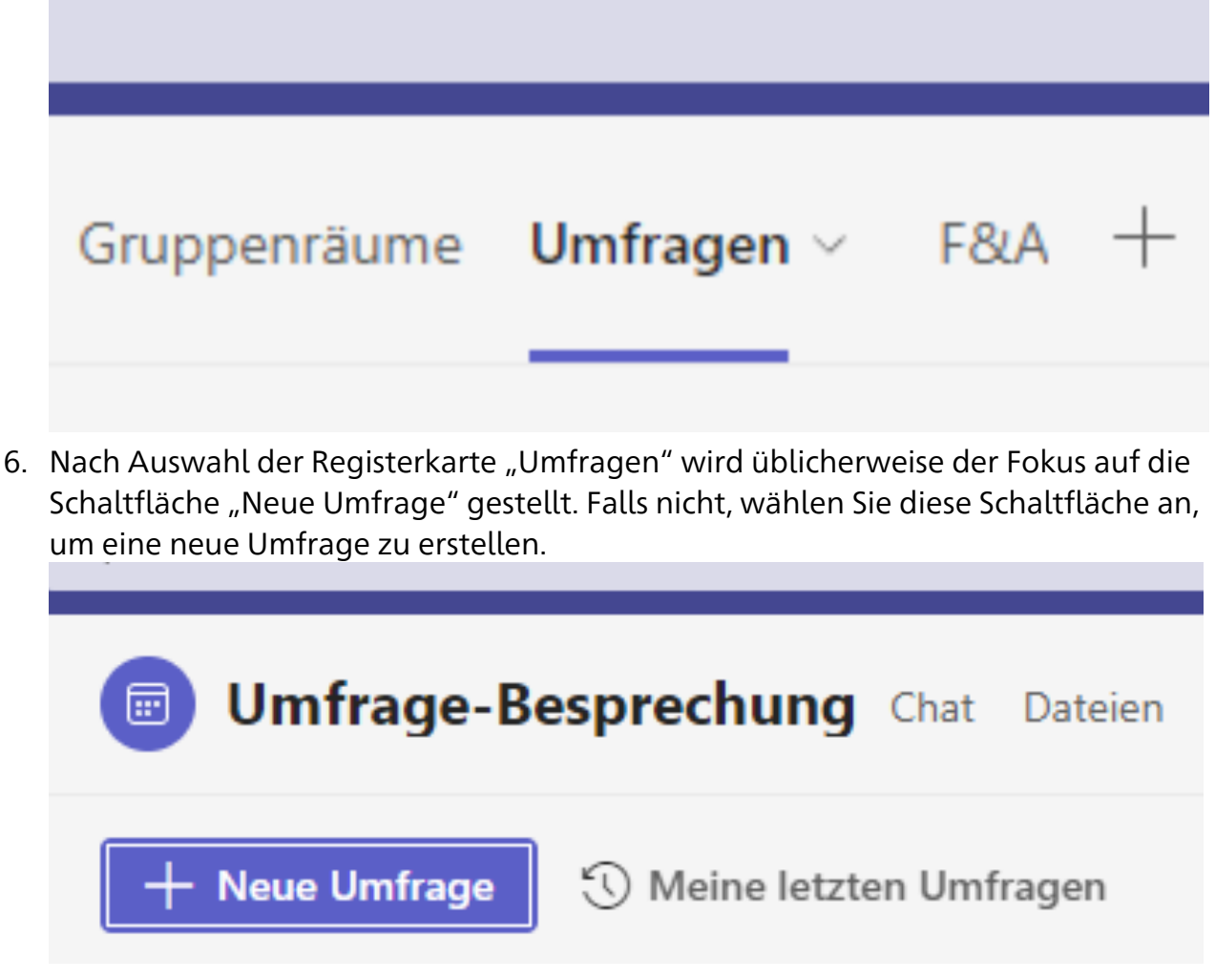

7. Anschließend können Sie einen Umfrage-Typ mittels Schaltflächen auswählen. Drücken Sie einmal TAB, falls Sie sich noch nicht im Auswahlmenü befinden sollten. Hier haben Sie die Möglichkeit, einfache Ja-Nein-Befragungen oder auch komplexere Befragungen durchzuführen. Wählen Sie beispielsweise den Typ "Multiple Choice".

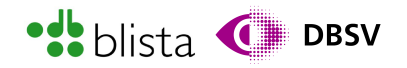

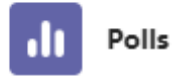

#### Wie möchten Sie das Engagement steigern?

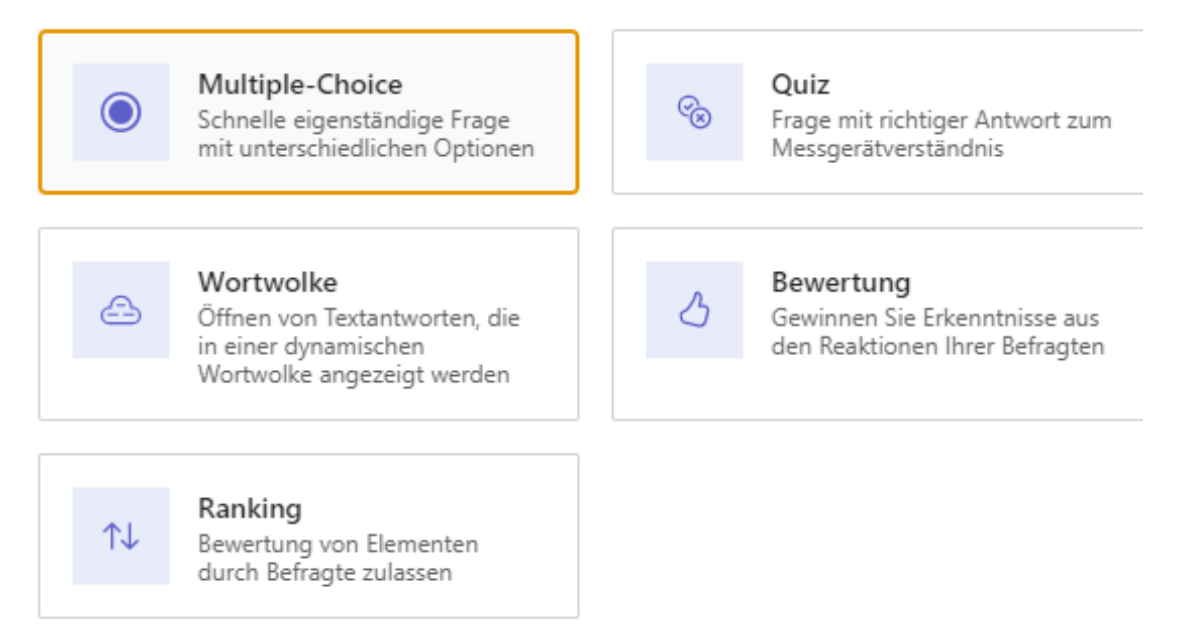

8. Daraufhin wird Ihnen ein Formular angezeigt und der Fokus sollte automatisch im Feld für den Titel der Frage stehen. Sie können sich, wie für Formulare üblich, durch die einzelnen Elemente per TAB-Taste und Pfeiltasten bewegen. Neben dem Eingabefeld für den Fragetitel können Sie natürlich auch die auswählbaren Antworten bestimmen. Das sind die Eingabefeld mit Bezeichnungen wie "Option 1" etc. Sie haben auch die Möglichkeit zu bestimmen, ob mehrere Antworten für eine Frage möglich sind.

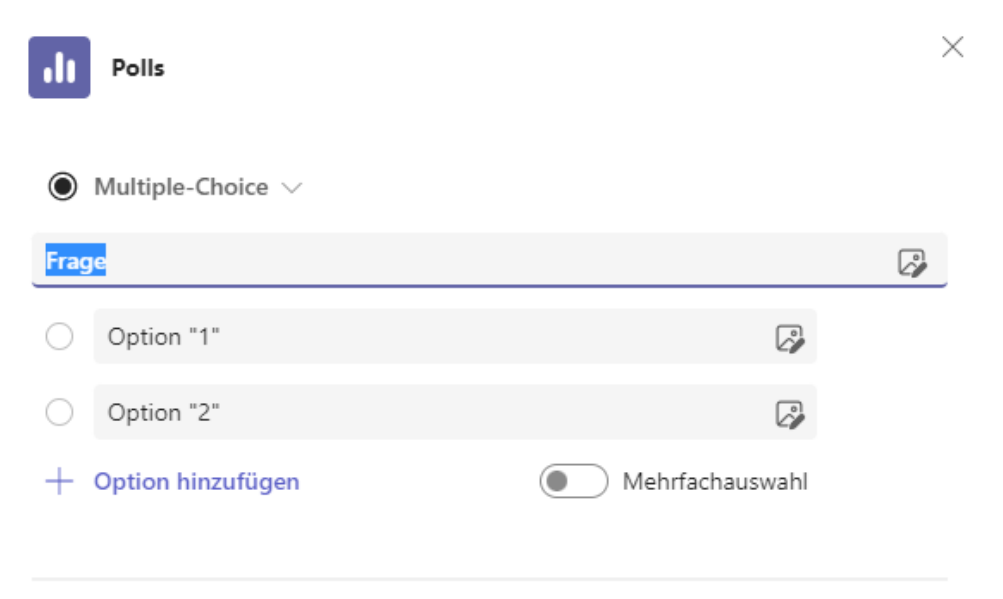

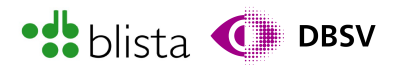

- 9. Mit der Schaltfläche "Frage hinzufügen" können Sie die Umfrage um weitere Fragen erweitern.
- 10.Sind Sie mit den Fragen soweit zufrieden, können Sie am unteren Rand des Fensters noch weitere Optionen auswählen.

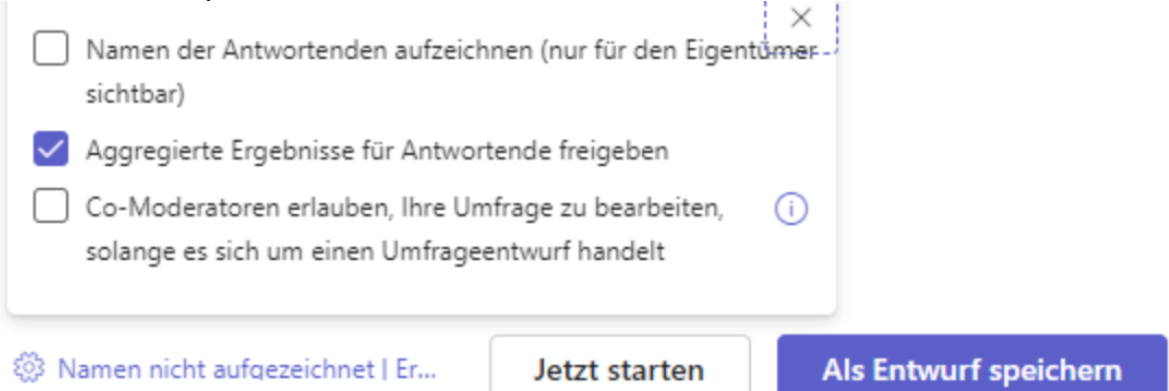

Die Schaltfläche "Namen nicht aufgezeichnet..." öffnet ein Ausklappmenü mit Kontrollkästchen, in dem Sie auswählen können:

- a. ob der Umfrage-Ersteller (meist der Organisator) auch die Namen der antwortenden Personen angezeigt bekommen soll
- b. ob die Umfrage-Ergebnisse allen Teilnehmenden zugänglich gemacht werden sollen
- c. oder ob Co-Moderatoren die Berechtigung haben, Umfrage-Entwürfe zu bearbeiten.
- 11. Sie haben zwar die Möglichkeit mit der Schaltfläche "Jetzt starten" die Umfrage direkt zu starten. Jedoch sollte eine Umfrage erst in der Besprechung selbst gestartet werden, damit die Umfrage auch bei allen Teilnehmenden korrekt angezeigt wird. Daher empfiehlt sich hier die Schaltfläche "Als Entwurf speichern". Die Umfrage ist dann später während der laufenden Besprechung unter der Besprechungs-Steuerungsleiste namens "Umfragen" abrufbar.

#### Erstellen einer Umfrage während eines Meetings

Haben Sie die Umfrage-Funktion der Besprechung in der Planungsphase hinzugefügt, können Sie während einer laufenden Besprechung sämtliche Umfrage-Funktionen über die Schaltfläche "Umfragen" über die Besprechungs-Steuerungsleiste aufrufen.

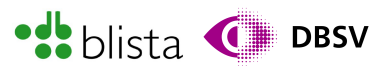

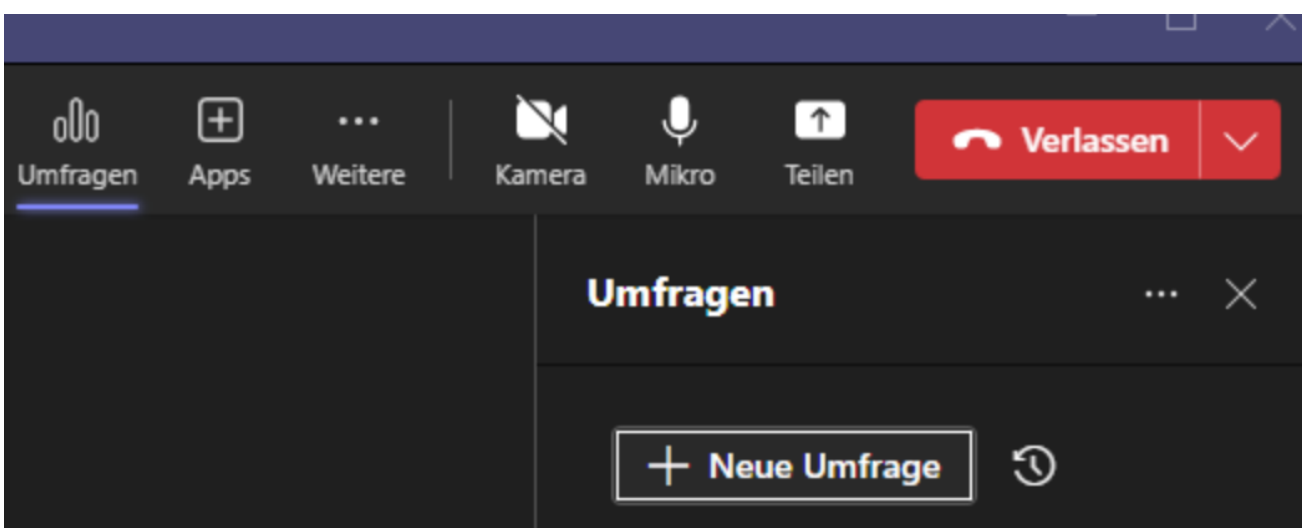

Auch hier wird am rechten Fensterrand ein Funktionsbereich geöffnet. Üblicherweise landet der Fokus auf der Schaltfläche "Neue Umfrage". Falls nicht, erreichen Sie diese Schaltfläche auch per TAB-Taste. Es erscheint das Dialogfeld zur Erstellung einer neuen Umfrage. Hier können Sie den Typ der gewünschten Umfrage wählen. Die Erstellung einer Umfrage funktioniert vom Vorgang her genau so, wie im letzten Abschnitt beschrieben.

#### Durchführen einer Umfrage

Um die angelegte Umfrage nun durchzuführen bzw. zu starten, führt der Weg auch wieder über die Schaltfläche "Umfragen" in der Besprechungssteuerungs-Leiste. Höchstwahrscheinlich haben Sie den Bereich für Umfragen schon geöffnet bzw. ausgeklappt. Das komfortable daran ist, wenn Sie den Umfrage-Fensterbereich mit der Umfrage-Schaltfläche öffnen, dann wird der Fokus automatisch in das erste Schalter-Element innerhalb des Umfrage-Fensterbereichs gestellt werden. Anschließend können Sie sich mit der TAB-Taste in die Umfrage-Liste bewegen. Hier reicht meist das zweimalige Drücken von TAB. In diesem Bereich bzw. in der Liste werden Ihnen sämtliche Umfragen angezeigt. Unabhängig davon, ob diese als Entwurf vorliegen, gerade durchgeführt werden oder abgeschlossen sind.

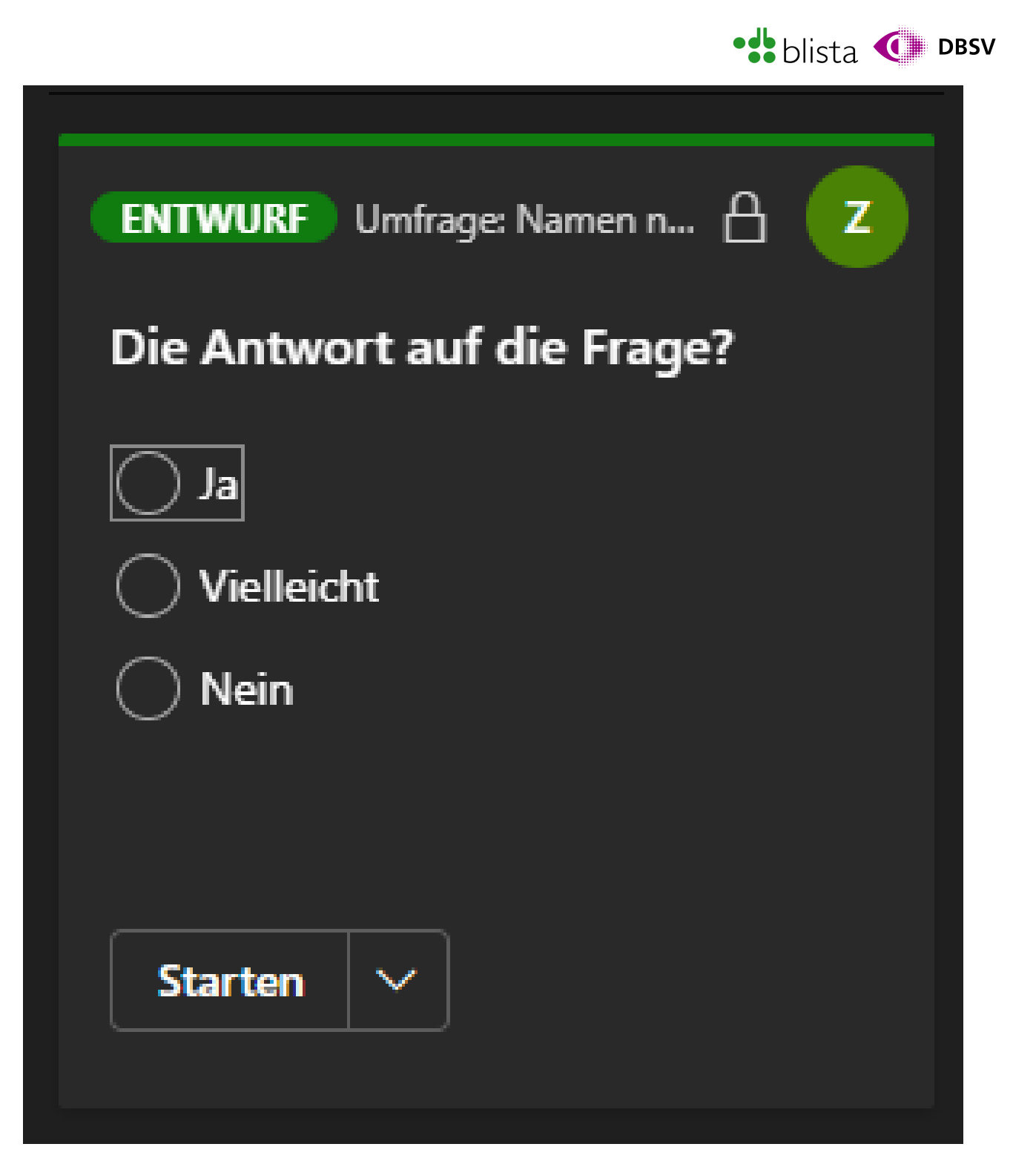

Wenn Sie sich weiter mit dem Screenreader durch die Elemente bewegen, werden Ihnen die einzelnen Fragen und die dazugehörigen Antworten vorgelesen. Nach der letzten Frage einer Umfrage, befindet sich ein Aktionsschalter, welcher sich je nach Kontext ändert. Bedeutet, ist eine bestimmte Umfrage noch nicht gestartet, so ist dieser Schalter mit "Starten" beschriftet. Bewegen Sie sich mit der TAB-Taste zu diesem Schalter hin und drücken ENTER, wird die Umfrage direkt gestartet und ist für die übrigen Teilnehmenden in der Besprechung verfügbar.

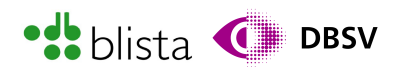

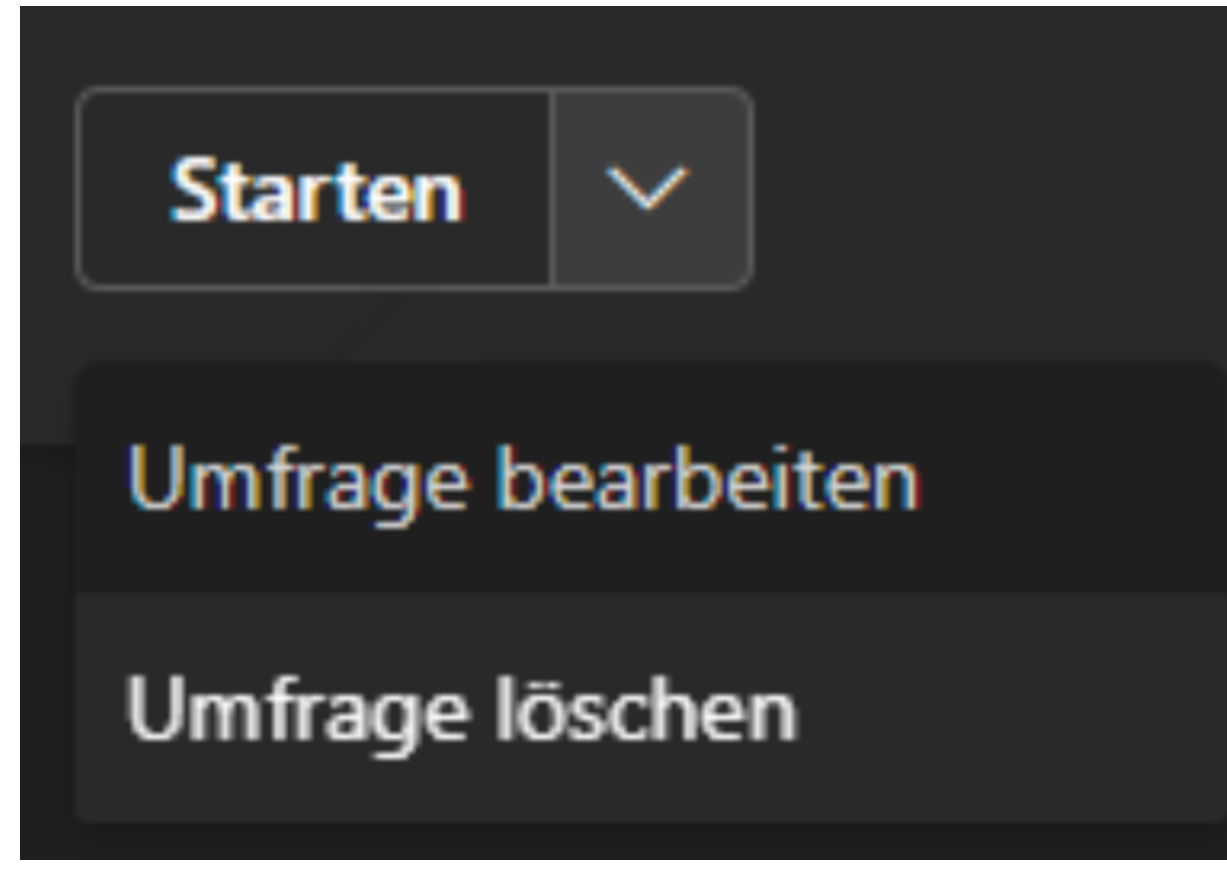

Möchten Sie die Umfrage nicht direkt starten, sondern nochmal bearbeiten oder sogar löschen, müssen Sie das Untermenü der Schaltfläche öffnen. Rein visuell ist dieses Untermenü mit einem Pfeil nach unten neben der entsprechenden Bezeichnung, in diesem Fall: "Starten", gekennzeichnet.

Mittels Screenreader ist die Ansteuerung dieses Untermenüs etwas trickreich aber durchaus möglich. Haben Sie die Schaltfläche mittels TAB angesteuert, so ist zunächst die gesamte Schaltfläche fokussiert, obwohl die Schaltfläche oft als "unterteilte Schaltfläche" vorgelesen wird. Bewegen Sie sich nun mit der Kurztaste für Schaltflächen weiter. Bei Screenreadern wie NVDA und JAWS wäre dies die Taste "B". Diese müssen Sie nur einmal drücken, damit Ihnen "weitere Optionen Schaltfläche" vorgelesen wird. Alternativ können Sie sich auch mit der Pfeiltaste nach rechts bewegen, bis Ihnen ebenfalls "weitere Optionen Schaltfläche" vorgelesen wird. Ist dies der Fall, drücken Sie die Leertaste, um das Optionsmenü zu öffnen. Die Einträge in diesem Untermenü verändern sich natürlich auch, je nach Zustand der Umfrage. Also ob ENTWURF, LIVE (Umfrage ist aktiv) oder GESCHLOSSEN. Sie können sich mit den Pfeiltasten rauf/runter durch die Einträge des Untermenüs bewegen und mit ENTER auswählen.

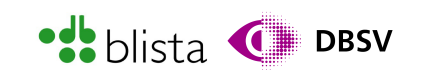

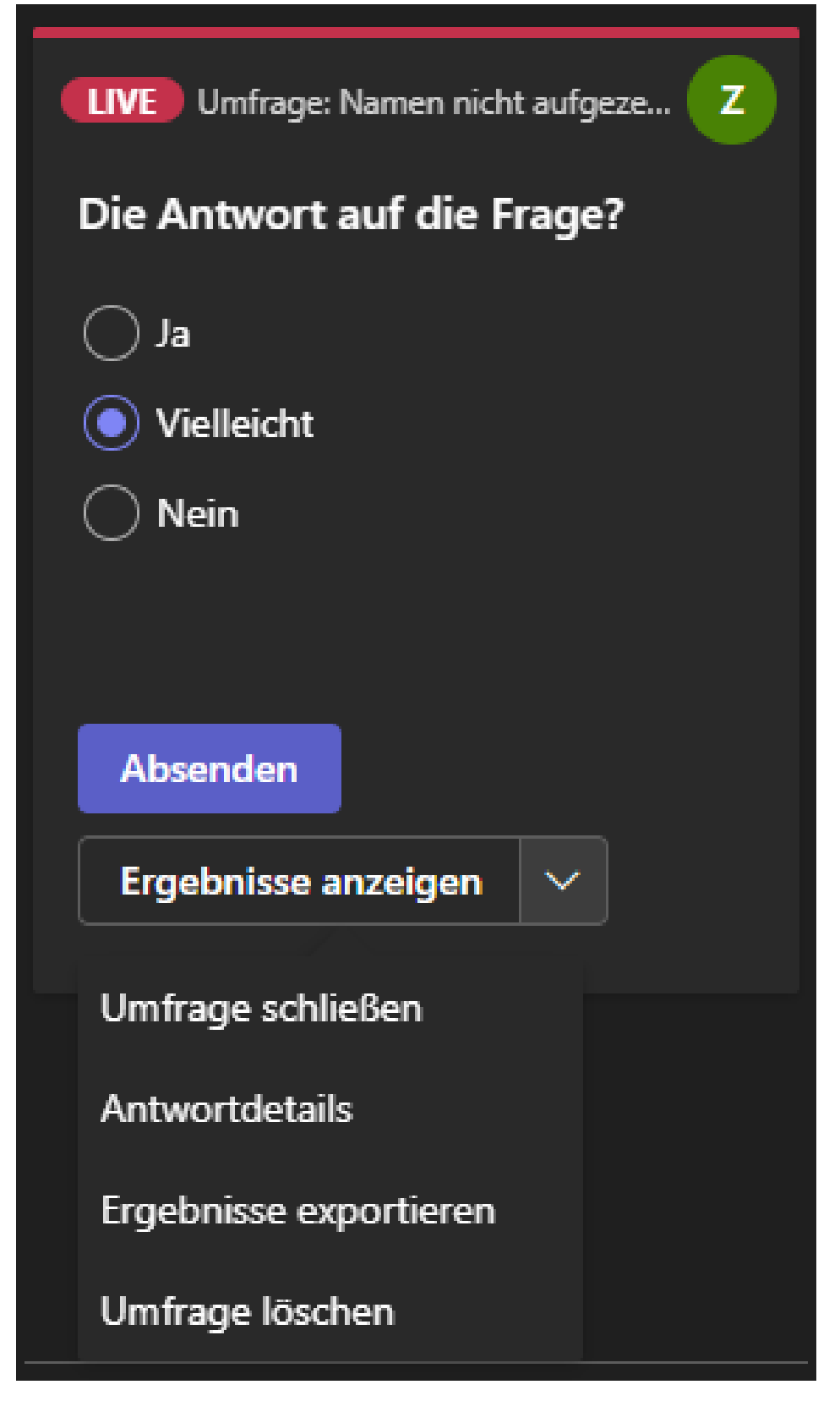

Ist die Umfrage jedoch gestartet, verändert sich nicht nur die unterteilte Schaltfläche unterhalb einer Umfrage, sondern natürlich auch die Umfrage selbst. Die Formulare in den Umfragen sind ähnlich ausfüllbar, wie jene, welche man aus dem Internet kennt. Auswahlschalter werden beispielsweise mit Pfeiltasten verändert oder Kontrollkästchen mittels Leertaste aktiviert/deaktiviert.

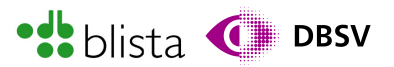

Möchten Sie die Umfrage schließen, löschen oder die Ergebnisse exportieren, so bewegen Sie sich zur unterteilten Schaltfläche "Ergebnisse anzeigen". Hier müssen Sie sich wieder zum Untermenü "weitere Optionen" bewegen und den gewünschten Eintrag aus dem Untermenü auswählen.

#### Ausfüllen einer Umfrage für Meeting-Teilnehmende (nicht Organisator)

Für die übrigen Teilnehmenden, welche Umfragen mit Screenreader ausfüllen, ist hier auch die Benutzung der Teams-App empfohlen. Denn das Ausfüllen der Umfrage per Webbrowser funktioniert bislang noch über die Chatfunktion, die in Kombination mit Umfrage-Elementen nahezu unmöglich zu bedienen ist.

Hierbei sind die Funktionsweisen von TAB-Taste, Pfeil- und Kurztasten sehr unterschiedlich. Wenn Sie jedoch die App benutzen, bekommen Sie direkt bei Start der Umfrage ein Meldungsfenster angezeigt bzw. dieses auch angesagt.

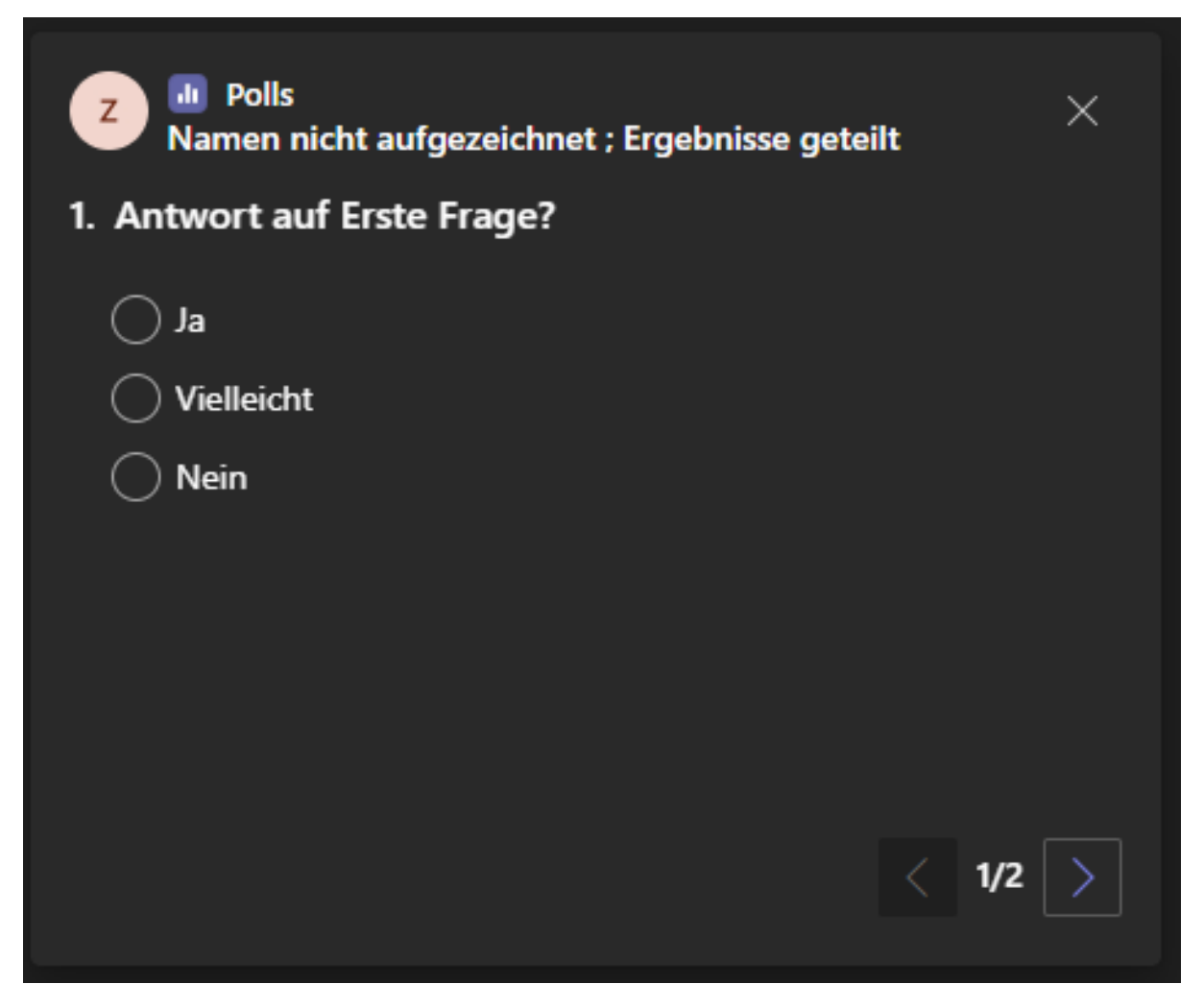

Auch hier können die Fragen über Formulare ausgefüllt werden, welche Sie auch aus dem Internet kennen werden. Per TAB-Taste können Sie sich durch die Elemente bewegen und die Werte mit Pfeiltasten verändern sowie mit ENTER oder Leertaste bestätigen. Hat eine Umfrage mehrere Fragen, so finden Sie ebenfalls Schaltflächen zum Durchblättern der Umfrage, welche mit "Nächste Frage" oder "Vorherige Frage" bezeichnet sind.

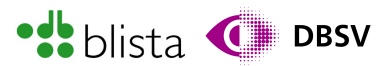

Sollte die Umfrage nicht automatisch über das Meldungsfenster auftauchen, so finden Sie in der MS-Teams-App in der Besprechungs-Steuerungsleiste die Schaltfläche "Umfragen". Wenn Sie diese aktivieren, so gelangen Sie automaisch in den Fensterbereich bzgl. Umfragen.

Weitere Informationen hinsichtlich der Erstellung und Durchführung von Umfragen erhalten Sie unter:

[https://support.microsoft.com/de-de/office/umfrageteilnehmer-w%C3%A4hrend-einer](https://support.microsoft.com/de-de/office/umfrageteilnehmer-w%C3%A4hrend-einer-microsoft-teams-besprechung-9923b7d4-ea97-4aa2-b8b8-b45fefe7d454)microsoft-teams-besprechung-9923b7d4-ea97-4aa2-b8b8-b45fefe7d454

Es gibt auch die Möglichkeit, in kostenlosen Teams-Lizenzen gewisse Umfrage-Funktionen zu nutzen. Diese werden jedoch über die Chat-Funktion benutzt, welche für Screenreader-Nutzende nur sehr schwer zu bedienen sind. Mittels Maus und Vergrößerungs-Software funktioniert diese Methode natürlich schon. Weitere Informationen hierzu unter: [https://support.microsoft.com/de-de/office/erstellen-einer-umfrage-in-microsoft-teams](https://support.microsoft.com/de-de/office/erstellen-einer-umfrage-in-microsoft-teams-kostenlos-3162720d-dfee-4ce2-ae65-4dbbbb6a7827)kostenlos-3162720d-dfee-4ce2-ae65-4dbbbb6a7827

#### Breakout-Rooms (Gruppen-Räume)

Möchte man innerhalb einer Besprechung die Teilnehmenden zeitweise in Gruppen aufteilen, so bieten sich die sog. Gruppen-Räume an. Grundsätzlich funktioniert dieses Prinzip so, dass alle Besprechungs-Teilnehmende entweder automatisch oder manuell in eigene kleinere Besprechungen unterteilt und nach einer bestimmten Zeit wieder in die Hauptbesprechung zusammengeführt werden. Diese Funktion kann dann sinnvoll sein, wenn Gruppenarbeiten oder Diskussionen in kleinen Gruppen geplant sind und die Ergebnisse später im großen Plenum präsentiert werden sollen. Auch bei öffentlichen Tagungen oder Webinar-Veranstaltungen kennt man dieses Prinzip. Dort funktioniert es so, dass zunächst alle Teilnehmenden in einem großen Meeting begrüßt werden, diese anhand einer kleinen Abstimmung (Umfrage-Funktion) ihren gewünschten Vortrag wählen und anschließend die Teilnehmenden auf Basis der gegebenen Antworten in entsprechende Vortrags-Räume aufgeteilt werden. Diese Funktion steht auch in der kostenlosen MS-Teams-Lizenz zur Verfügung.

Um als Organisator die Breakout-Rooms zu starten, navigieren Sie in der Besprechungs-Steuerungsleiste zum Menüpunkt "Räume".

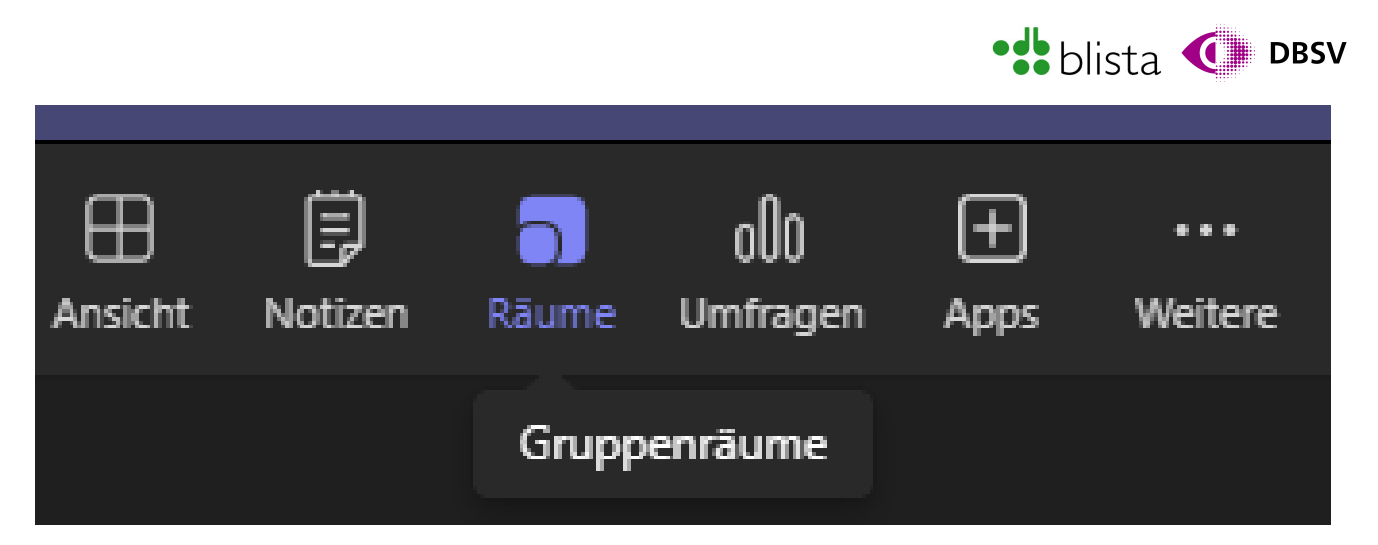

Sobald Sie diesen Punkt aktivieren, wird der typische rechte Fensterbereich geöffnet bzw. ausgeklappt, in dem Sie auswählen können, wie die Breakout-Rooms (Gruppenräume) erstellt werden sollen. Dabei haben Sie folgende Auswahlmöglichkeiten:

- Anzahl der Räume: In der Ausklappliste, welche Sie direkt auch mittels TAB-Taste erreichen, bestimmen Sie, wie viele Räume erstellt werden sollen. Sie können die Ziffer direkt per Pfeiltaste rauf/runter verringern oder erhöhen und mit ENTER bestätigen.
- Automatisch zuweisen: Hierüber werden die Teilnehmenden möglichst gleichmäßig auf die Anzahl der Räume aufgeteilt. Bedeutet: Wenn der Hauptbesprechung 10 Teilnehmende beigetreten sind und zwei Breakout-Rooms erstellt werden sollen, sorgt die automatische Zuweisung dafür, dass jedem Gruppenraum fünf Teilnehmende zugewiesen werden. Dieser Wert steht auch im Beschreibungstext des Auswahlschalters.
- Manuell zuweisen: Hier müssen Sie die Teilnehmenden manuell zuweisen.

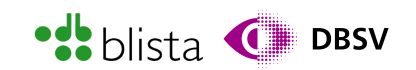

 $\times$ 

# Gruppenräume erstellen

Wählen Sie die Anzahl der Räume aus, die Sie erstellen möchten.

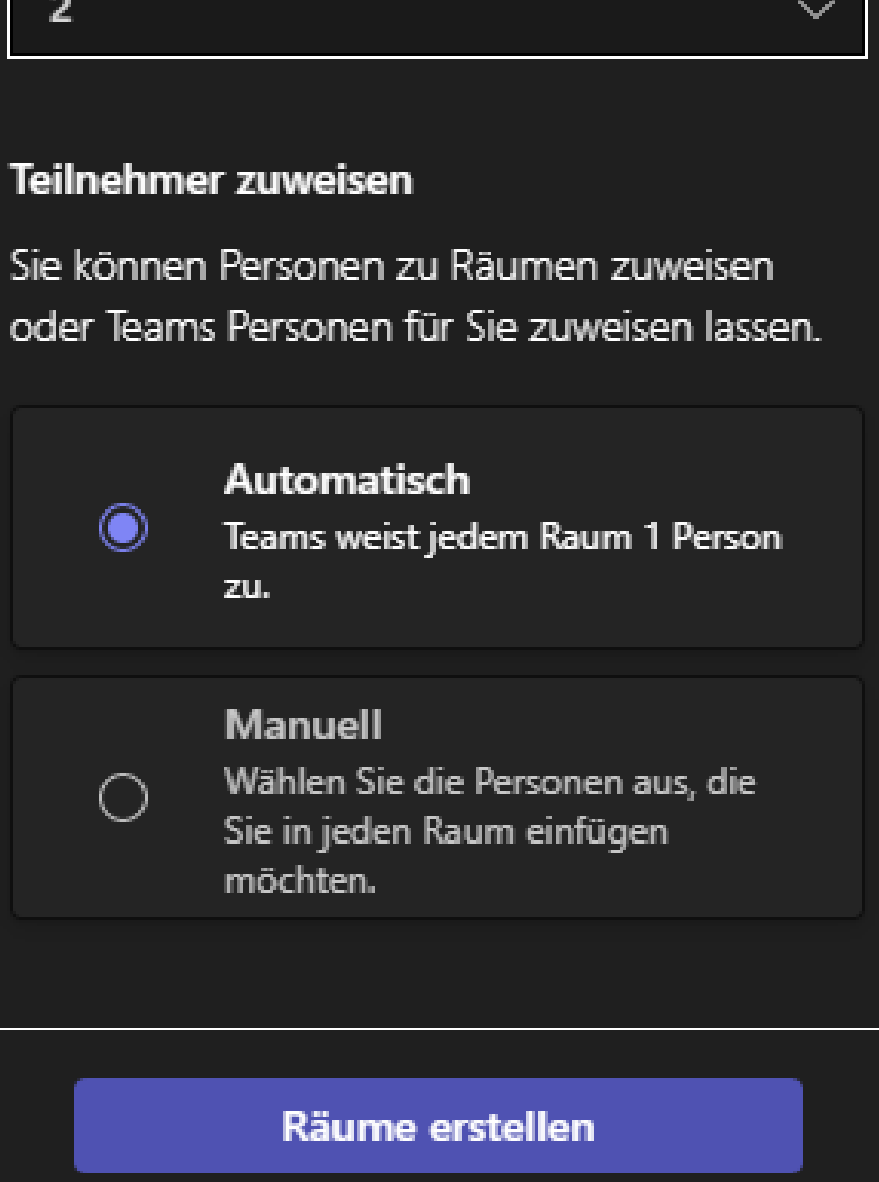

Um die jeweilige Option auszuwählen, bewegen Sie sich mit der TAB-Taste in die Liste der Auswahlschalter und verändern die gewünschte Option mit der Pfeiltaste. Per TAB-Taste können Sie sich sodann zum Schalter "Räume erstellen" bewegen, um die Zuweisung vorzunehmen. Der Fensterbereich verändert sich dahingehend, dass die Gruppenräume erstellt und durch eine Baumstruktur repräsentiert werden.

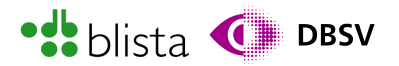

Sie haben in der Raumaktions-Schaltflächen-Werkzeugleiste die Möglichkeit, Räume hinzuzufügen, alle oder bestimmte Räume zu löschen sowie Einstellungen an den Gruppenräumen vorzunehmen.

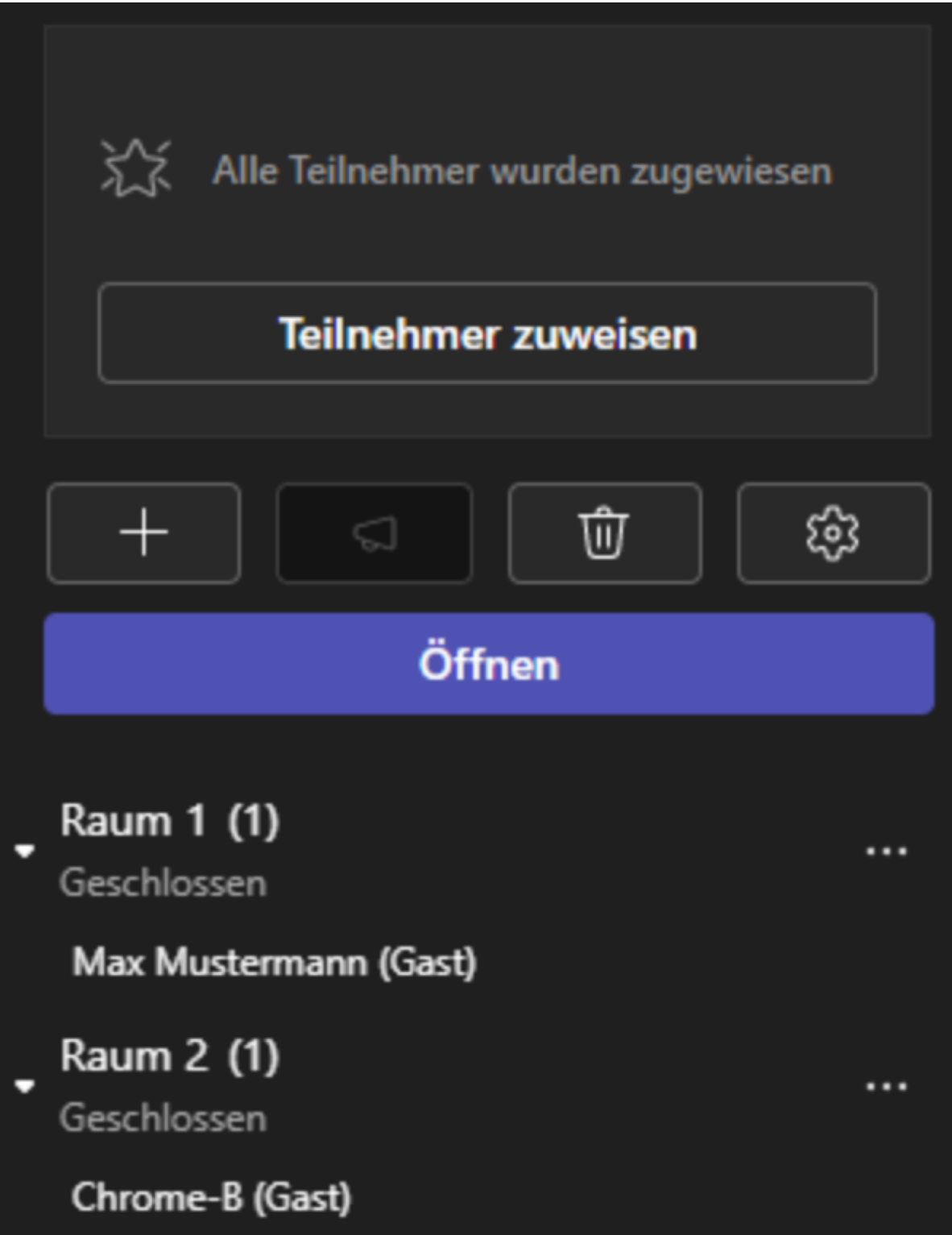

Sofern Sie ausgewählt haben, dass die Teilnehmenden automatisch den gewünschten Breakout-Rooms zugeordnet werden, wird Ihnen eine ausgefüllte Baumstruktur angezeigt.

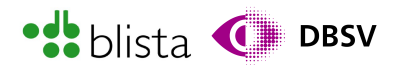

Die einzelnen Räume sind hier auf Ebene 1 und die entsprechend zugeordneten Teilnehmenden auf Ebene 2.

Zumindest lesen die meisten Screenreader die einzelnen Ebenen dieser Elemente so vor. Grundsätzlich bewegen Sie sich mittels TAB-Taste durch das gesamte Fenster. Wenn Sie sich jedoch in der Baumstruktur befinden, so bewegen Sie sich mit den Pfeiltasten rauf/runter zwischen den Räumen bzw. Teilnehmenden in den Räumen. Möchten Sie die Räume aus oder einklappen, um die Details anzuzeigen, so verwenden Sie die Pfeiltasten links/rechts.

Befinden sich in einem Raum noch keine Teilnehmenden oder haben Sie die manuelle Zuweisung der Räume ausgewählt, so navigieren Sie mit der TAB-Taste zur Schaltfläche "Teilnehmer zuweisen", welche Sie fast ganz oben im Gruppenraum-Fensterbereich finden. Daraufhin wird eine Tabelle mit Schaltflächen und Kontrollkästchen geöffnet.

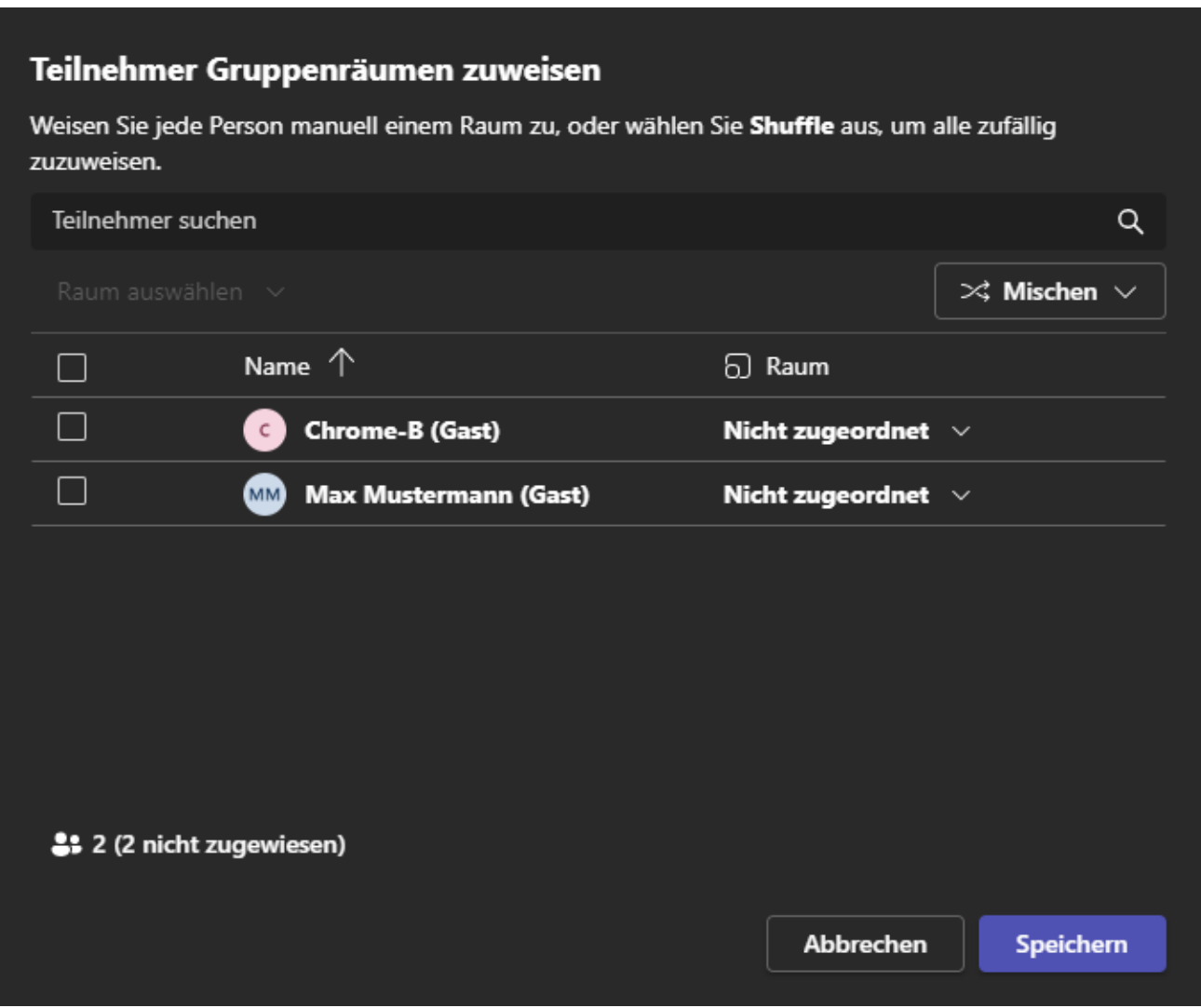

Die Navigation innerhalb dieser Tabelle ist mittels Screenreader etwas umständlich aber grundsätzlich möglich. Der Fokus sollte in die Erste Zeile und dort in die Erste Spalte gesetzt werden. Hier befindet sich ein Kontrollkästchen.

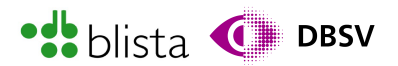

Grundsätzlich ist die Tabelle wie folgt aufgebaut:

- Spalte 1: Kontrollkästchen, zum Auswählen eines Teilnehmenden.
- Spalte 2: Teilnehmername
- Spalte 3: Ausklappliste zur Auswahl eines Gruppenraumes.

Befinden Sie sich also in der Tabelle können Sie sich mit den Pfeiltasten folgendermaßen bewegen:

- Pfeiltasten links/rechts: Wechsel zwischen den einzelnen Spalten
- Pfeiltasten rauf/runter: Wechsel zwischen den einzelnen Zeilen

Um nun Teilnehmende bestimmten Räumen zuzuweisen gehen Sie beispielsweise folgendermaßen vor:

- 1. Bewegen Sie sich mit den Pfeiltasten in jene Zeile der gewünschten Person. Die Namen der Teilnehmenden finden Sie in der zweiten Spalte der Tabelle.
- 2. Haben Sie den gewünschten Namen gefunden, navigieren Sie mit der Pfeiltaste nach rechts, um in die Spalte mit den Ausklapplisten zur Auswahl eines Raumes zu gelangen.
- 3. Drücken Sie nun die Leertaste, um die Ausklappliste zu öffnen. Sodann können Sie mit den Pfeiltasten rauf/runter den gewünschten Raum auswählen und mit ENTER bestätigen.
- 4. Wiederholen Sie den Vorgang für die übrigen Teilnehmenden.

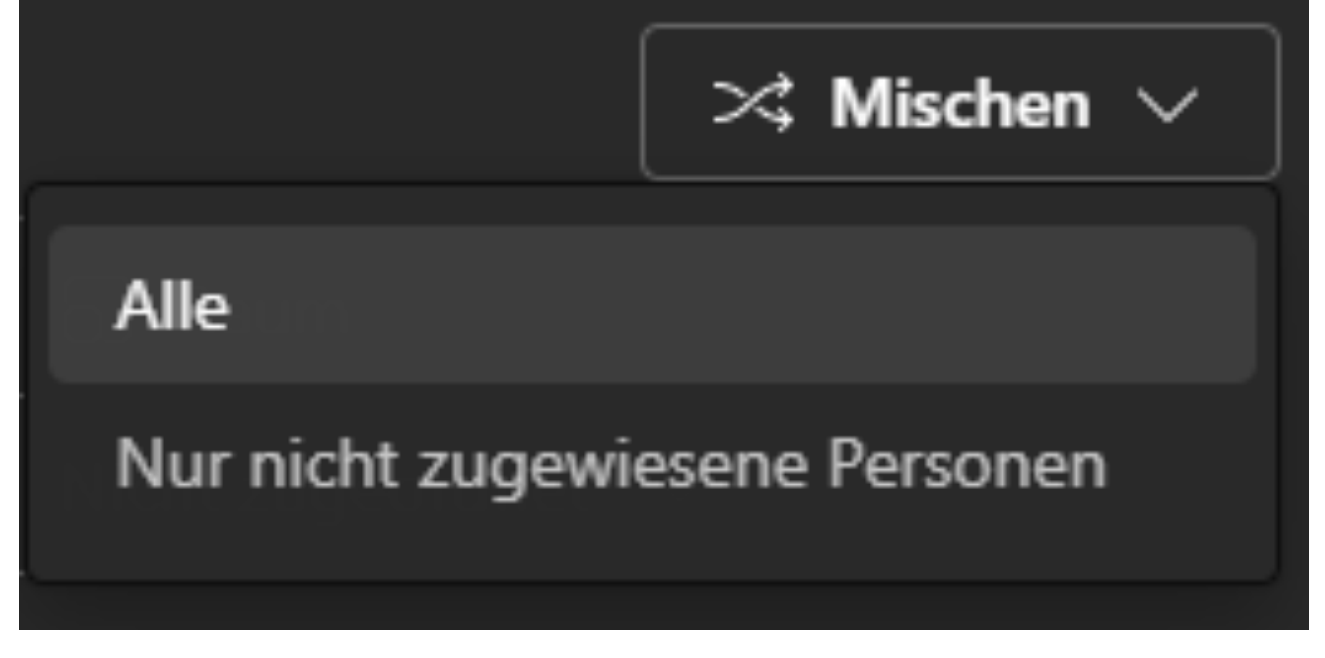

Soll eine zufällige Zuweisung erfolgen, so können Sie die Schaltfläche "Mischen" per TAB-Taste ansteuern und durch ENTER eine entsprechende Ausklappliste öffnen. Hier können Sie auswählen, ob alle Teilnehmende zufällig bestimmten Räumen zugewiesen werden oder ob nur Teilnehmende berücksichtigt werden sollen, welche noch keinem Raum zugewiesen wurden. Ob und welche Teilnehmenden in Räumen zugewiesen wurden,

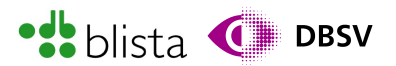

können Sie der Baumstruktur im Gruppenraum-Fensterbereich entnehmen. Haben Sie alle gewünschten Zuweisungen vorgenommen, so bewegen Sie sich zum Schalter "Speichern". Anschließend werden die Teilnehmenden den zuvor erstellten Räumen zugewiesen.

Möchten Sie doch noch weitere Räume erstellen, löschen oder andere Einstellungen vornehmen, so können Sie sich im Gruppenraum-Fensterbereich in die Gruppensteuerungs-Schaltflächen-Werkzeugleiste bewegen. Hier befinden Sich vier Schaltflächen, welche Sie mit den Pfeiltasten rechts/links ansteuern und mit ENTER aktivieren können.

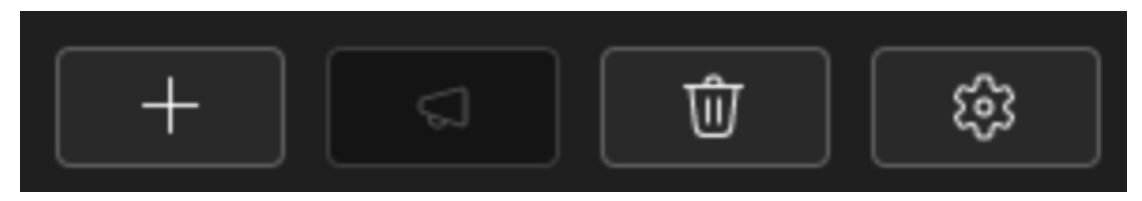

Aktivieren Sie den Schalter "Raum hinzufügen", welcher mit einem "+"-Zeichen versehen ist, so wird der Baumstruktur am unteren Rand ein weiterer Raum angehängt. Der Raum bekommt zunächst einen Standardnamen wie "Raum 3". Diesen Namen und andere Raumeigenschaften bzw. Aktionen können Sie selbstverständlich ändern bzw. auslösen. Hierzu wählen Sie in der Baumstruktur den Raum per Pfeiltaste rauf/runter aus, um dann das Untermenü mit der Kontextmenütaste oder rechter Maustaste zu öffnen.

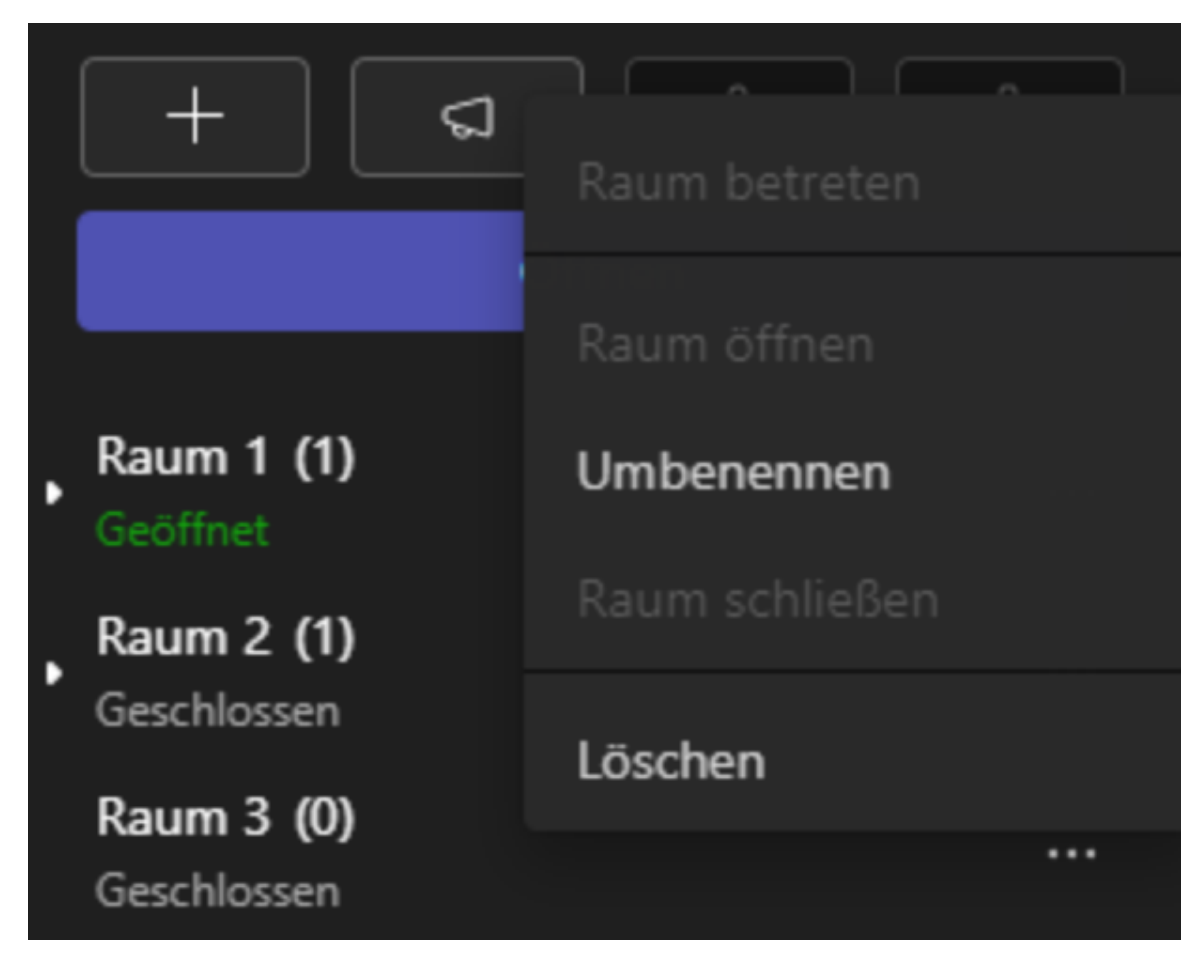

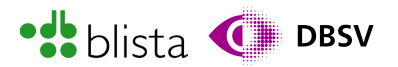

Über dieses Kontextmenü können Sie Räume nicht nur umbenennen und löschen, sondern diese separat von anderen öffnen oder schließen. Sie als Organisator können aus diesem Menü heraus einem Raum auch direkt beitreten. Befinden Sie sich in einem Gruppenraum, haben Sie dennoch alle administrativen Möglichkeiten, um Gruppenräume zu verwalten.

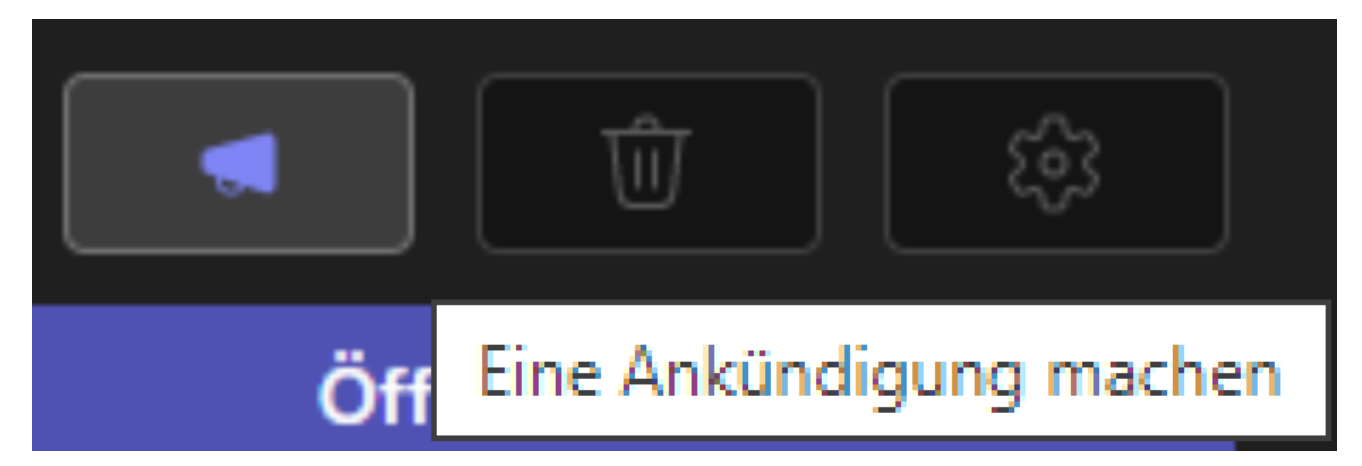

Die nächste Schaltfläche "Eine Ankündigung machen" dient zur Kommunikation in alle Gruppenräume. Hier können Sie als Organisator eine Chatnachricht verfassen, um alle Räume gleichermaßen über bestimmte Dinge zu informieren. Vergleichbar mit einer Durchsage bei einer Präsenzveranstaltung. Hierzu müssen die Schaltfläche mit der Pfeiltaste rechts/links anwählen und mit ENTER öffnen Sie den Eingabe-Dialog. Der Fokus landet automatisch im Nachrichten-Eingabefeld.

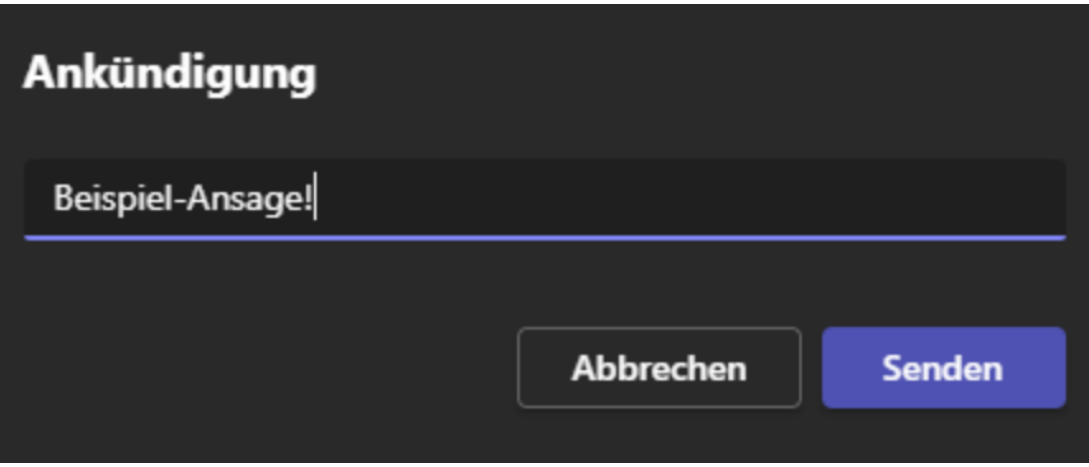

Um die Ankündigung an alle Gruppenräume zu versenden, bewegen Sie sich zur Schaltfläche "Senden". In den einzelnen Gruppenräumen erscheint dann die Nachricht im Chatverlauf. Leider lassen sich bislang noch keine Audio-Ansagen in alle Räume übertragen.

Als weitere Schaltfläche, rechts neben der Ankündigungs-Schaltfläche, können Sie mit "Räume entfernen" alle zuvor erstellten Räume entfernen. Dies funktioniert jedoch nur, wenn alle Räume geschlossen sind. Möchten Sie nur einzelne Räume löschen, so können Sie dies über das Kontextmenü eines Raumes innerhalb der bereits erwähnten Baumstruktur machen.

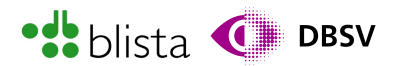

Mit der letzten Schaltfläche (Zahnrad-Symbol) ganz rechts namens "Einstellungen für die Räume", können Sie Einstellungen für alle Gruppenräume vornehmen.

Sie können per TAB-Taste durch die einzelnen Einstellungen navigieren und diese mit Leertaste aktivieren/deaktivieren. Folgendes kann festgelegt werden:

- Referenten zur Raumverwaltung zuweisen: Wurde einer Person innerhalb der Besprechung die Rolle "Referent" zugewiesen, so kann diese Person ebenso, wie Organisatoren, Räume. Rollenzuordnungen können über die Teilnehmenden-Liste bzw. über das Kontextmenü von Teilnehmenden vergeben werden. So können Sie bspw. Teilnehmende zu Referierenden machen etc. Weitere Informationen zur Rollenverwaltung erhalten Sie unter: [https://support.microsoft.com/de-de/office/rollen-in-microsoft-teams](https://support.microsoft.com/de-de/office/rollen-in-microsoft-teams-besprechungen-c16fa7d0-1666-4dde-8686-0a0bfe16e019)[besprechungen-c16fa7d0-1666-4dde-8686-0a0bfe16e019](https://support.microsoft.com/de-de/office/rollen-in-microsoft-teams-besprechungen-c16fa7d0-1666-4dde-8686-0a0bfe16e019)
- Zeitlimit festlegen: Aktivieren Sie diese Option, so werden die darunter befindlichen Ausklapplisten für Stunden und Minuten auswählbar. Das Zeitlimit bestimmt, wie lange Räume geöffnet bleiben und wieder automatisch geschlossen werden.
- Personen automatisch in Räume verschieben: Diese Einstellung ist standardmäßig aktiviert, da sie komfortabel dafür sorgt, dass Teilnehmende automatischen den Räumen zugewiesen werden. Natürlich können Sie diese Einstellung auch deaktivieren, um sämtliche Teilnehmende manuell zuzuweisen.
- Erlaubt Benutzern zur Hauptbesprechung zurückzukehren: Sollen Teilnehmende selbstständig zur Hauptbesprechung zurückkehren können, so aktivieren Sie diese Einstellung.

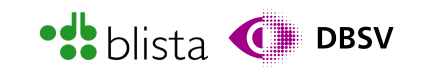

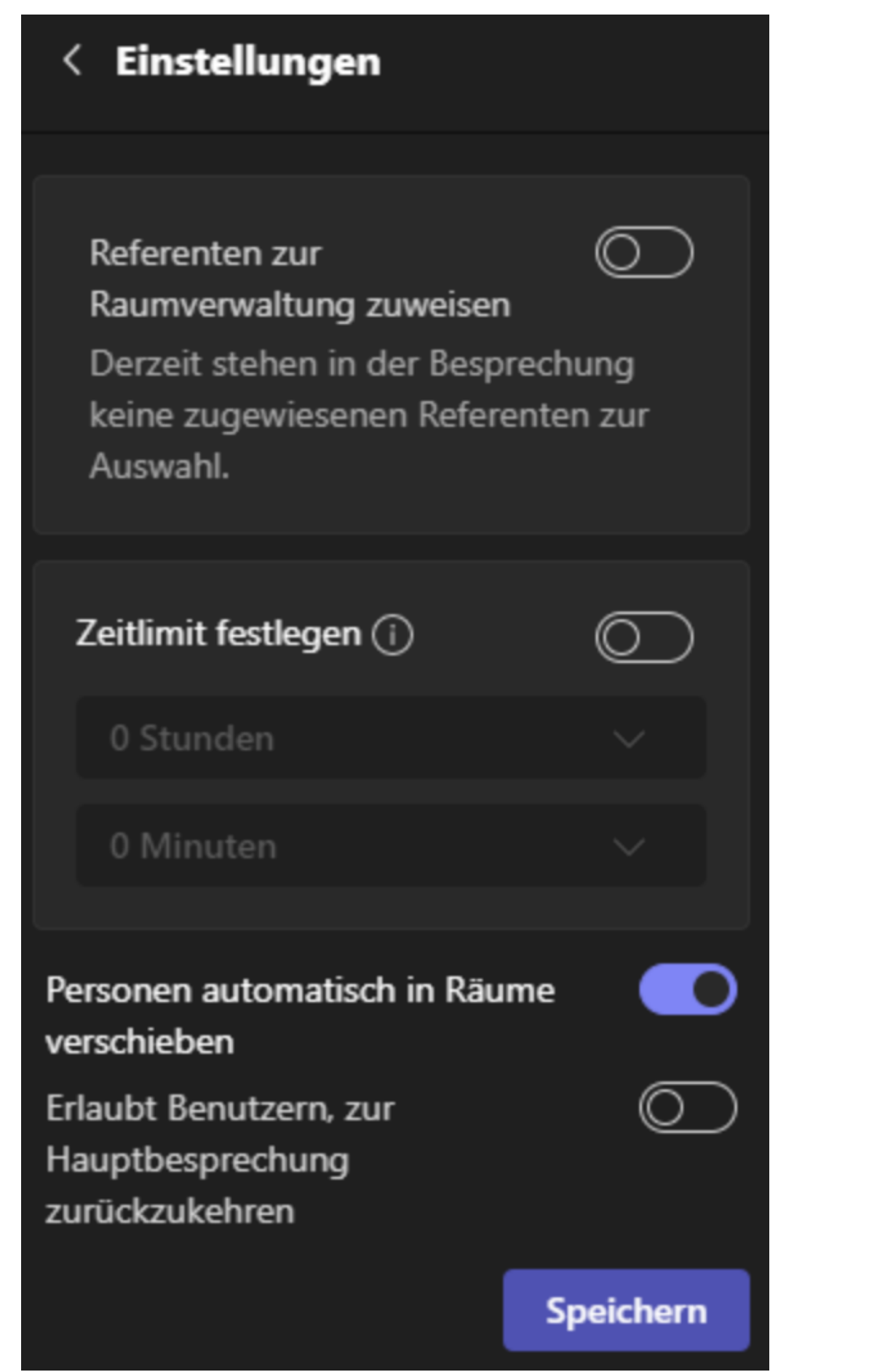

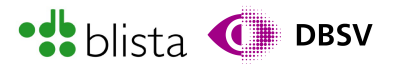

Navigieren Sie zur Schaltfläche "Speichern", um zum Gruppenraum-Fensterbereich zurückzukehren. Möchten Sie nun alle Räume gleichermaßen öffnen, so bewegen Sie sich zur Schaltfläche "Öffnen". In der Gruppenraum-Baumstruktur wird ebenfalls angezeigt, dass alle Räume geöffnet sind.

## Erstellen und Teilen von Whiteboards

Ähnlich wie beim Teilen von Multimedia-Inhalten können Sie auch hier den übrigen Teilnehmenden Inhalte zugänglich machen. Whiteboards sind nichts anderes als elektronische Tafeln. Stellen Sie sich ein Whiteboard wie ein leeres Blatt Papier vor, welches je nach Geschmack bedruckt, bemalt, beschriftet oder anderweitig bearbeitet werden kann. Nur eben elektronisch.

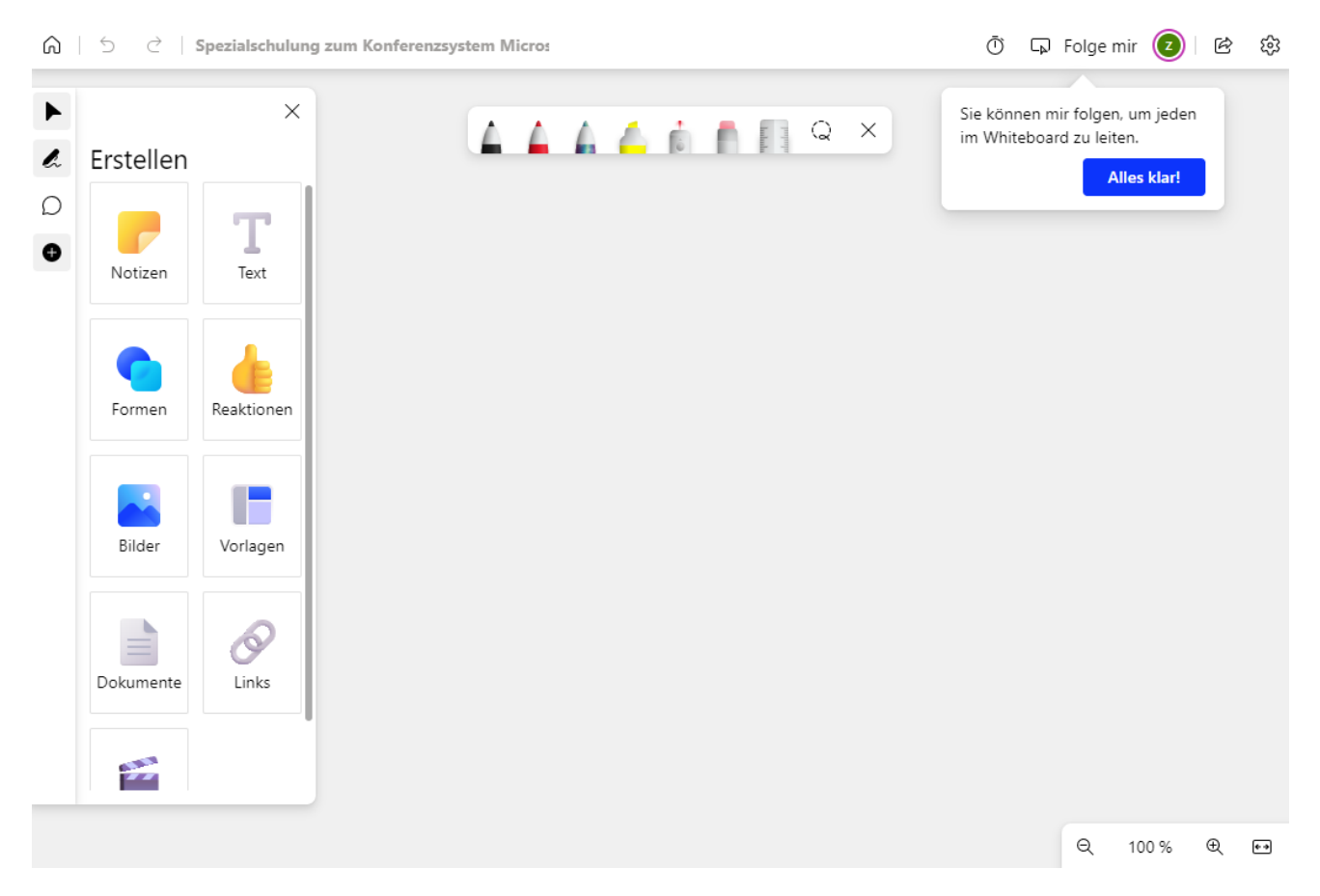

Öffnet man in MS-Teams ein Whiteboard über die Teilen-Funkion, erhält man eine leere Zeichenfläche. Am linken Fensterrand sowie mittig im oberen Teil der Zeichenfläche und unterhalb der Zeichenfläche sind Schaltflächen angeordnet. Diese sind thematisch gegliedert. Links finden sich Bearbeitungswerkzeuge zum Hinzufügen von Text, Formen, Stiftwerkzeuge zum Zeichnen etc.

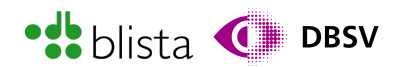

Oben befinden sich Steuerschaltflächen zum Verwalten des Whiteboards und Präsentationstechniken wie:

- das Eingabefeld zur Vergabe eines Whiteboard-Titels
- ein Umschalter zur Veränderung des Whiteboard-Formates (16:9, 4:3, US-Letter, A4, etc.)
- eine Funktion zum Erstellen eines Timers
- eine Schaltfläche zum Erstellen von Kommentaren
- Zusätzlich befinden sich unterhalb der Verwaltungs-Schaltflächen noch Stiftsymbole, mit denen freihändig etwas gezeichnet werden kann. Beispielsweise mit der Maus oder mit einem Tablet-Stift bzw. dem Finger auf einem Touchscreen.

Unterhalb der Zeichenfläche befinden sich Steuerelemente zum Einstellen der Ansicht wie Zoom-Faktor, Vollbildansicht oder zum Hinzufügen weiterer Seiten.

Für Screenreader-Nutzende stellt die Verwendung von Whiteboards leider eine große Barriere dar. Dies hängt vor allem damit zusammen, dass sämtliche Whiteboard-Inhalte und auch das Whiteboard an sich keinerlei Informationen bereitstellen, die Screenreader-Softwarelösungen abrufen können, um Inhalte auszulesen. Hinzu kommt auch, dass Whiteboards häufig mit handschriftlichen Notizen oder Zeichnungen versehen werden. Sollten Sie also an einer Besprechung teilnehmen und auf Screenreader-Unterstützung angewiesen sein, so machen Sie diejenige Person, welche ein Whiteboard teilt, darauf aufmerksam, sämtliche Inhalte zu verbalisieren, da Ihnen ansonsten Inhalte vorenthalten werden.

Teilnehmende und administrierende Personen, welche ausschließlich mit Vergrößerungssoftware arbeiten, sollten grundsätzlich mit dem Teilen und Nachverfolgen von Whiteboard-Inhalten zurechtkommen. Dennoch ist es sinnvoll, auf etwaige Barrieren hinzuweisen, da bei sehr visuell geprägten Whiteboard-Inhalten und starker Vergrößerung Informationen unter Umständen nicht wahrgenommen werden können. Eine weitere Schwierigkeit in Verbindung mit Vergrößerungssoftware kann darin bestehen, dass beim Zeichnen mittels Zeichnen-Werkzeug oder Betätigen des Laserpointers unter Vergrößerung der Maus-Fokus nicht korrekt verfolgt wird und somit das Zeichnen nahezu unmöglich wird.

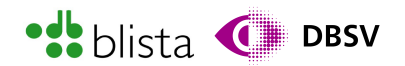

Das grundsätzliche Vorgehen zum Teilen von Whiteboards funktioniert wie folgt:

1. Sie finden die Schaltfläche "Microsoft Whiteboard" zum Teilen eines Whiteboards im Untermenü der Teilen-Schaltfläche.

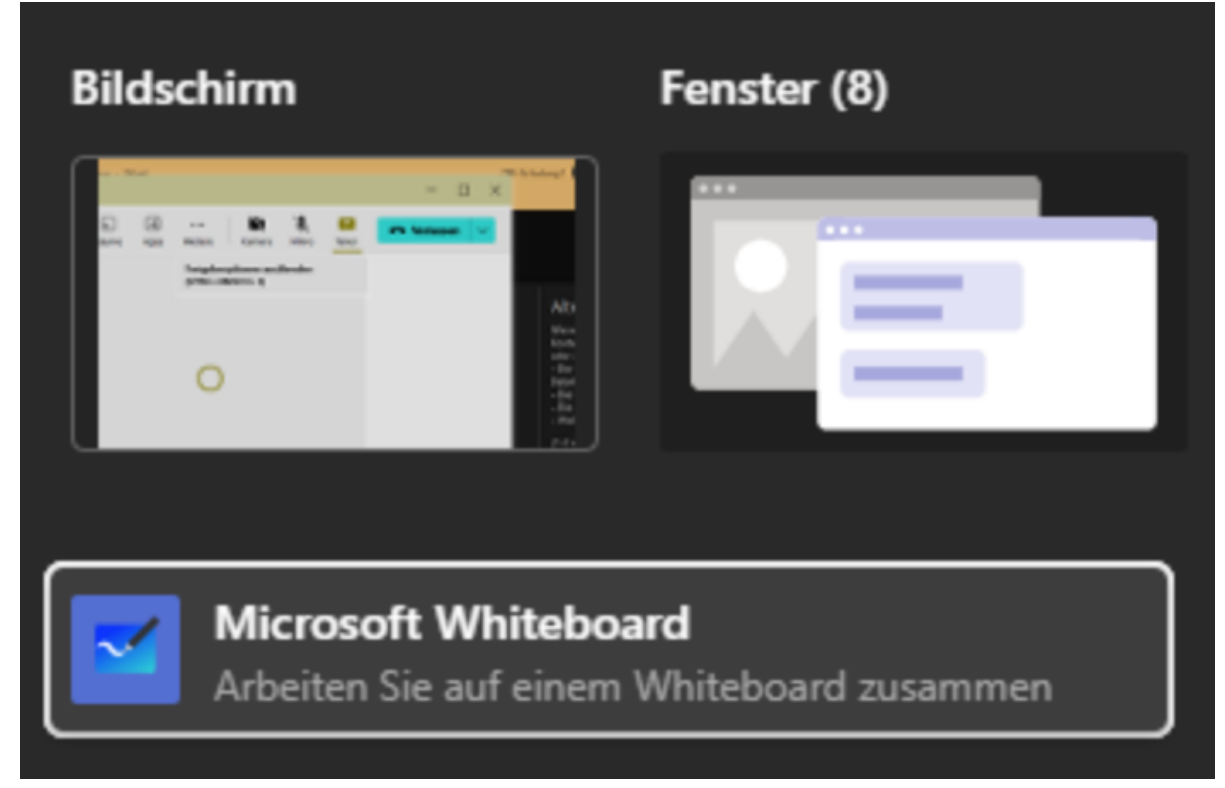

2. Nach Aktivierung der Schaltfläche öffnet sich ein extra Fenster mit dem Titel der jeweiligen Besprechung. Zudem öffnet sich je nach Programmeinstellung ein zusätzliches Fenster, in dem etwaige Vorlagen für Whiteboards ausgewählt werden können. Dieses extra Fenster kann mit ESC auch wieder geschlossen werden, damit

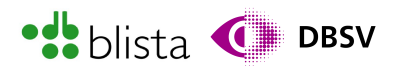

das leere Whiteboard erscheint. Das Whiteboard ist bereits für alle bereits sichtbar.

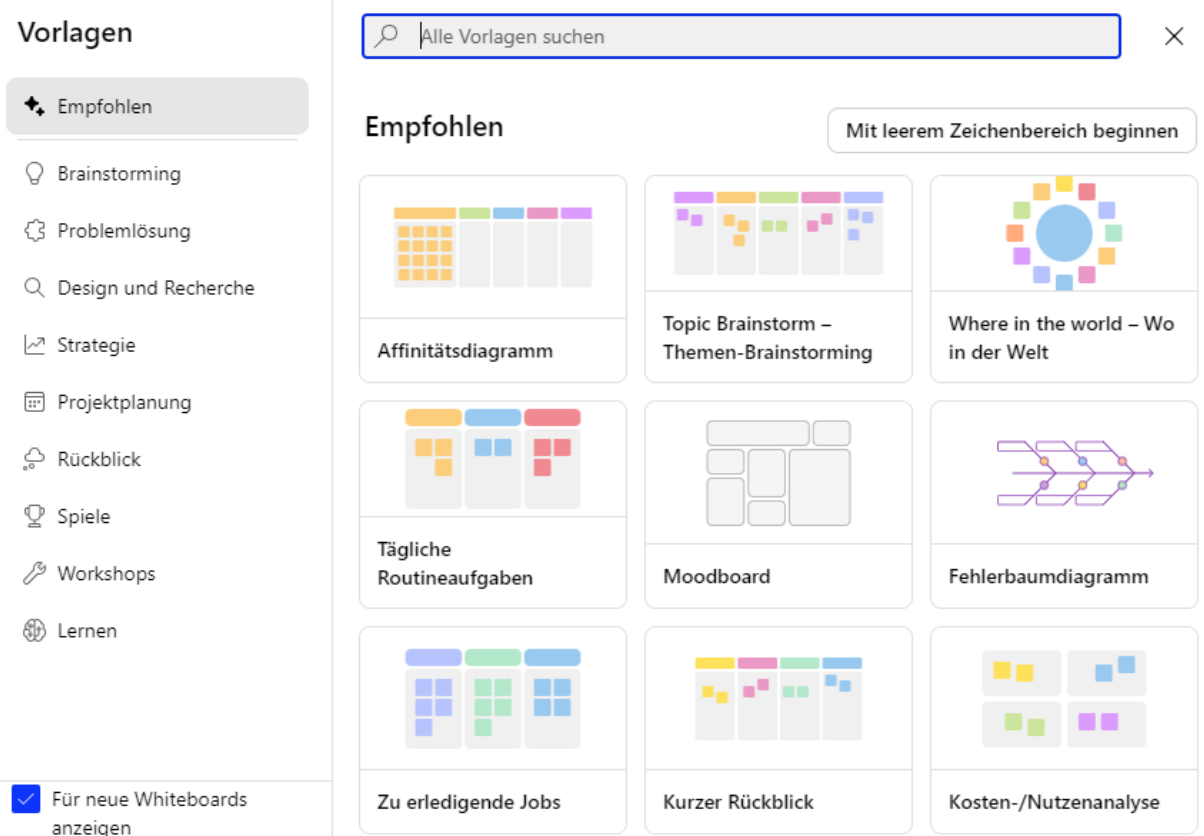

3. Wählen Sie jedoch eine Vorlage aus, so wird die Vorlage geladen und zunächst erscheint der Mauszeiger als ein Symbol aus drei Quadraten. Dies bedeutet, dass man sich auf dem Whiteboard einen Punkt aussuchen soll, wohin die Vorlage platziert werden soll. Klickt man an der gewünschten Stelle die linke Maustaste, so wird die Vorlage auf dem Whiteboard platziert. Solche Vorlagen können aus Tabellen, Kästen oder Textfeldern bestehen, welche für Screenreader nahezu überhaupt nicht vorgelesen oder angekündigt werden können, da es grafische Elemente sind.

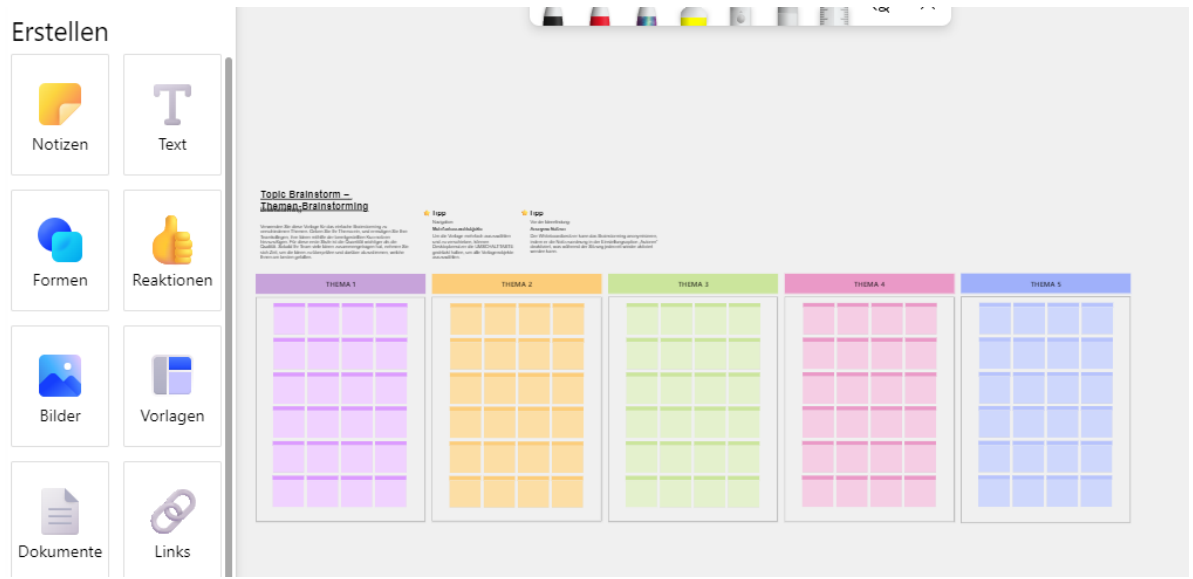